# Quick Start User Guide P.O.S System Workshop System Optical Module System Express Waiter Mobile Ordering

For BMO Offline POS Client (Updated Version 250380) Guide Version 170316

[www.bizcloud.asia](http://www.bizcloud.asia/) | [www.posmarket.com.my](http://www.posmarket.com.my/)

# **Table of Contents**

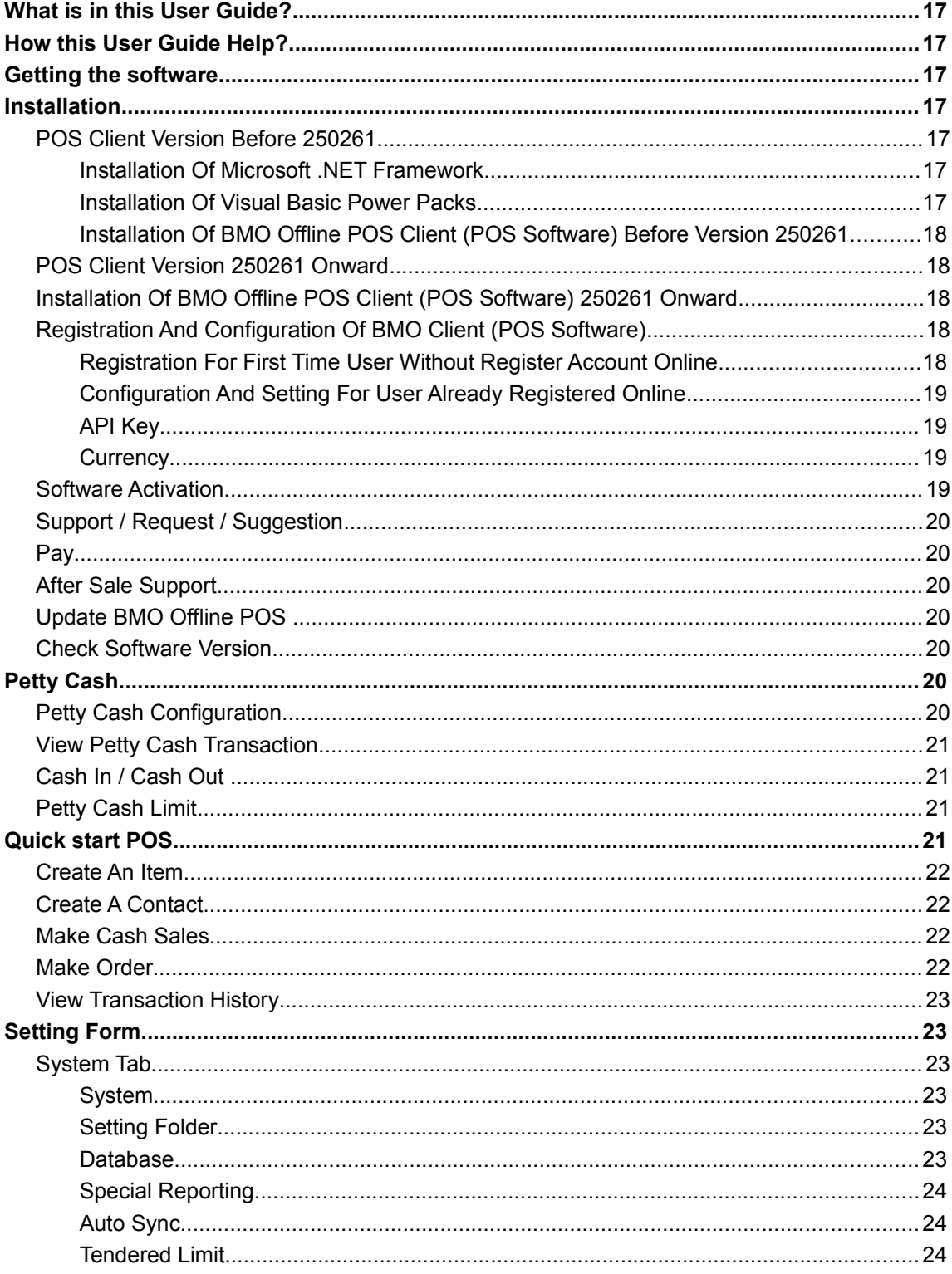

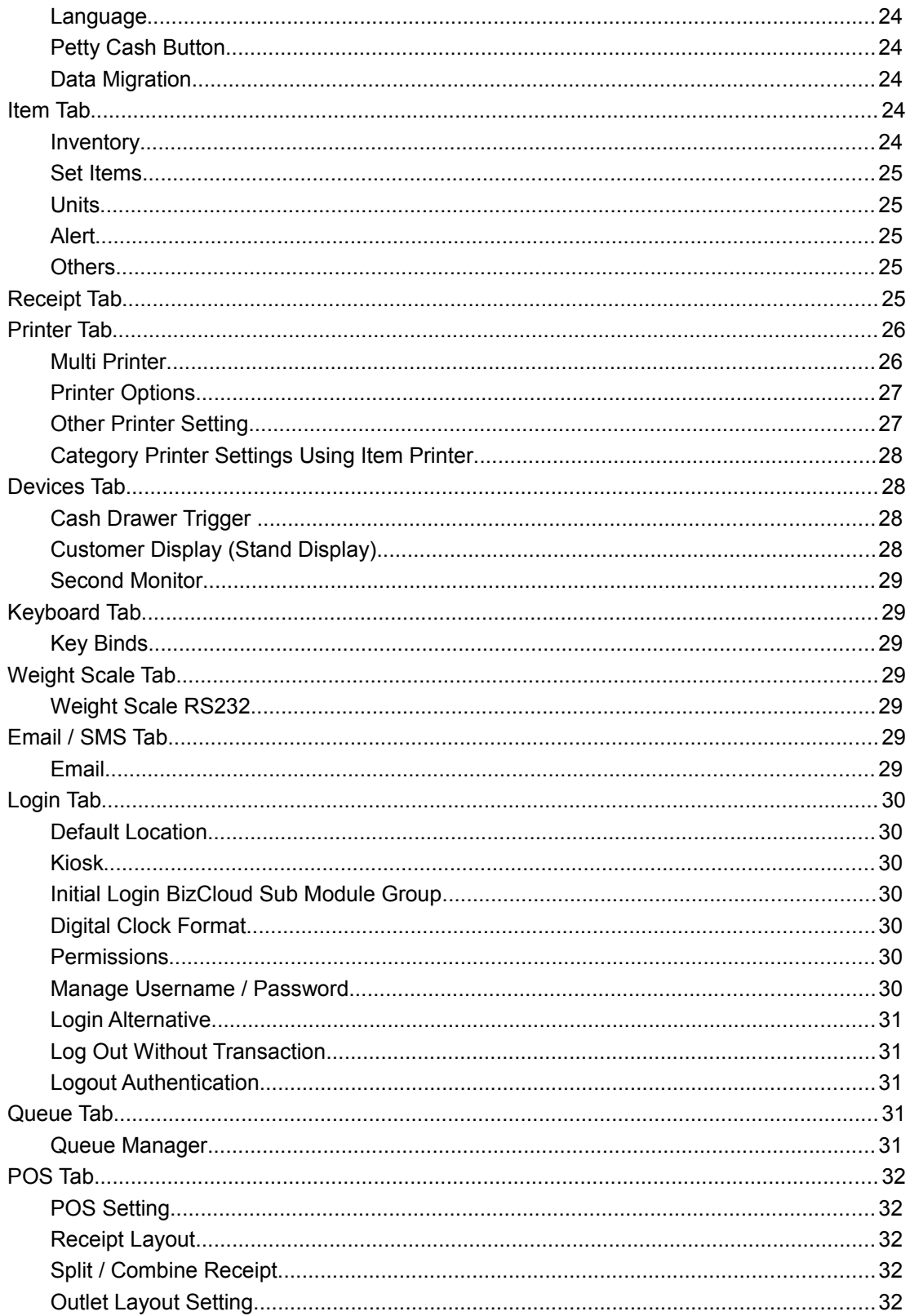

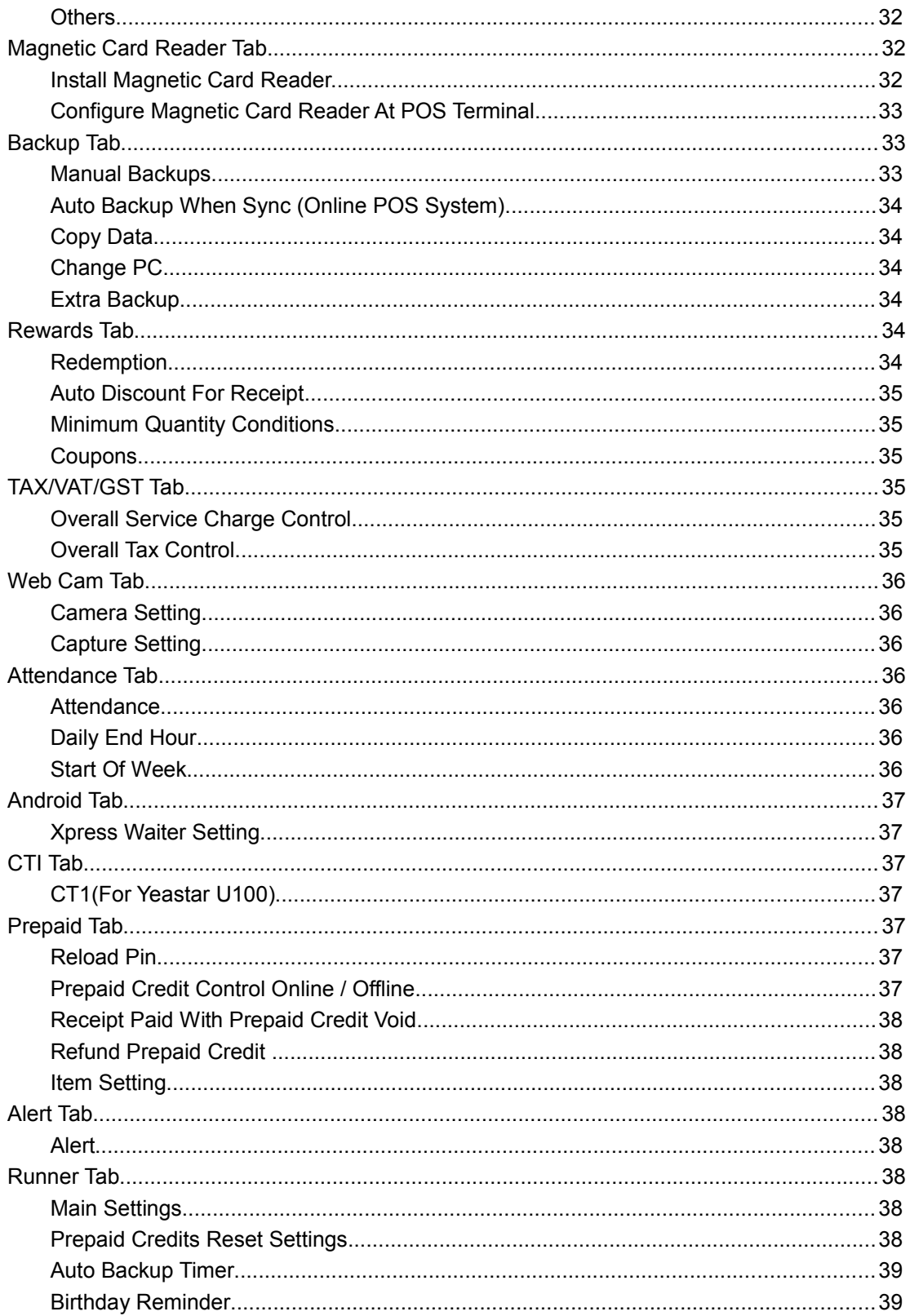

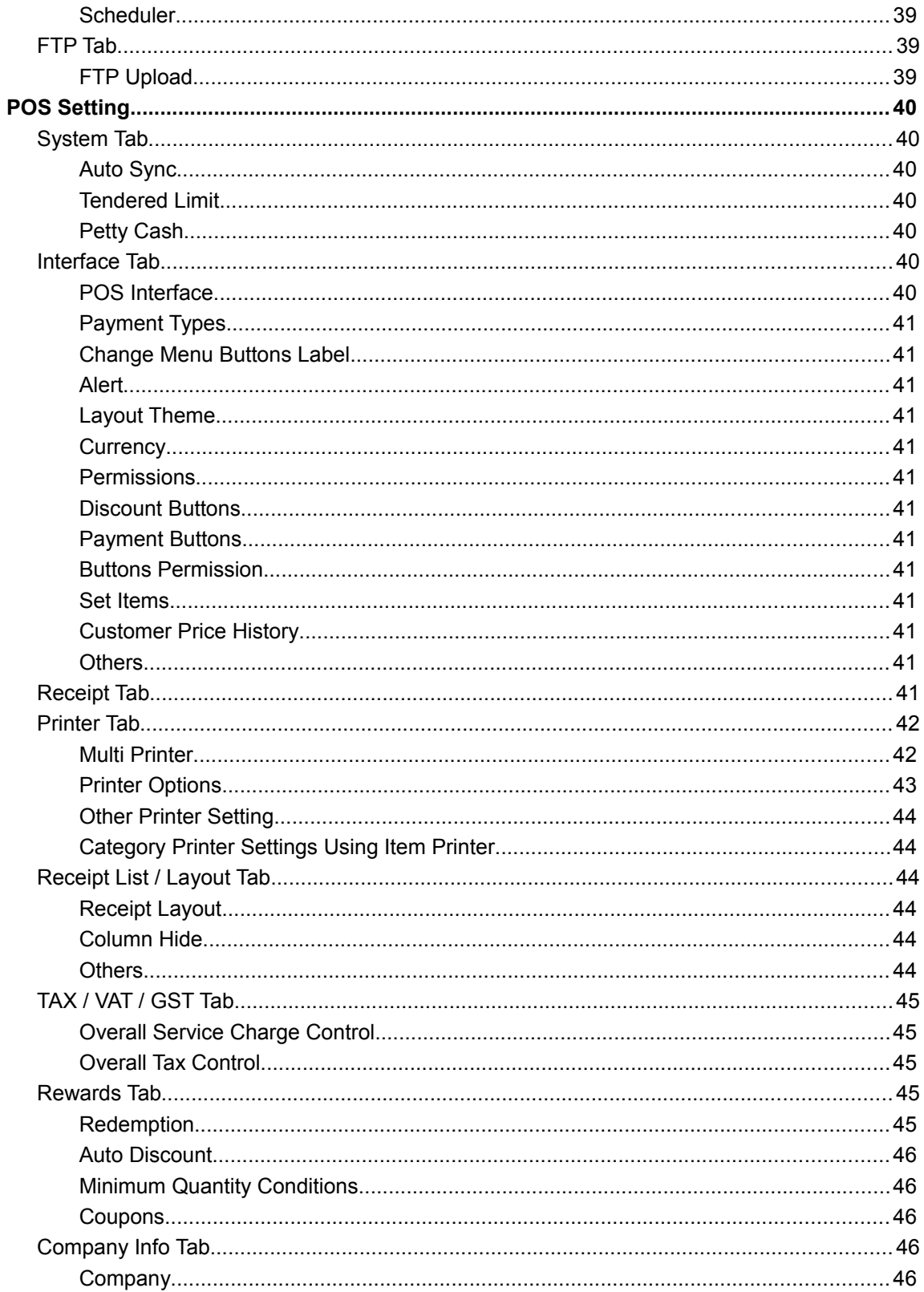

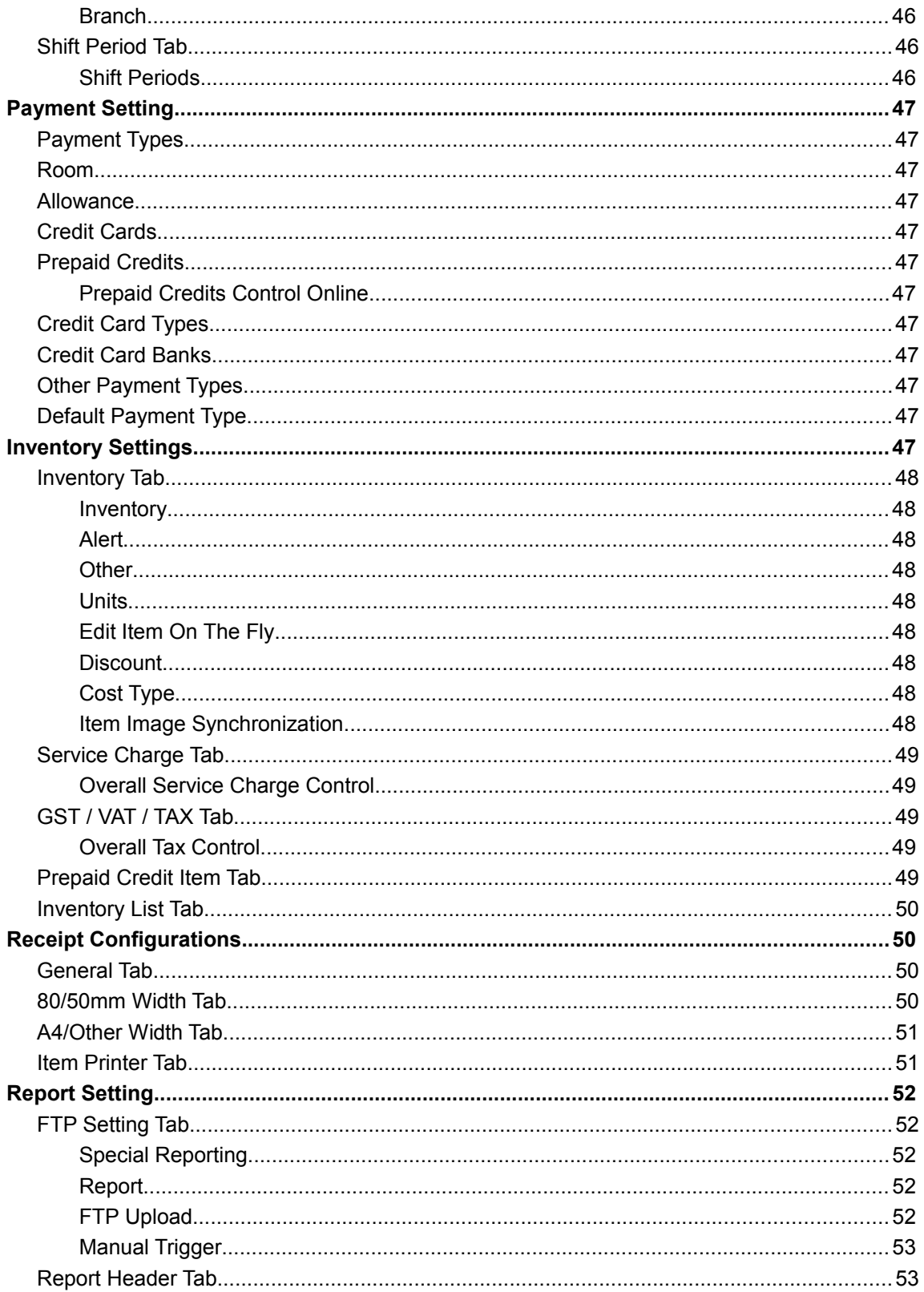

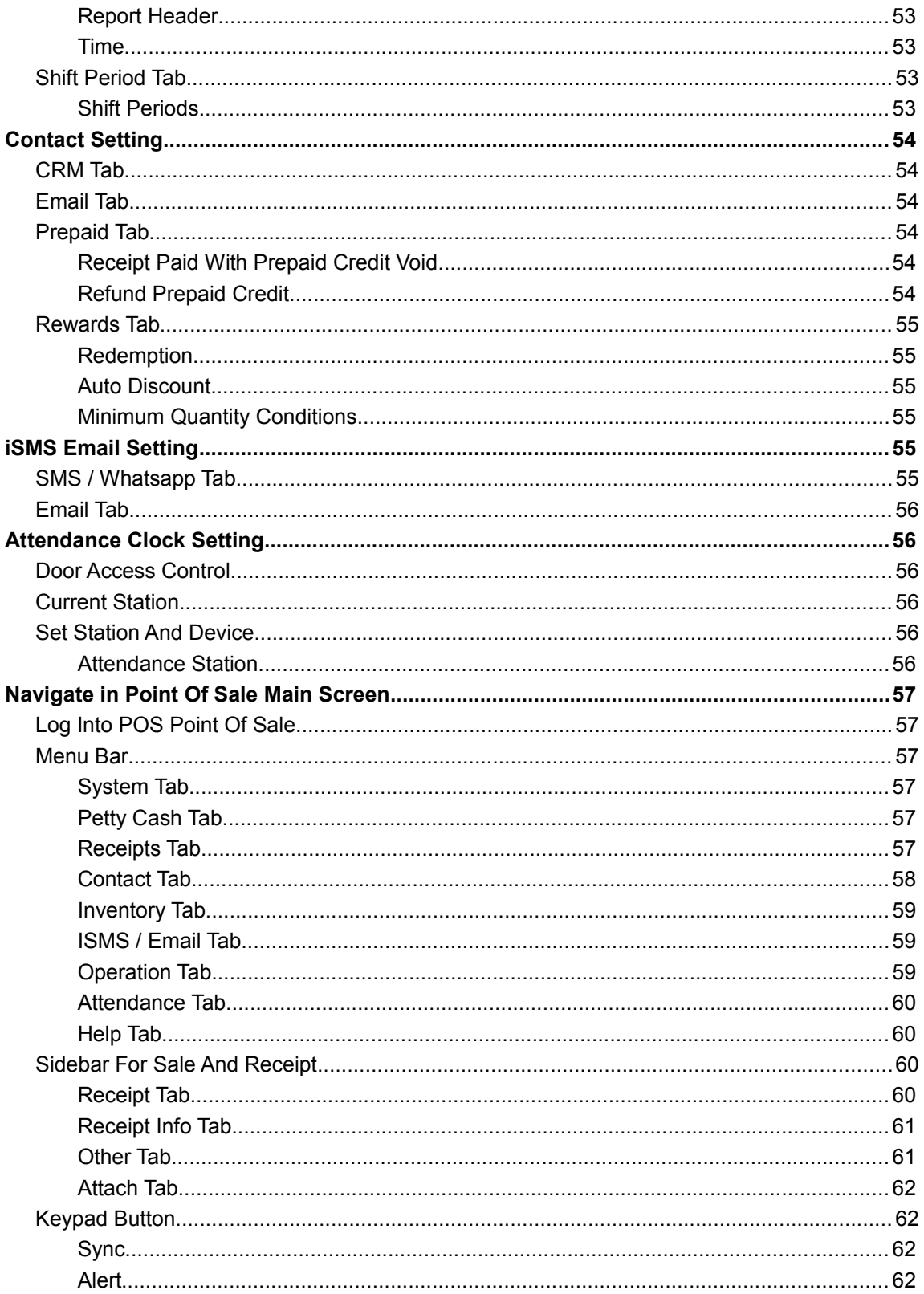

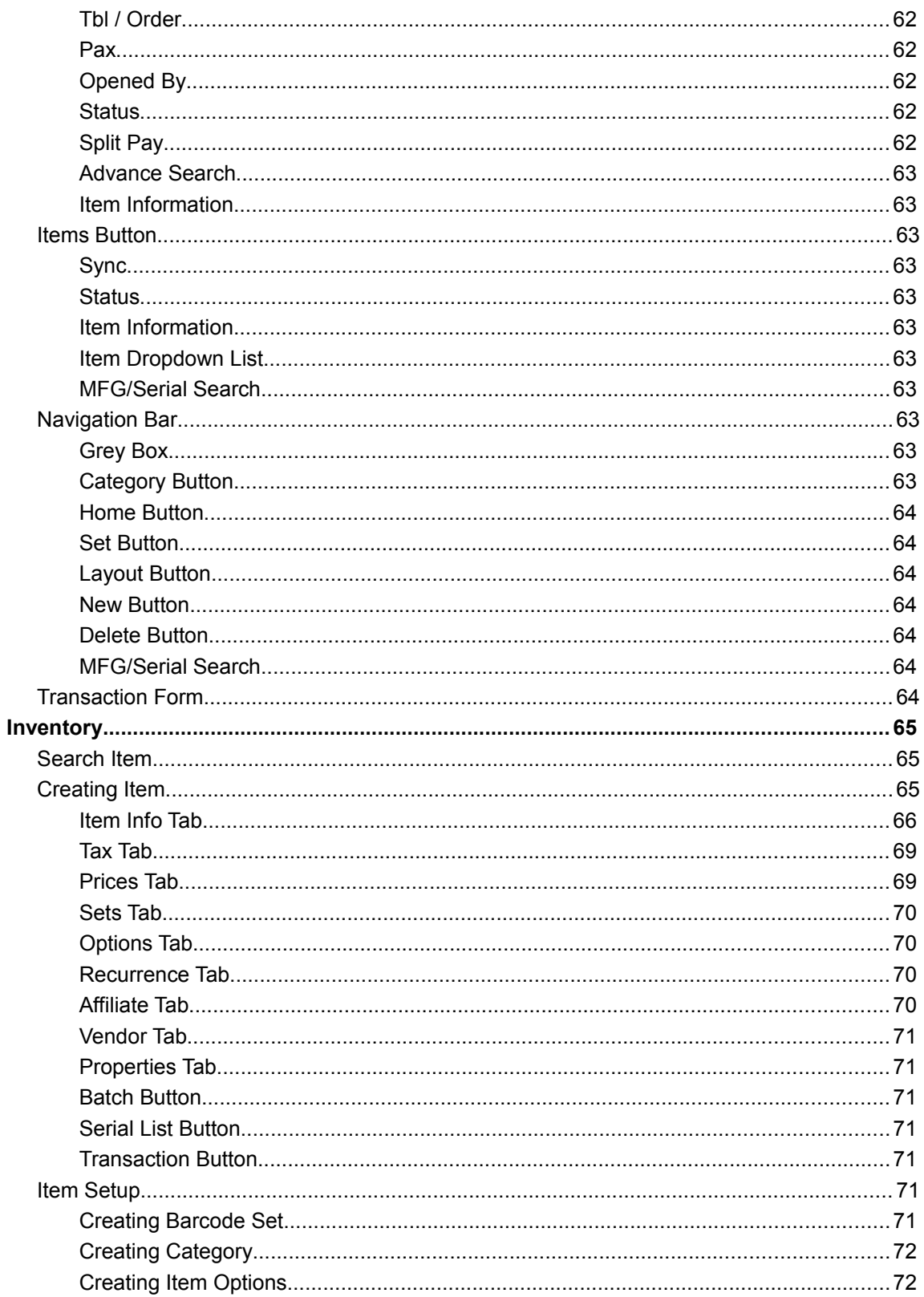

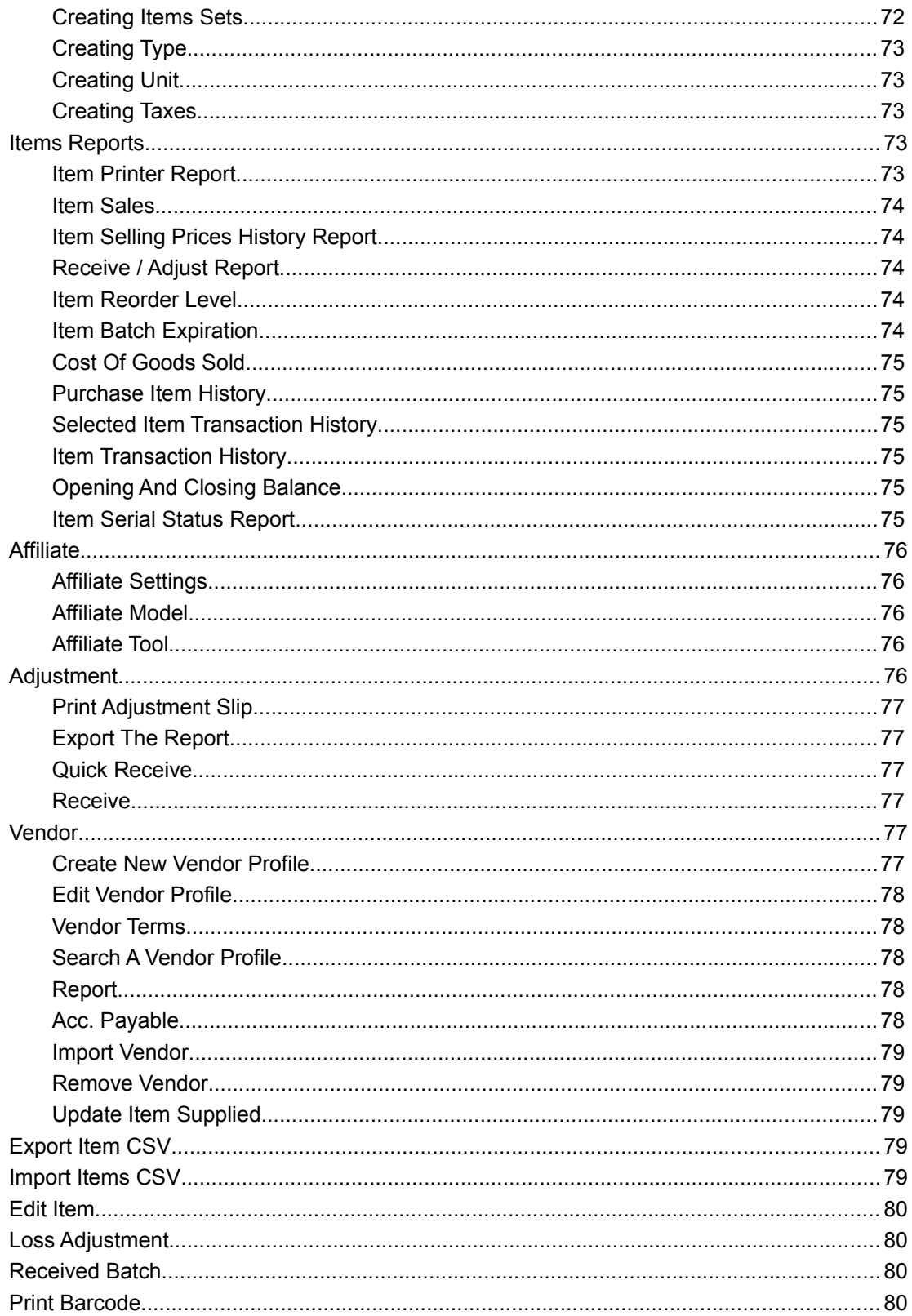

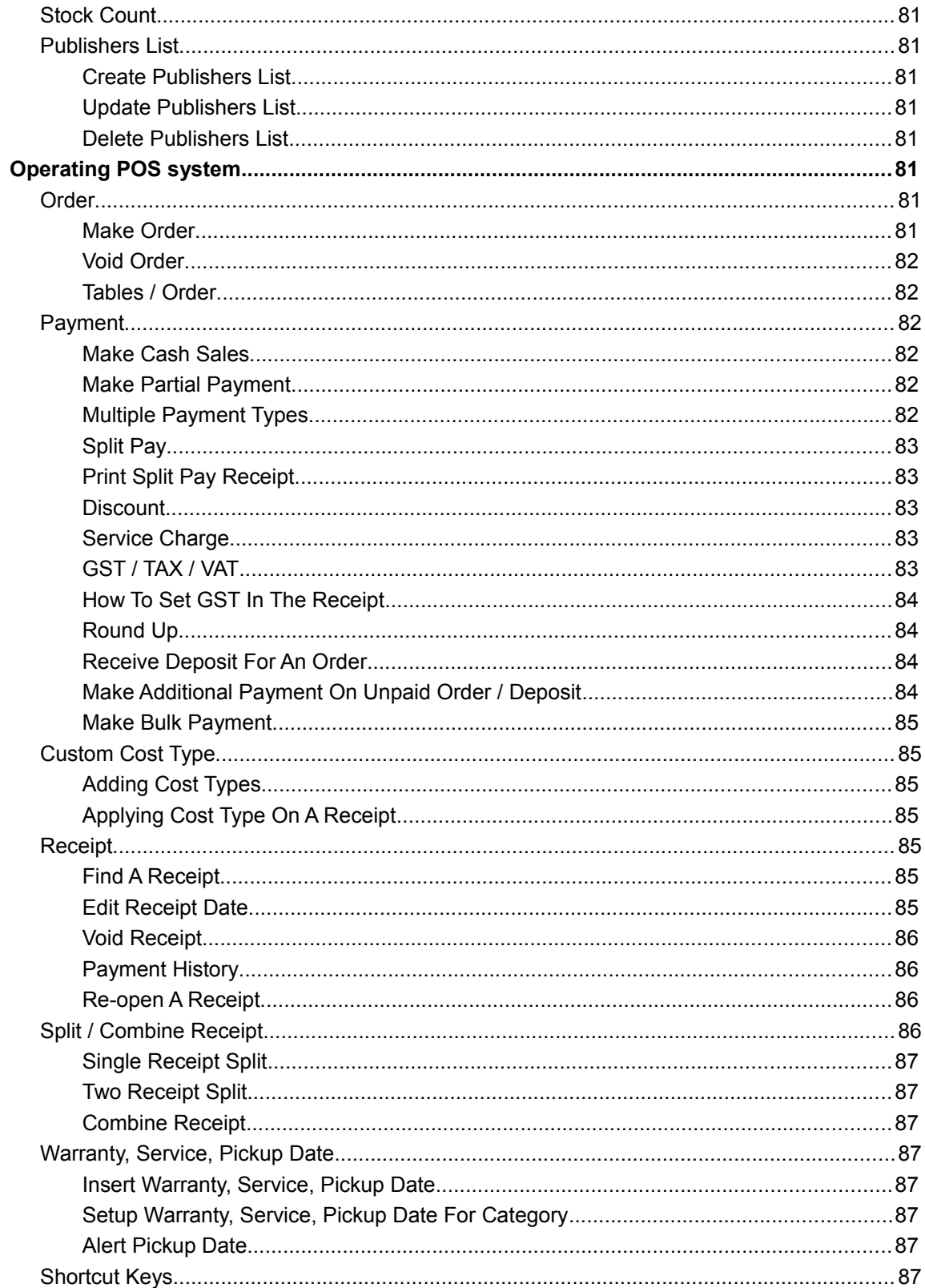

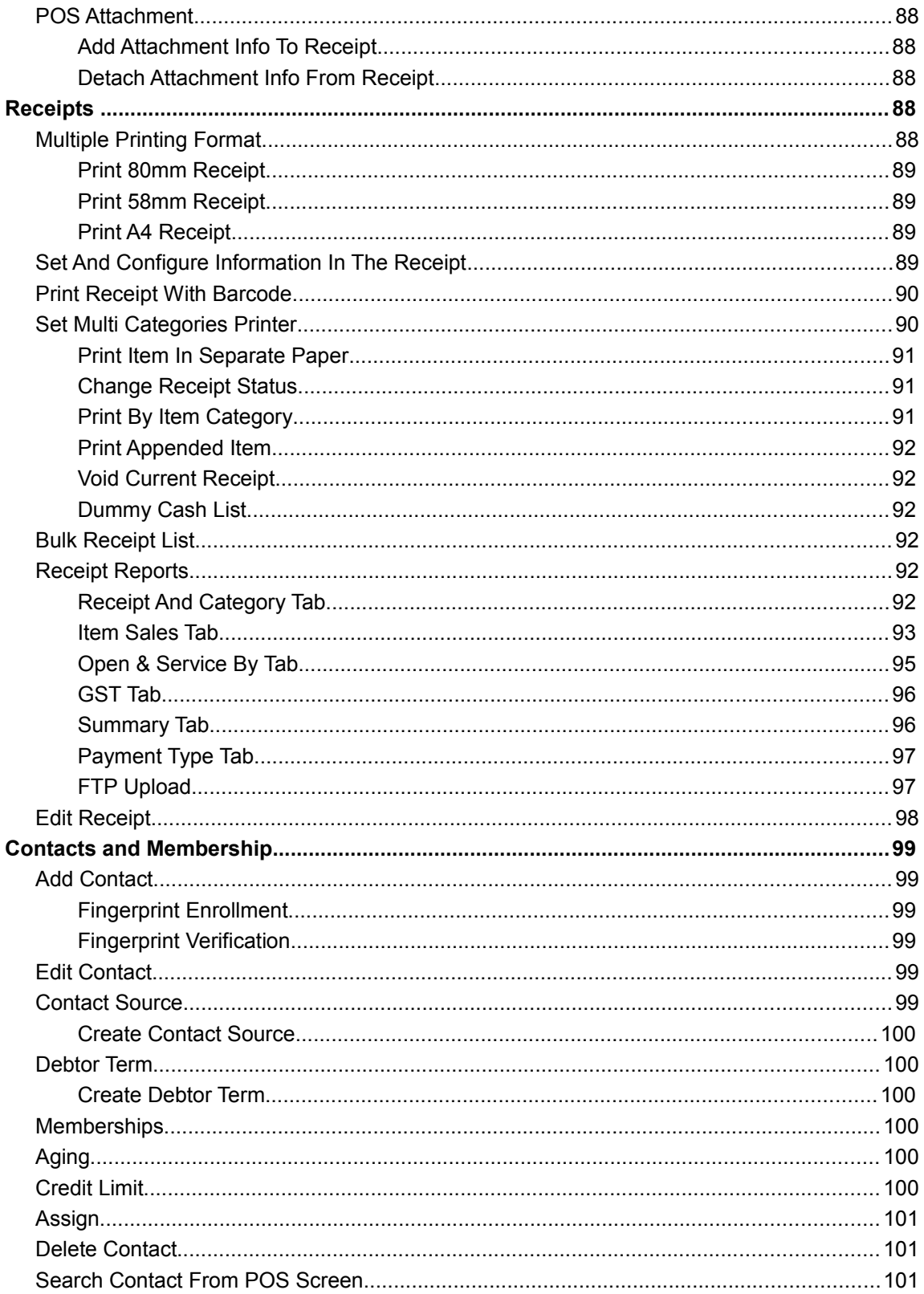

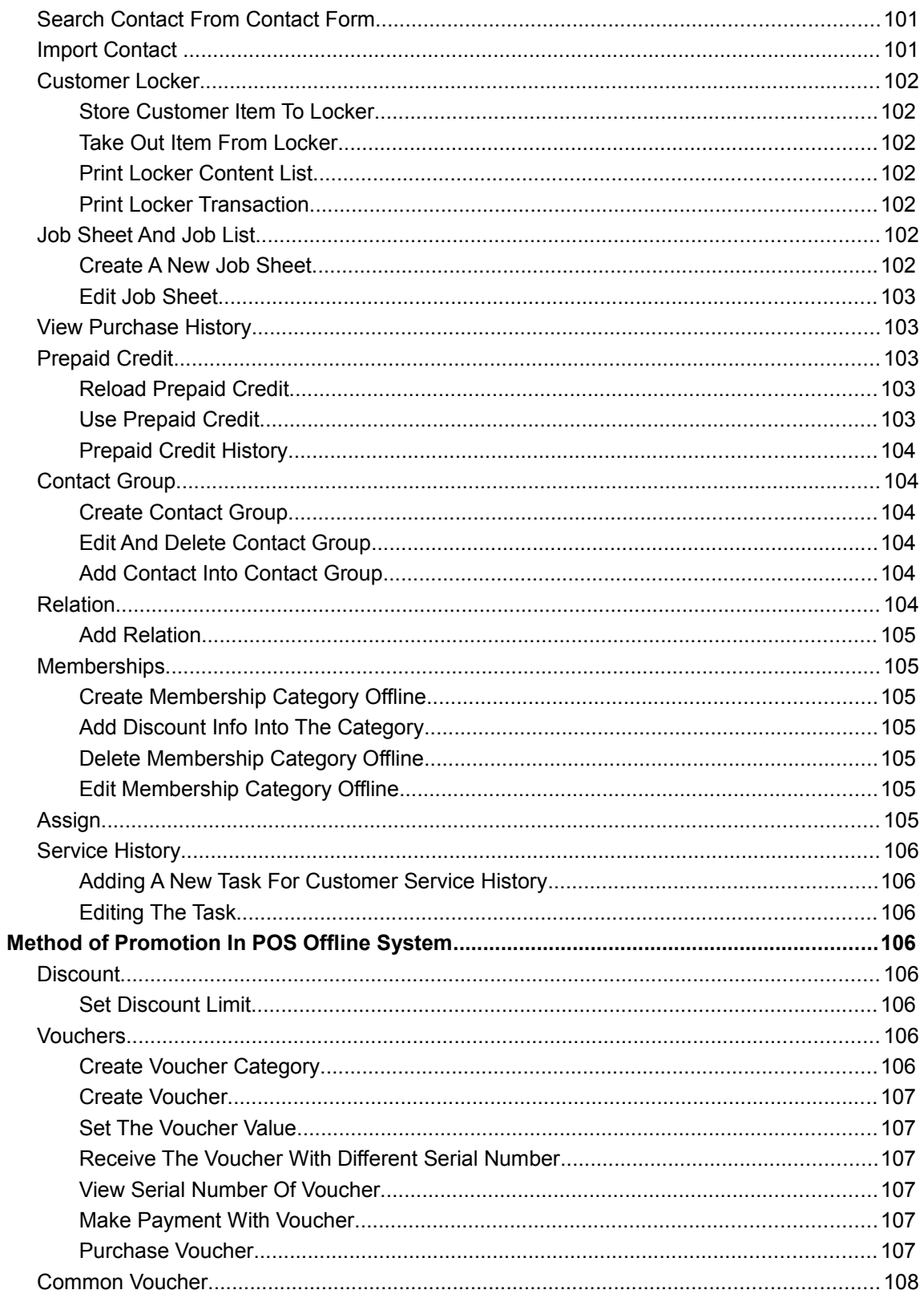

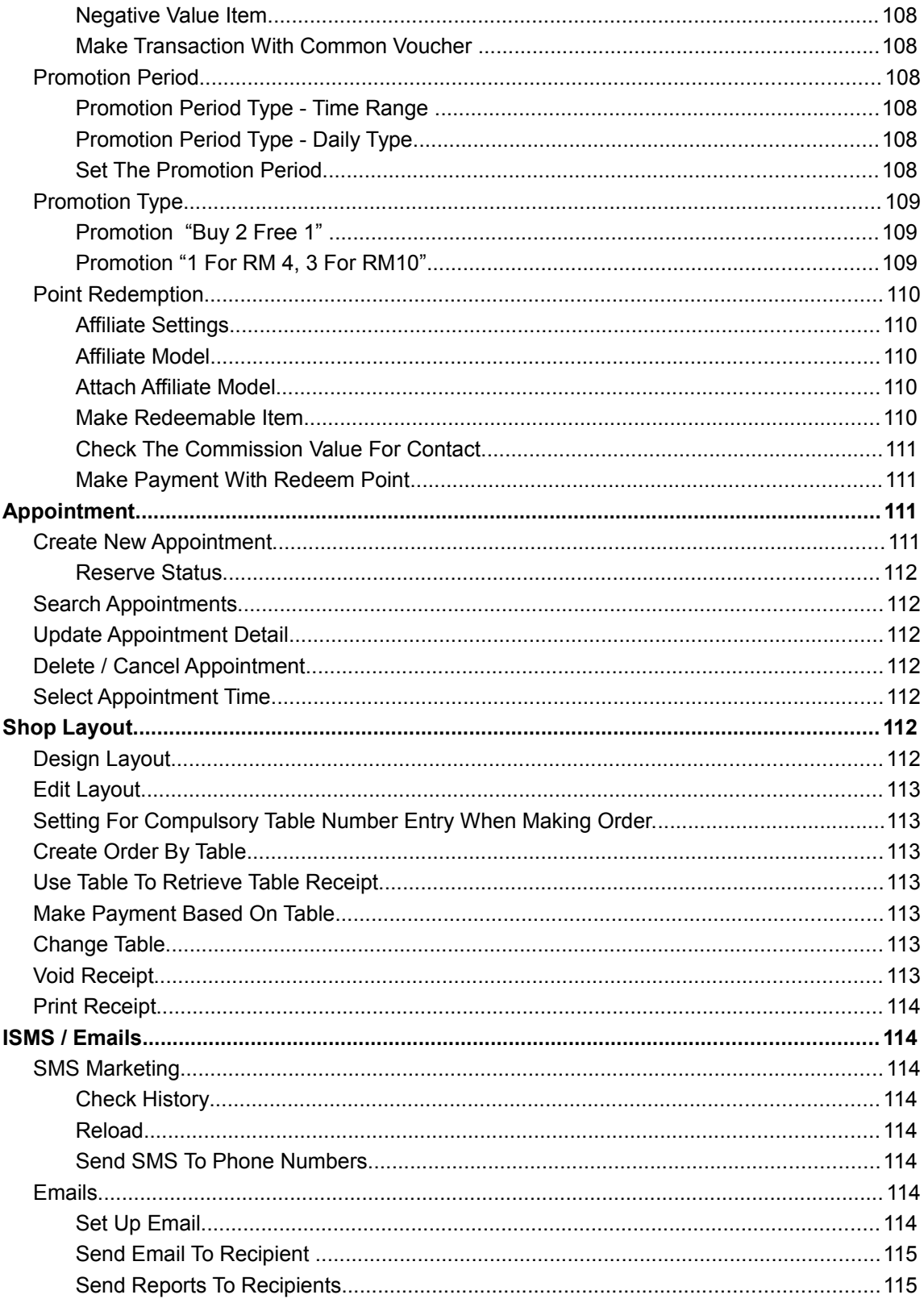

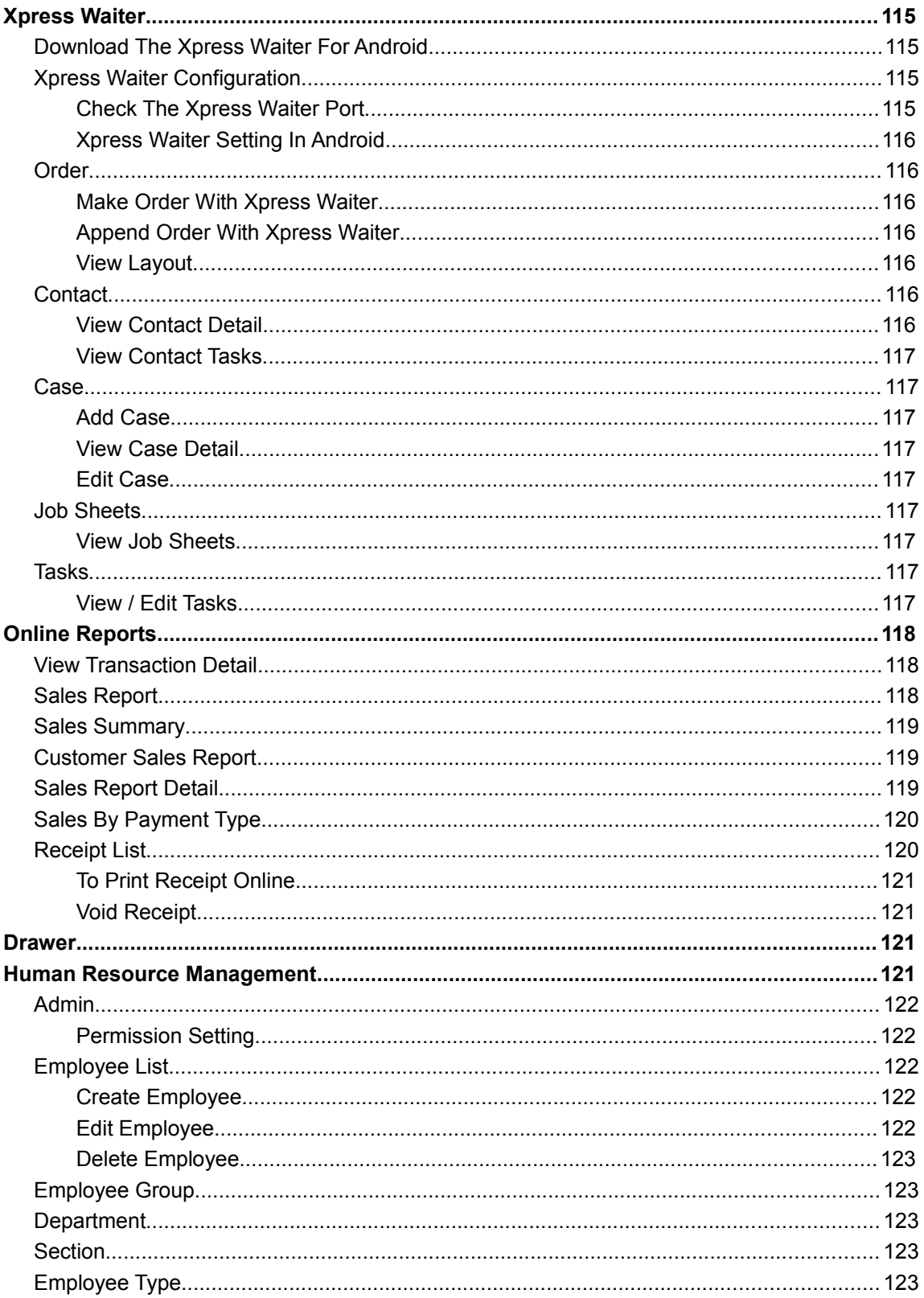

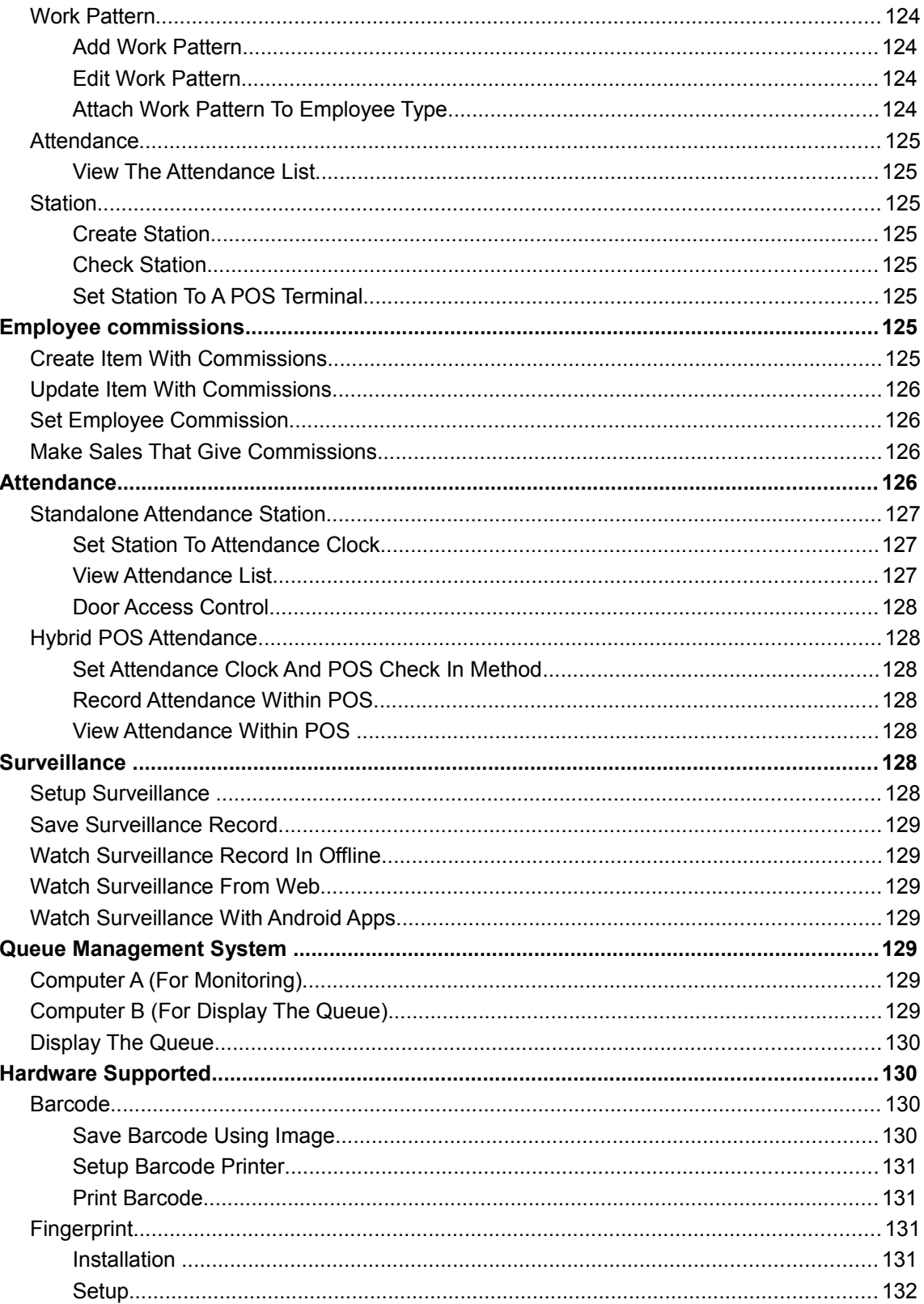

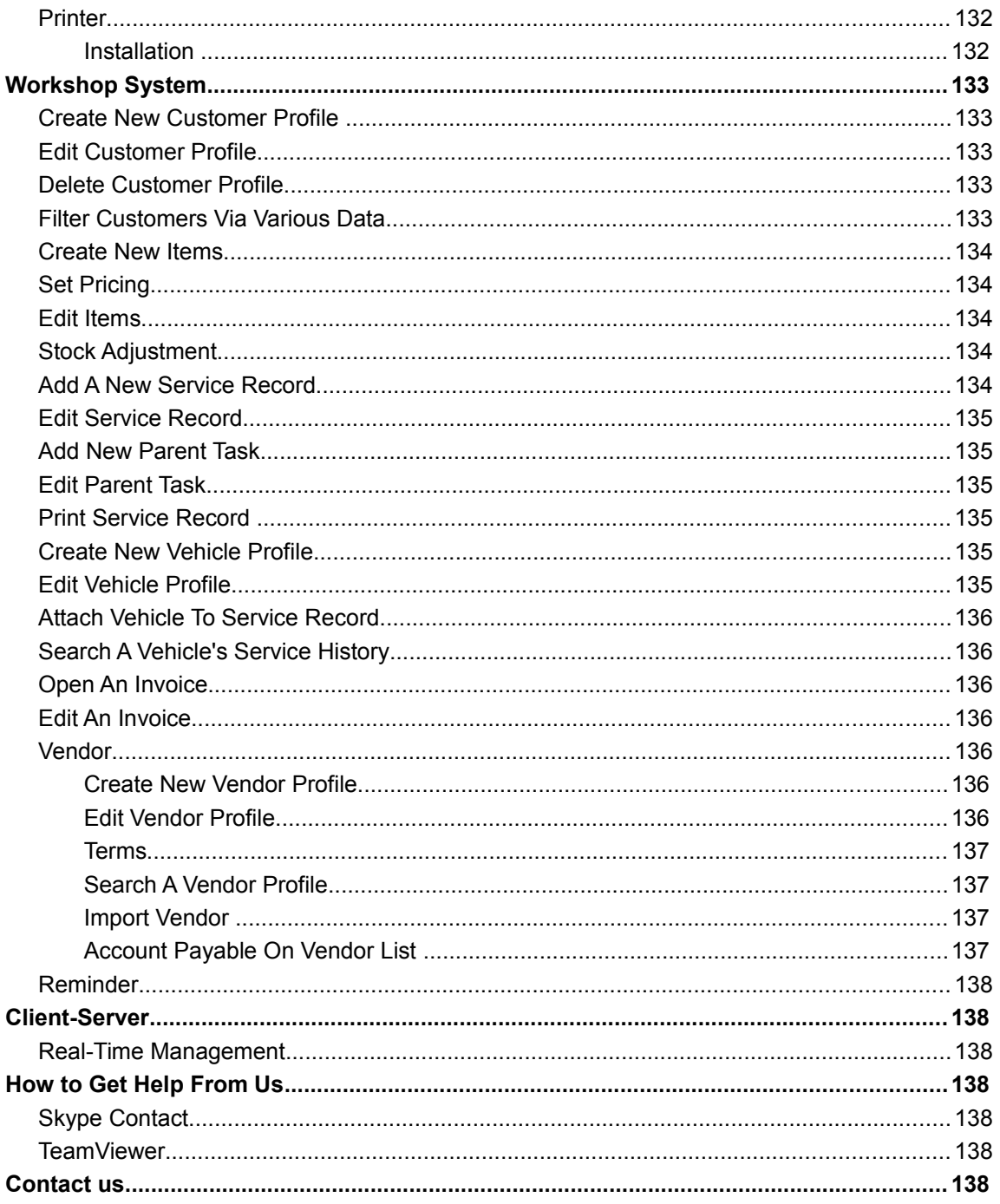

# **What is in this User Guide?**

This BMO Point of Sales System User Guide will educate users about BMO Point of Sales System's feature while guide them how to use those features effectively.

# **How this User Guide Help?**

This BMO Point of Sales System User Guide will provide guidance with samples, scenarios and procedures to help users get familiar with the system in a short period.

We have provided another quick and easy way for users to access to this user guide. Users can access to the online user guide at our POSMarket website, [www.posmarket.com.my/pos](http://www.posmarket.com.my/pos-system-quick-guide/)[system-quick-guide/.](http://www.posmarket.com.my/pos-system-quick-guide/)

#### **Getting the software**

Users can get our BMO POS Client software from [www.posmarket.com.my/downloads/](http://www.posmarket.com.my/downloads/) or visit our web site at [www.bizcloud.asia.](http://bizcloud.asia/) The software comes with 30 days full trial. Within the 30 days trial, user will be able to use the full software online and offline. After the software is downloaded, kindly follow the instructions below to get started.

#### **Installation**

The method to install the BMO Offline POS Client version 250261 below (older version before 250261) are slightly different.

#### *POS Client Version Before 250261*

Before installing the BMO Offline POS software, there are two essential drivers which are Microsoft .NET Framework and Visual Basic Power Packs need to be installed in your computer first. User can download the setup files from our official website, [www.posmarket.com.my.](http://www.posmarket.com.my/)

- 1. Go to [www.posmarket.com.my.](http://www.posmarket.com.my/)
- 2. Navigate to Download > Software, Drivers & Brochures.
- 3. Download Microsoft .NET Framework and Visual Basic Power Packs under POS Drivers list.

#### *Installation Of Microsoft .NET Framework*

To run the BMO Offline POS Client (POS Software), user is required to install Microsoft .NET framework as it is one of the system development platform.

- 1. Go under POS Drivers, find for "Microsoft .NET Framework 4 (Web Installer)", then click "Visit Website". Otherwise, user can directly access to Microsoft .NET Framework official website.
- 2. Choose a language and click "Download".
- 3. Click "Run" when open file-security warning window prompt is appeared.
- 4. Then, Tick "I have read and accept the license terms" and click "Install".
- 5. Click "Finish" to complete the Microsoft .NET Framework installation.

#### *Installa tion Of Visual Basic Power Packs*

To run the BMO Offline POS Client, user is also required to install Visual Basic Power Packs.

1. Go under "POS Drivers" and download "VisualBasicPowerPacksSetup".

- 2. Unzip the file.
- 3. Double click on "VisualBasicPowerPacksSetup.exe" to install.
- 4. Follow on screen instructions until the installation is done.

#### *Installation Of BMO Offline POS Client (POS Software) Before Version 250261*

- 1. Go under "Offline POS Terminal Installer" at [www.posmarket.com.my/downloads.](http://www.posmarket.com.my/downloads)
- 2. Download "BMO Offline POS Client" with the latest version.
- 3. Unzip the folder, then double-click to run setup.exe. (Proceed to step 6 if no error message prompts out)
- 4. If an error message prompts out to require user installs Microsoft .NET Framework 4, please install it first before proceed to BMO Offline POS Client installation.
- 5. After Microsoft .NET Framework is installed, run the setup.exe file again.
- 6. After verifying, click "Install". It will prompt to begin the installation process.
- 7. Follow on screen instructions until the installation is done.

#### *POS Client Version 250261 Onward*

#### *Installation of BMO Offline POS Client (POS Software) 250261 Onward*

User can download BMO Offline POS Client at [www.posmarket.com.my/downloads.](http://www.posmarket.com.my/downloads)

- 1. Go to [www.posmarket.com.my.](http://www.posmarket.com.my/)
- 2. Navigate to Download > Software, Drivers & Brochures.
- 3. Download "BMO Offline POS Client" with the latest version.
- 4. Unzip the folder, then double-click to run pos\_xxxxxx\_AL\_setup.exe.
- 5. Click "Install". It will prompt to begin the installation process.
- 6. Follow on screen instructions until the installation is done.

#### *Registration And Configuration Of BMO Client (POS Software)*

There are two methods to register for the POS software. The first method is for the user who does not register an account with PosMarket yet. User need to create an new account in the POS software during the installation. While the second method is for the user who has already registered at [http://www.posmarket.com.my/loginregister/.](http://www.posmarket.com.my/loginregister/)

#### *Registration For First Time User Without Register Account Online*

- 1. Run the pos\_xxxxxx\_AL\_setup.exe.
- 2. Click "Install". It will prompt to begin the installation process.
- 3. During installation, system will request user to create a 30 days trial account if user does not have any account yet.
- 4. Fill in the registration form completely. (Please set Admin Password which does not contain the Admin Username and more than 6 characters.)
- 5. Click "Register as new terminal for 30 days trial" to proceed.
- 6. After successfully registered, a window will prompt out and user will receive a message regarding the phone code at mobile phone.
- 7. Restart the BMO POS Client.
- 8. Enter the phone code which has received by user's mobile phone.
- 9. After phone code is verified, now user can restart the BMO POS Client once again.
- 10. Fill in user name and password, then click "login".
- 11. Click "Sync" to do synchronization for first time login. User must first sync to start use BMO Offline POS Client because there are some important information such as unit, payment type, cash in, cash out need to be download online.

# *Configuration And Setting For User Already Registered Online*

- 1. Run the pos xxxxxx AL setup.exe.
- 2. Click "Install". It will prompt to begin the installation process.
- 3. During installation, system will request user to create a new 30 days trial account.
- 4. Click "Cancel" to skip the registration since user has registered an trial account via online.
- 5. Click "OK" until it comes to the System Setting form.
- 6. Click "Login" at the POSMarket website, [www.posmarket.com.my](http://www.posmarket.com.my/) to login into BMO Online Cloud.
- 7. Go to Admin > Company Info to refer the information which need to fill in for the setting of BMO POS Client.

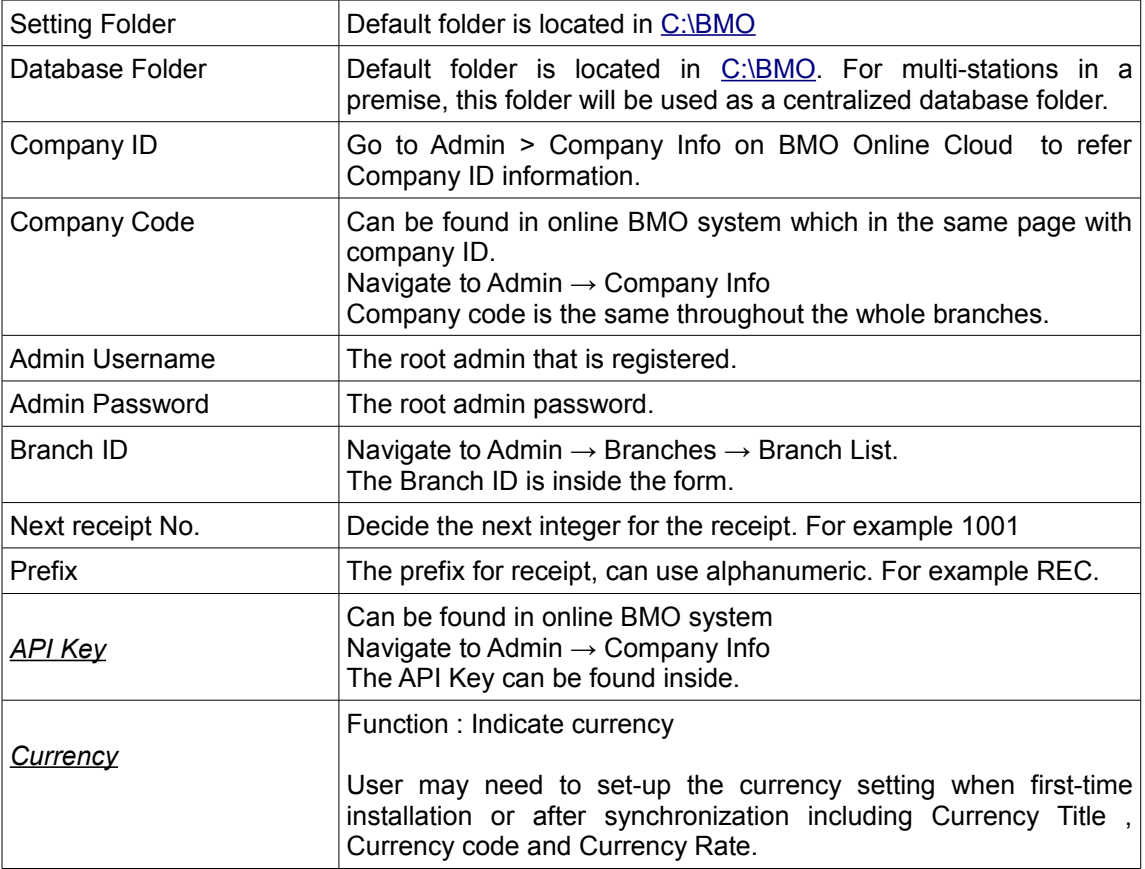

- 8. After that, save the configuration.
- 9. Please make sure internet connection is available for initial data synchronization.

# *Software Activation*

User has 30-days full trial, if the license expired, user may not be able to log into the BMO Offline POS. Please provide us the activation code and make the payment. Once the payment confirmation is verified, we will activate the software, then user will just have to click the activate button to get it activated.

Every activation code of the software is only valid for the same computer. If user plan to use

multi-stations system please purchase licenses for each computer. When the software in PC is paid, user can use the previous database which was already expired formed into a new bmo folder.

#### *Support / Request / Suggestion*

User can send support request to us in the POS system interface. In the login window, Click "Support / Suggestion" in the login window. Fill in the contact information and the support / request / suggestion and click "Send Support Request" to submit.

#### *Pay*

User can do the payment by click "Pay" button in the login window to link online payment. User can purchase POS terminal license after the free trial expired.

#### *After Sale Support*

We provide one free installation within Penang and KL and 1 time training when installation. Online support is free of charge.

#### *Update BMO Offline POS*

We will always update, enhance and improve our BMO Offline POS to meet the needs and requirements of our customer. User can get the free upgrade version through our website at [www.posmarket.com.my/downloads.](http://posmarket.com.my/) If user encounters any error, try to download from POS Market website and update the software to the latest version, if the problem still could not fix, try calling our customer support at 1300 73 7389 or 1800 87 7061.

- 1. Backup all data, normally, copying the whole [C:\BMO](file:///c:/BMO) folder contains all of the data.
- 2. Uninstall the BMO POS client at remove software.
- 3. Then re-install the latest version downloaded from the [www.posmarket.com.my](http://posmarket.com.my/)
- 4. Please contact us if facing any problems.

#### *Check Software Version*

- 1. Start the POS Client Software.
- 2. On the top left of the client, below POS Client Login, it show "Last sync : mm/dd/yyyy 4:43:19 PM 2.50.26.1".
- 3. "2.50.26.1" represent the current software version.
- 4. Alternatively, user can login to POS client and click "Info" button.

# **Petty Cash**

Function: To check and trace in and out money from to POS system.

Petty Cash is actually the standby money that will be put the cashier for running daily business.

# *Petty Cash Configuration*

Function: To configure the setting of the petty cash

User should set the pretty cash setting when first-time usage. Failed to save the setting for the petty cash will cause the pretty cash setting may disappear after synchronized, ledger may not tally and cannot be viewed online.

- 1. Login to P.O.S offline, select Petty Cash on menu bar and then click on the "P.T Cash".
- 2. Click "Setting" button in the petty cash window.
- 3. Select Petty Cash Account code for Pay In, and Cash Out Account for Pay Out.
- 4. Click "Save" to save the setting.
- 5. After done the configuration part, login to application with username and password, and do an initial sync by clicking on the Sync button. After the initial sync, restart the application.

#### *View Petty Cash Transaction*

Function: To check the transaction cash in and cash out tally and track the financial report.

User can view the petty cash transaction in petty cash window. The detail of the cash in and cash out will record.

User can preview the petty cash in the printed mode by click "Preview" button and also export the CSV excel file in petty cash window by clicking "Export" button. When open the drawer is needed, user can click "Open Drw" button.

#### *Cash In / Cash Out*

Function: To deposit or withdraw the money from the drawer.

Example: User may need to deposit some cash when start business of the day or withdraw some money from the drawer for the urgent use. User can manually cash in and cash out in petty cash window.

- 1. Go to P.O.S offline, click on the "P.T Cash" button.
- 2. Click "Cash In" for the deposit some money or click "Cash out" for withdraw money.
- 3. Fill the description of petty cash operation and its amount.
- 4. Click "Apply" to save the petty cash operation.

#### *Petty Cash Limit*

Function: To limit the Petty cash

- 1. Login to POS System.
- 2. Click "POS Setting" under the System tab.
- 3. Under the System tab, tick the Enable Petty Cash Limit.
- 4. Set the limit and then click "Save" to finish the setting.

#### **Quick start POS**

User can start first transaction with just a few steps:

- 1. Create an item
- 2. Create a contact
- 3. Make a cash sale
- 4. Make order
- 5. View transaction history.

# *Create An Item*

Function: To store items in the POS database for sale or service purpose.

User can create any items or services in store or shop to start doing transaction.

- 1. Login to POS system by using user name and password.
- 2. Click "Inventory" button and select Inventory List.
- 3. Select New Item in the Inventory window.
- 4. Insert Item Name and Description.
- 5. Create a MFG code or Barcode for the item. (optional)
- 6. Choose the category and type.
- 7. Choose Unit for the item.
- 8. Set price for the item.
- 9. Set the re-order level, it will alert when the specific item's balance reached.
- 10. If re-order is configured, please make sure Physical Check is ticked to make sure user have enough quantity on hand.
- 11. Click the Save as New Item button to save it.
- 12. Click "Close" button to back POS main screen.

#### *Create A Contact*

Function: To store the information of customer in database and trace customers' purchase. Memberships, point collection and promotion can be applied to customers by using various feature of contacts and memberships.

- 1. Click "New Contact" under the Contact tab on the Menu Bar.
- 2. Enter the information in the general tab and also membership tab.
- 3. Click on the "Save" button to finish the settings.

# *Make Cash Sales*

Function: To make a transaction by using cash payment.

- 1. Choose an item from the Item Menu.
- 2. Select a contact from the Contact dropdown list on the left.
- 3. Key in the Tender amount and click "Cash" button to finish the transaction, or click "Exact" button if the customer pays with the exact amount.

#### *Make Order*

Function: To make an order for the items.

User also can make an order and pay later. Example: The feature can be used in the restaurant which need to make order and pay later.

- 1. Choose an item from the Item Menu.
- 2. Click the "Order" button.
- 3. Click "OK" to create a new order.
- 4. Transaction information will show the items that have not been paid.
- 5. Click "Receipts" tab then select Receipt list.
- 6. Tick "Unpaid Receipt" check box and click the "Search" button to search the unpaid receipts.
- 7. The receipts that have not been pay are then showed in the list.
- 8. Select order and click "Open Receipt" button.
- 9. The order will show in the transaction form.
- 10. Key in the Tender amount and click "Cash" button to finish the transaction, or click "Exact" button if the customer pays with the exact amount.

#### *View Transaction History*

Function: To view the transactions that have been made.

- 1. Navigate to Receipt tab, then click on the Receipt List.
- 2. Choose any filter for more specific result and click "Search" button.

User can explore more functions and features of the POS system by using the various setting and tool such as membership, promotion, affiliate model and etc.

#### **Setting Form**

Function: To set the custom feature and function for the POS system.

- 1. Open POS Offline Client and click "Setting" button.
- 2. Log in with the username and password.

#### *System Tab*

#### *System*

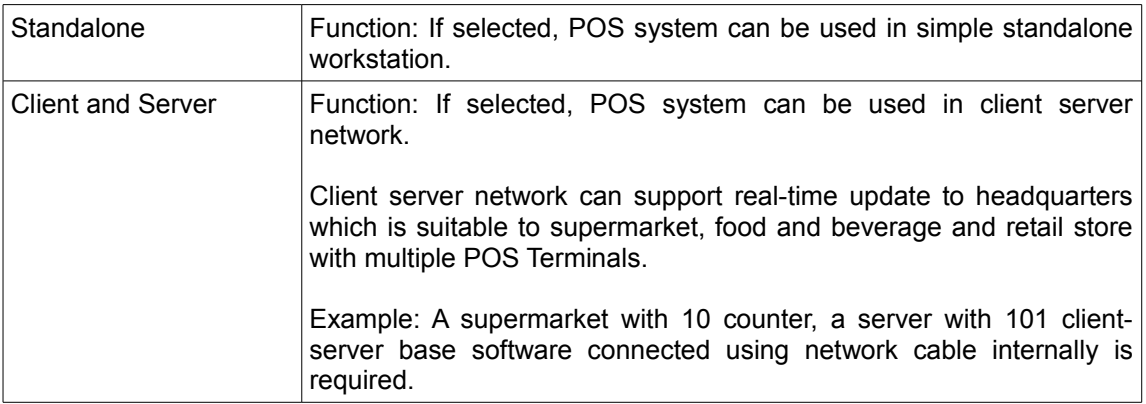

#### *Setting Folder*

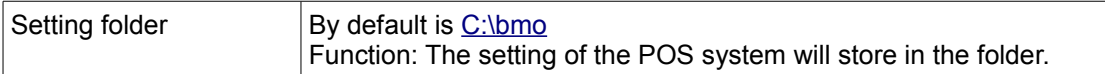

#### *Database*

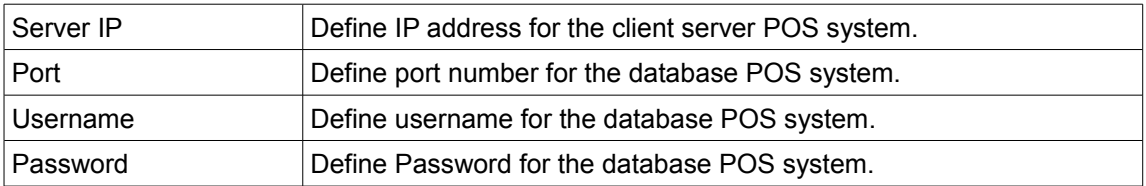

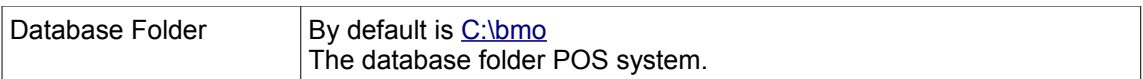

#### *Special Reporting*

We can define excel CSV report format which need to export.

Function: To configure the export format of excel CSV. The exported excel CSV file can use to manipulate the data in the excel format.

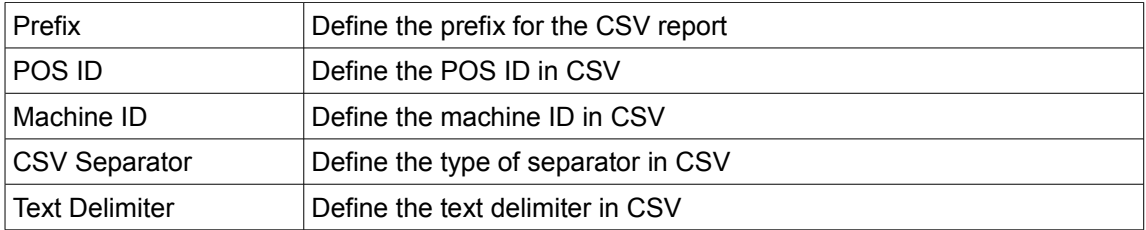

#### *Auto Sync*

Automatically synchronize the database at the time that user have selected. It can also be delayed by ticking the "Allow Delay".

#### *Tendered Limit*

Set the limit of the tendered amount in every transaction. Choose wisely at the actions as it could be prompting a confirmation or block the transaction.

#### *Language*

The default language for this system is English. User can also choose Malay as the language.

#### *Petty Cash Button*

To configure the petty cash limit and report.

#### *Data Migration*

If the version is 24x , can migrate the date to the 25x. Please backup data before proceed.

#### *Item Tab*

#### *Inventory*

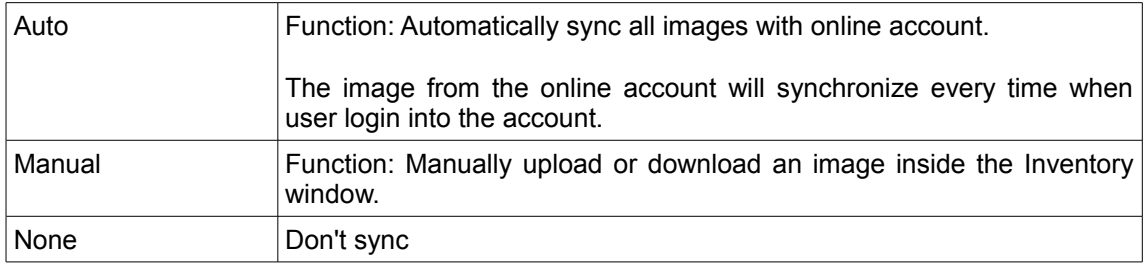

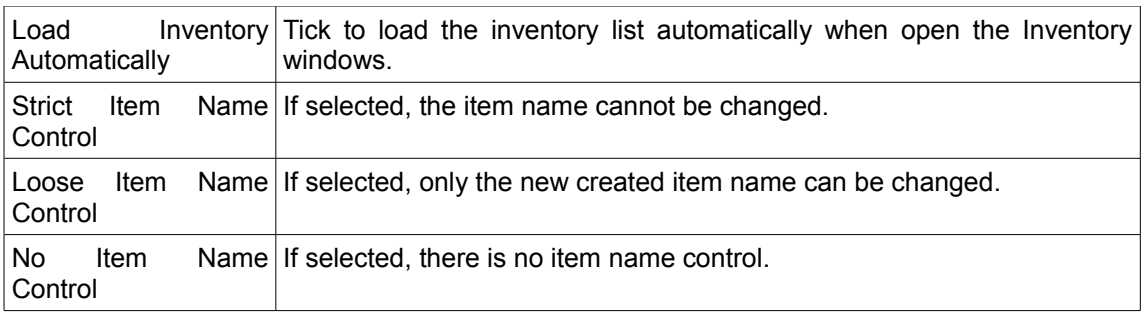

# *Set Items*

To allow user to delete items inside a set.

# *Units*

User can choose the default unit for every new item that has been created. For example: pcs, unit, kg, oz, batch.

# *Alert*

User can choose to allow the system alert when selling price less than cost and reject if the selling price less than cost.

#### *Others*

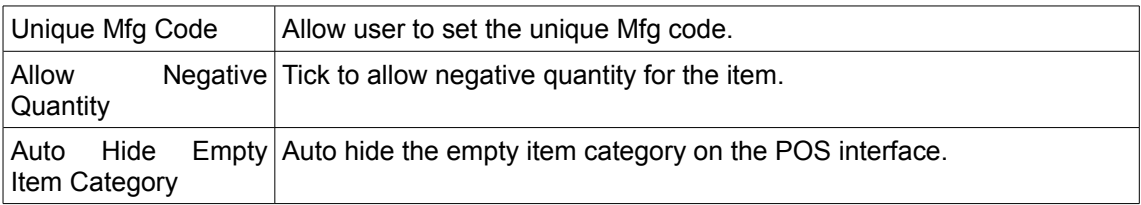

# *Receipt Tab*

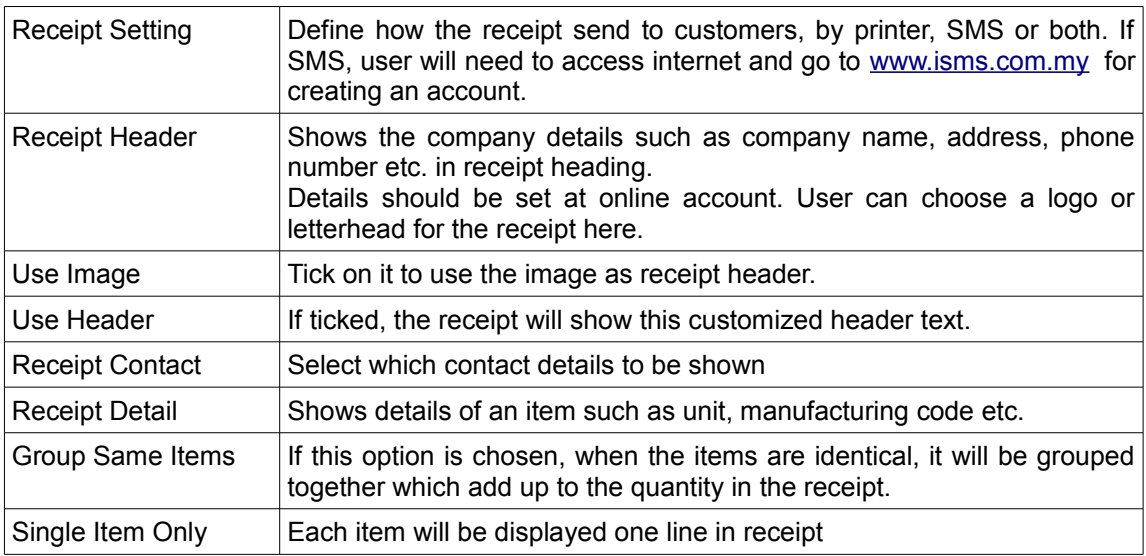

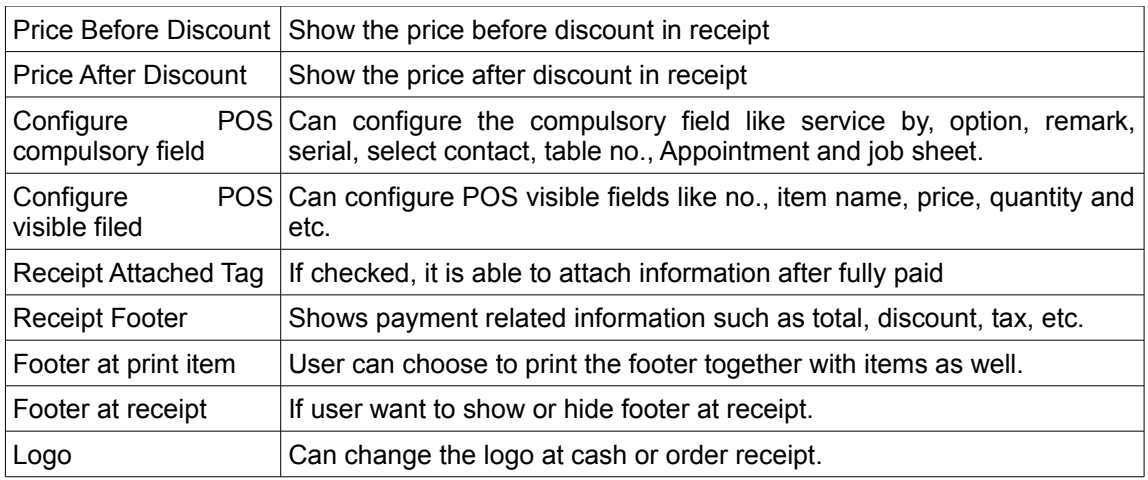

# *Printer Tab*

Function: To configuration different settings of Printer.

# *Multi Printer*

We support 14 printers in our POS software for example kitchen, barcode, item, receipt, A4 and others. User can choose the default printer for the different type of printer and how many copy will be printed each time.

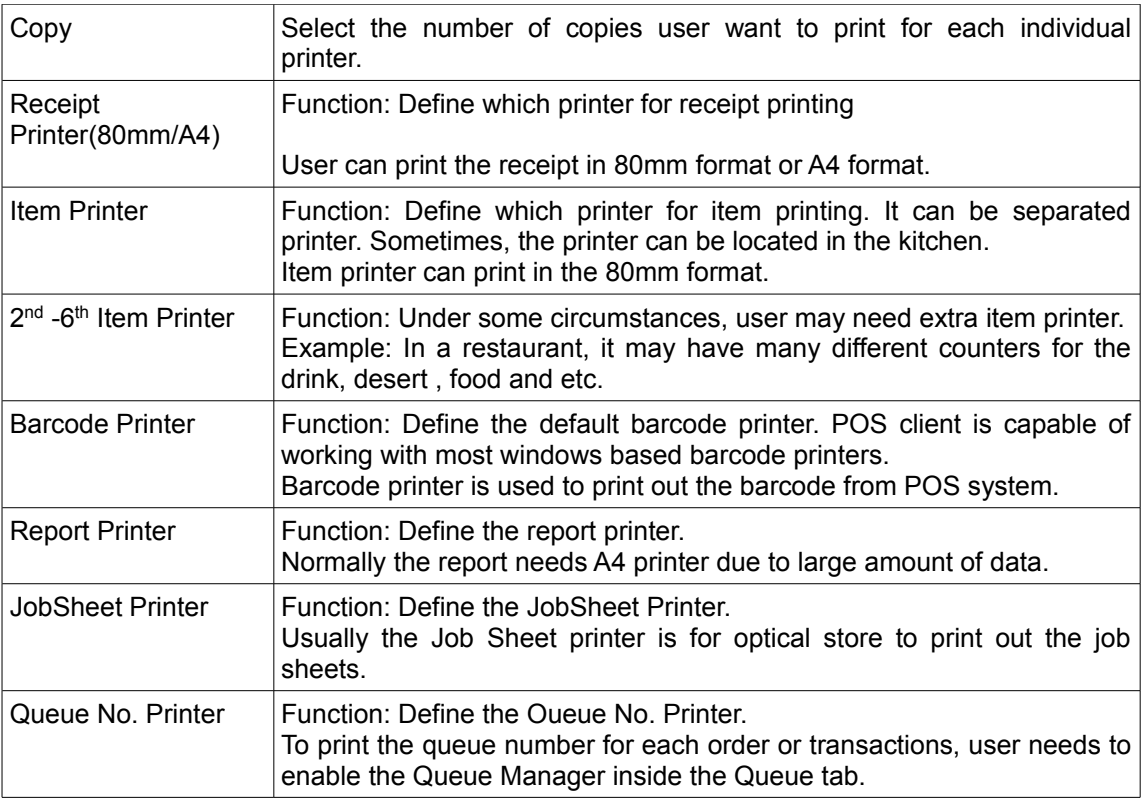

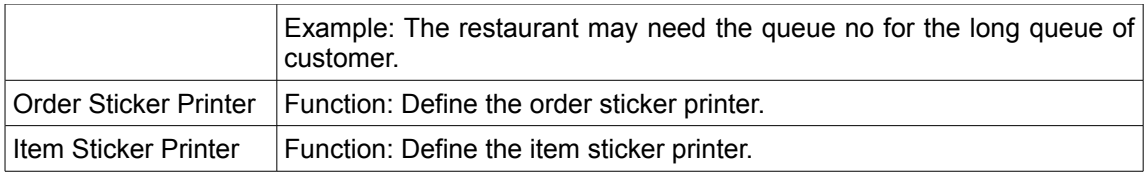

# *Printer Options*

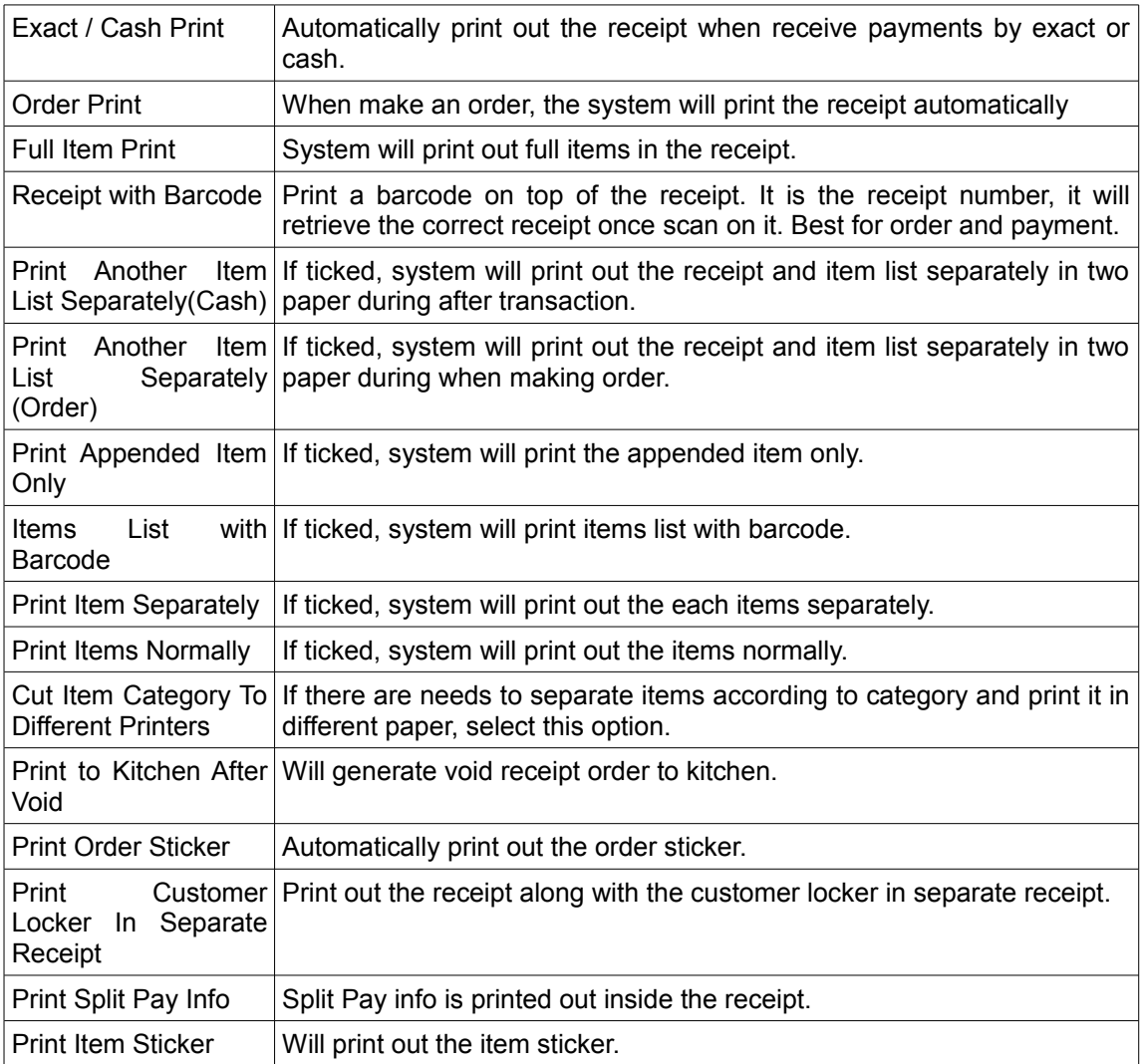

# *Other Printer Setting*

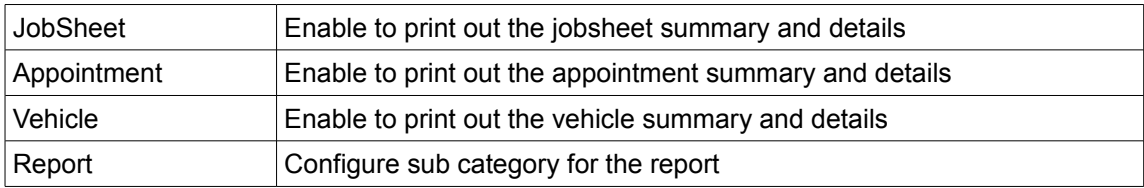

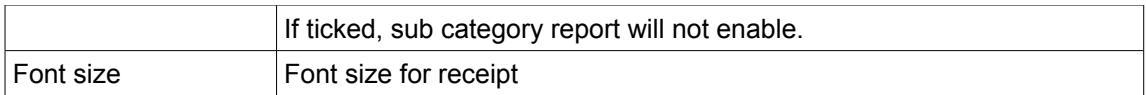

#### *Category Printer Settings Using Item Printer*

Configure printer for different category of item inside inventory.

User can print out the category of can drink for drink, category snack for snack by using category printer feature and tick the "Item Separately During Cash" and "Item Separately During Order".

#### *Devices Tab*

# *Cash Drawer Trigger*

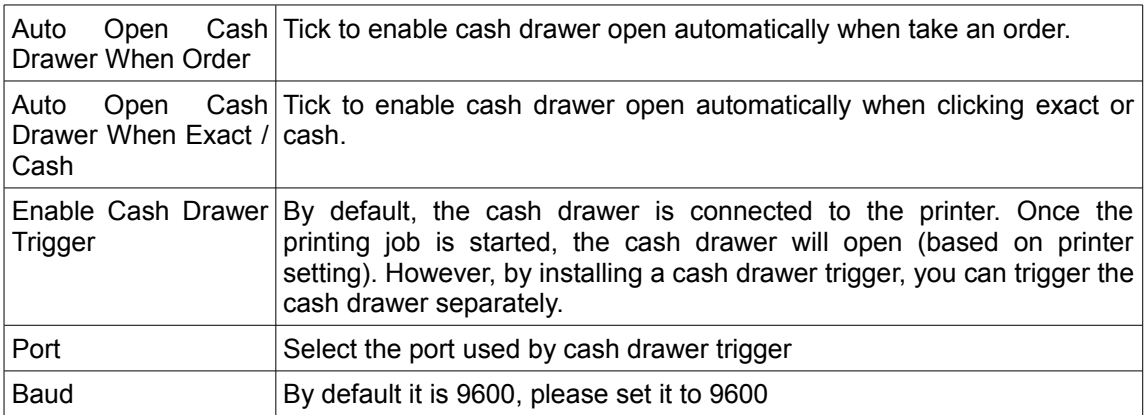

# *Customer Display (Stand Display)*

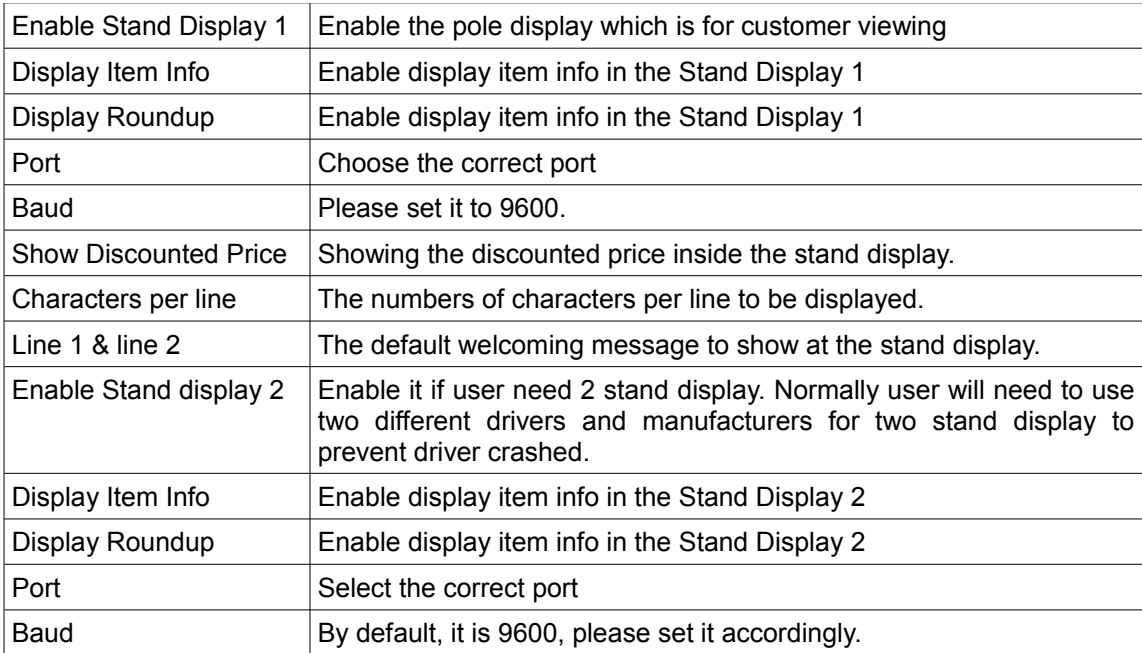

#### *Second Monitor*

This define the second screen size

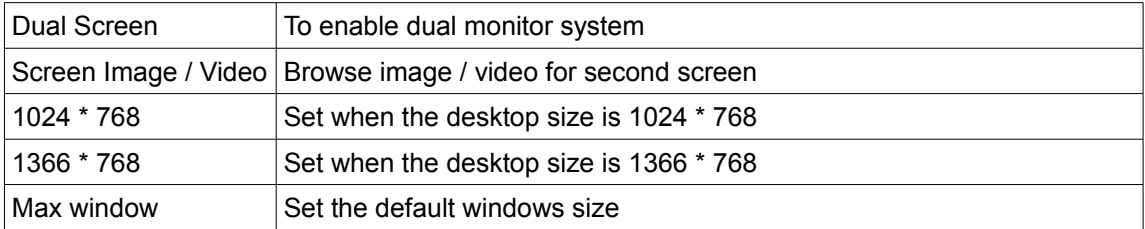

#### *Keyboard Tab*

#### *Key Binds*

Function: To define the keyboard shortcut function. There have the keyboard shortcut for the function, item and set.

#### *Weight Scale Tab*

#### *Weight Scale RS232*

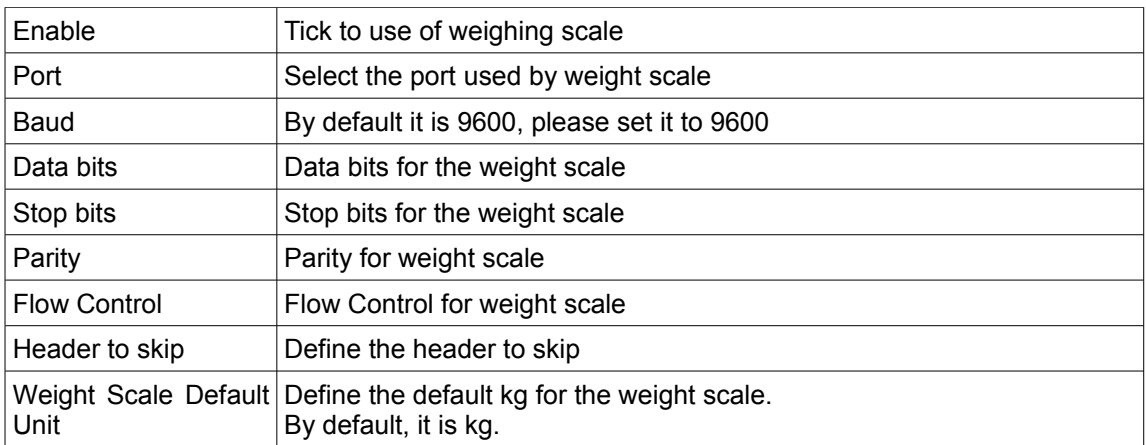

#### *Email / SMS Tab*

Function: Set the system to automatically send user the report every day for the regular checkup.

#### *Email*

To select reports for sending to user everyday. User can choose the reports to be sent weekly, everyday, yesterday's. Click "Setup Email / iSMS" button to navigate to iSMS Email setting.

# *Login Tab*

#### *Default Location*

Function: Set the default location for the POS Client.

# *Kiosk*

Function: Set the POS Client to either windows mode or kiosk mode.

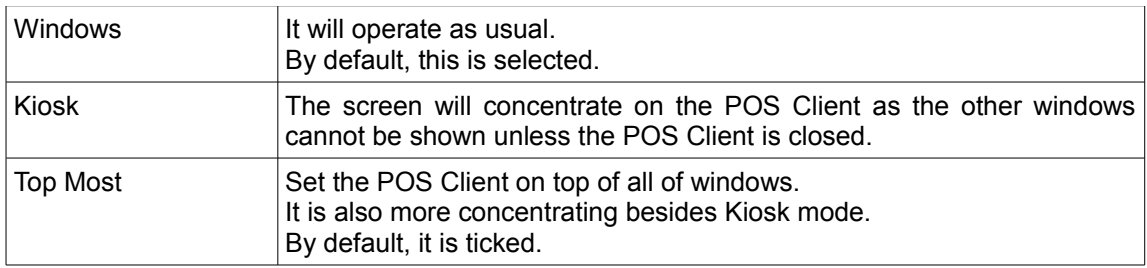

#### *Initial Login BizCloud Sub Module Group*

The BMO client is able to login to different modules.

- 1. Human Resource Management Client
- 2. Computer Telephony Interface
- 3. Inventory Management
- 4. Customer Relation Management
- 5. Accounting
- 6. Barcode Printing
- 7. Point Of Sales Client
- 8. Item Scanner Kiosk
- 9. Attendance Clock
- 10. Queue Manager
- 11. Queue Display
- 12. Kitchen Queue
- 13. Workshop system

#### *Digital Clock Format*

Function: Set the format of digital clock. We can set either 24 hours or AM/PM

#### *Permissions*

User can change the permission of access and view the menu to different group of the user. For example, user can prevent the employee from seeing the items cost.

#### *Manage Username / Password*

User can update the username and password.

There are 10 default admin at POS. User name and password of all admin can be change except the master admin. The change of master admin will change the API key.

# *Login Alternative*

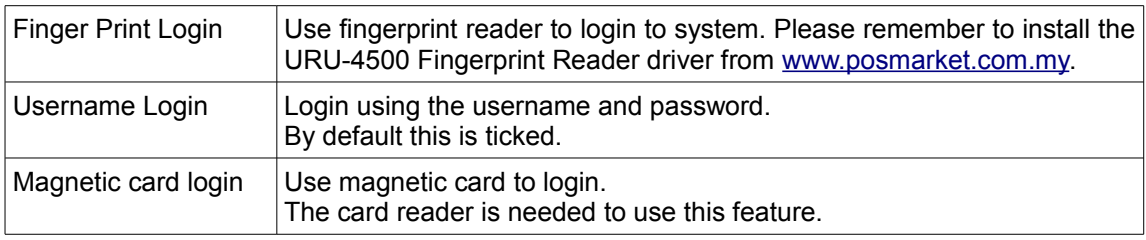

User can make login alternative combination for ease of use.

# *Log Out Without Transaction*

If there are no activities, the system should logout within preset variables.

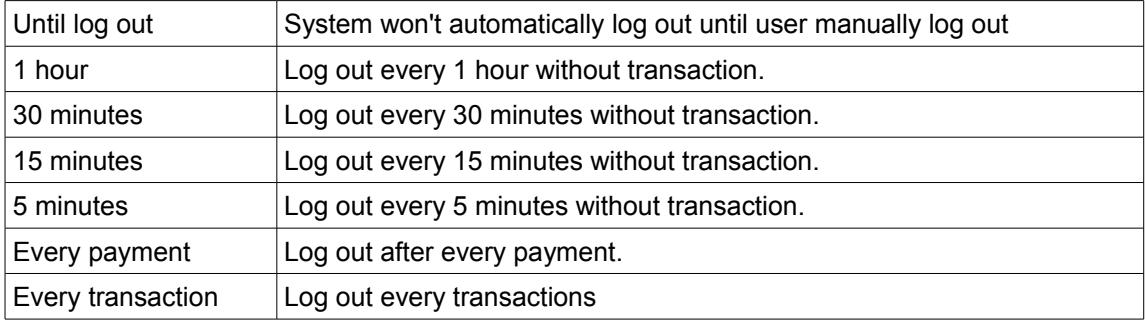

# *Logout Authentication*

Tick the "Requires Authentication During Logout" to enable authentication when logging out from the POS Client.

# *Queue Tab*

# *Queue Manager*

Function: To set the queue setting. When enable the setting, user can print the queue number when make or order or cash sale.

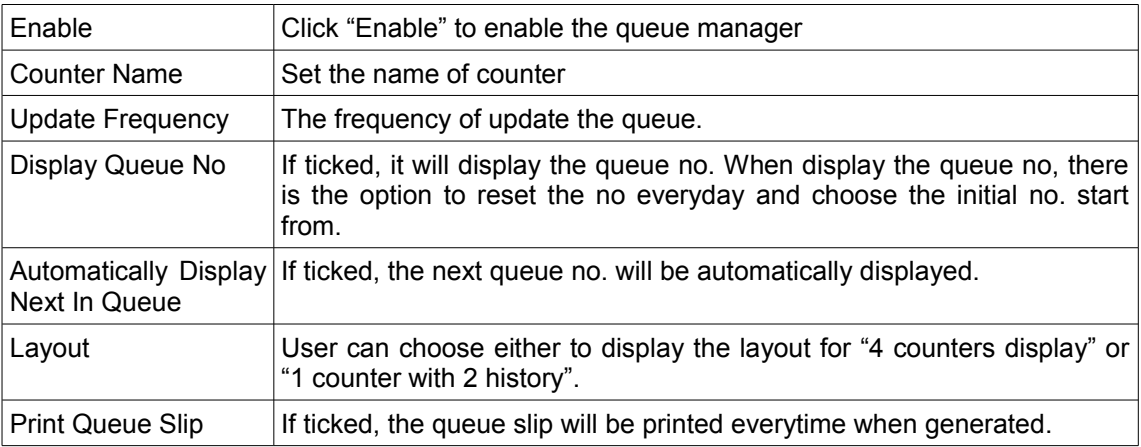

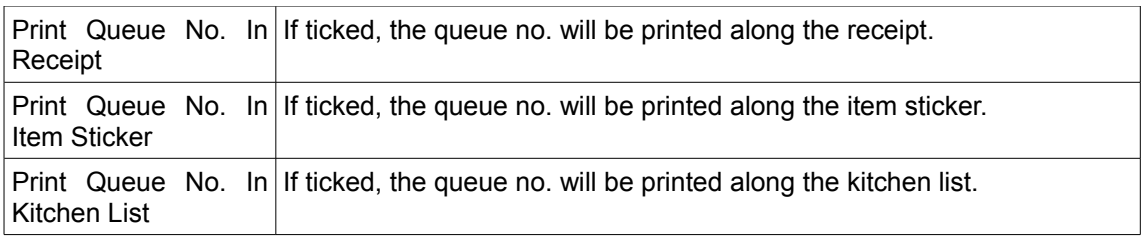

# *POS Tab*

#### *POS Setting*

Click to navigate to the POS Setting.

#### *Receipt Layout*

Click to navigate to the Receipt Layout Setting.

#### *Split / Combine Receipt*

User can choose to print after split or don't print after split the receipt.

#### *Outlet Layout Setting*

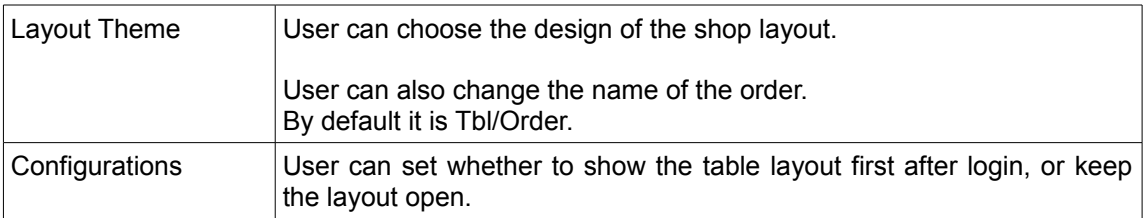

#### *Others*

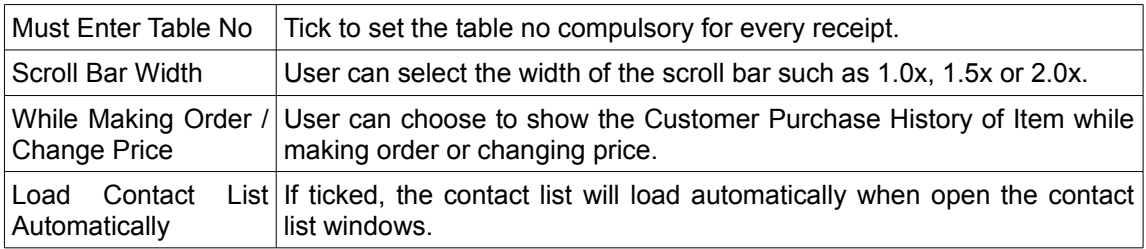

#### *Magnetic Card Reader Tab*

# *Install Magnetic Card Reader.*

- 1. Plug-in Card Swipe Machine.
- 2. Make sure a beep sound is heard
- 3. A pop up appears on screen (for first-time installation only) which notifies that installation of card swipe device is done.

# *Configure Magnetic Card Reader At POS Terminal*

- 1. First, user needs to run Offline BMO POS Terminal and click "Setting" button.
- 2. Plug in the magnetic card reader (any model) to CPU or laptop.
- 3. In the Setting page, go to "Magnetic Card" tab. Then, click on the "Test String" text area with the digit "0" if any.
- 4. Swipe the magnetic card by using the magnetic card reader. A string of code will appear on Test String column.
- 5. Choose a username and password for employee from the code (But DO NOT fill in the Username and Password column).
- 6. Continue by following the steps below:
- 7. Change the number beside "Username" (from -1 to 0).
- 8. Change the number beside "Password" (from -1 to 1).
- 9. Tick "Use this setting for login".
- 10. Click "Test". The system will automatically fill in Username and Password for user.
- 11. After clicking "Test", values of user last entered username and password should appear.
- 12. Click "Save" to finish the setting.

Below is the example of Username and Password that the system processed. Click "Apply" if everything is correct.

- 1. Go to POS Market Login Page and login with username and password.
- 2. In POS Market account, mouse over at "Employee" and click "New Employee".
- 3. Under the "PERSONAL" tab, fill up employee details, especially columns marked with \*.
- 4. Click the "SYSTEM ACCOUNT" tab, click the select box at UserType column and choose "EMPLOYEE".
- 5. Click the select box at \*Grp Permission column and choose "Admin".
- 6. Fill in the same Username and Password that user have filled at BMO Offline POS Terminal setting page (Step 5).
- 7. Click the "EMPLOYMENT" tab, go to "Employee Type" select box and choose "Permanent staff". After completed, click "Save" to save the info.
- 8. The employees can now login to the POS Client by swiping their employee magnetic card at the magnetic card reader.

# *Backup Tab*

Reports, data and records are important for all business establishments. Creating a backup copy of business information is an important and necessary step to help the business grow successfully. The backup copy can be used to recover data if computer is stolen, deleted data accidentally or system is corrupted. User is able to create multiple backup copies via our Offline and Online POS system. Our Offline POS Terminal backup function is able to backup the company's important records. By default, our backup file will be stored inside setting folder. It will automatically backup when exit the software.

User can manually backup data or restore the data from this tab. Please do backups frequently.

# *Manual Backups*

User can manually create backups in our Offline POS System within a few simple steps:

- 1. Click the "Setting" button at the lower left corner of POS Offline Client login screen.
- 2. Go to Backup tab, tick Auto Backup and click Save button. Then the data will be automatically saved into the computer's C drive.

# *Auto Backup When Sync (Online POS System)*

- 1. There is a Cloud Backup function in our Offline POS system. User will be able to create another backup into BMO cloud system by clicking the Synchronize button.
- 2. After user has login to our offline POS system, the synchronise button is located under the System tab on the menu bar.

#### *Copy Data*

User can also make another copy of the business data and save it into thumb drives, external drives or another computer by clicking the Copy Data button. The valuable data will be saved in a zip file .

#### *Change PC*

If user is facing a problem such as CPU failure and need to change to a new CPU, user can restore the data into new computer using the backup data file.

Quick steps to restore:

- 1. Go to the backup folder zip file > extract the zip file > open the folder.
- 2. Select all the files and folders and copy them.
- 3. Create a folder named bmo in C drive and paste all the copied file into this folder.
- 4. Now user can start to use your Offline POS Terminal again.

#### *Extra Backup*

User can choose a destination folder to save the backup files. The backup will automatically duplicated into 2, one of them is saved inside the bmo under C: drive, one is saved inside the destination file that user has been created.

For example, user can create a "Backup" folder inside Desktop, and then select the Extra Backup file destination to the "Backup" folder, so whenever the POS Offline Client is closed, it will automatically backup 2 copies.

#### *Rewards Tab*

*Redemption*

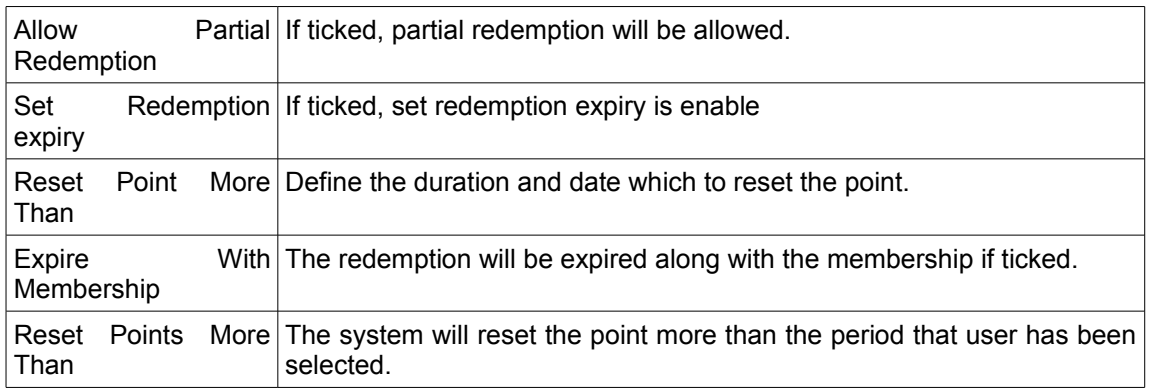

# Auto Discount For Receipt

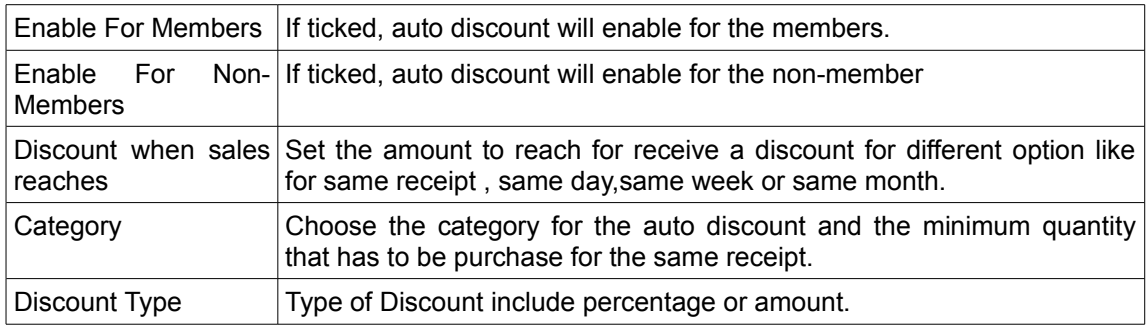

#### *Minimum Quantity Conditions*

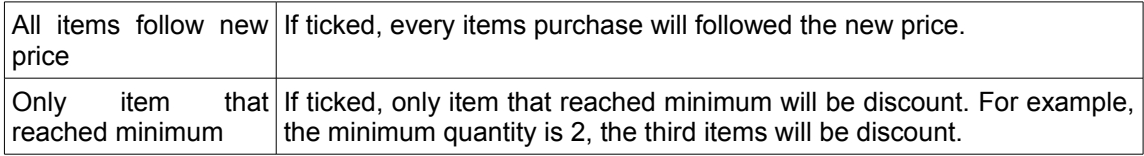

#### *Coupons*

Function: Set the availability of the coupon usage.

If ticked, only coupons that attached along with the receipt can be used.

# *TAX/VAT/GST Tab*

#### *Overall Service Charge Control*

Function: To perform service charge to the whole receipt.

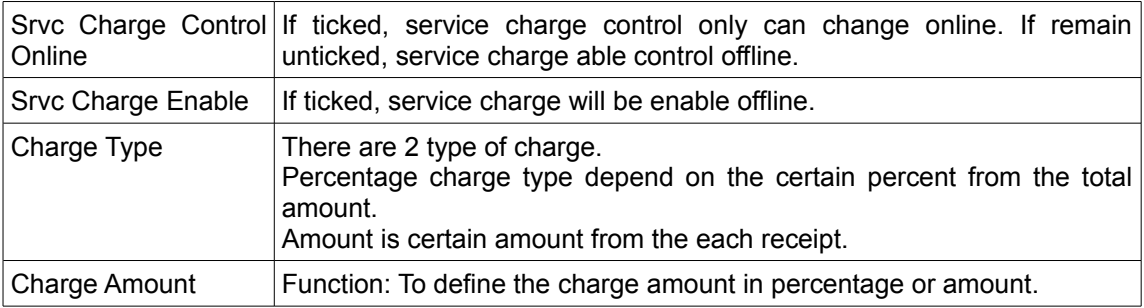

# *Overall Tax Control*

Function: To Control Tax value online. User can add the tax on the receipt of the Tax include GST tax.

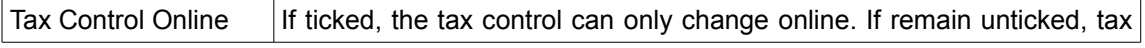

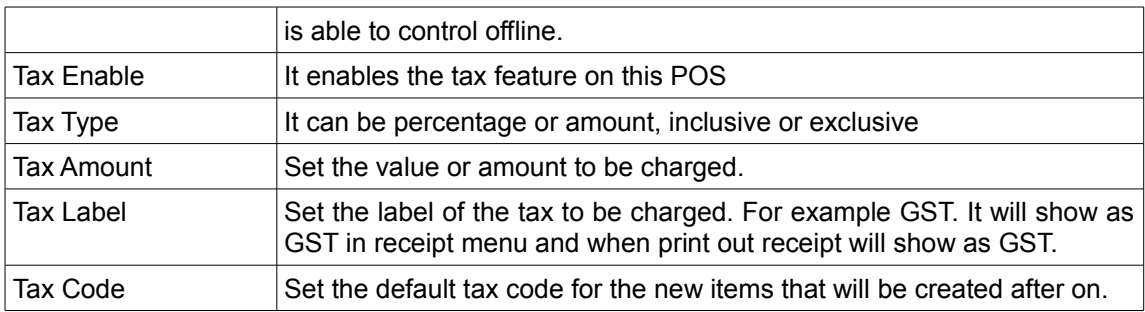

# *Web Cam Tab*

# *Camera Setting*

This function is set the camera setting. We can set 2 camera in camera setting.

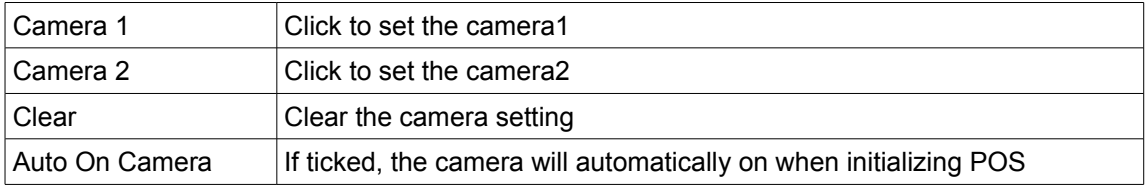

# Capture Setting

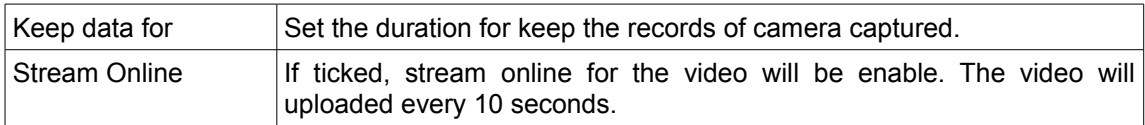

# *Attendance Tab*

#### *Attendance*

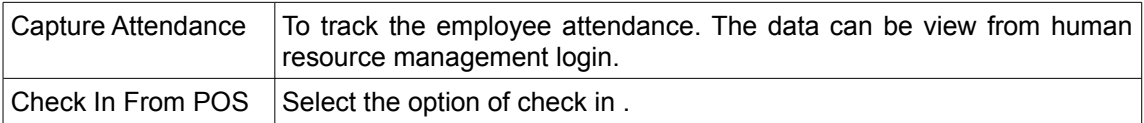

# *Daily End Hour*

User can set the daily end hour or even force the system to end when the ending hour has reached.

#### *Start Of Week*

User can select the starting day for every week. The default starting day is Sunday.
# *Android Tab*

## *Xpress Waiter Setting*

Set the port of the Xpress Waiter setting. The port has to be match with the port inside Xpress Waiter.

### *CTI Tab*

## *CT1(For Yeastar U100)*

#### MySQL Server

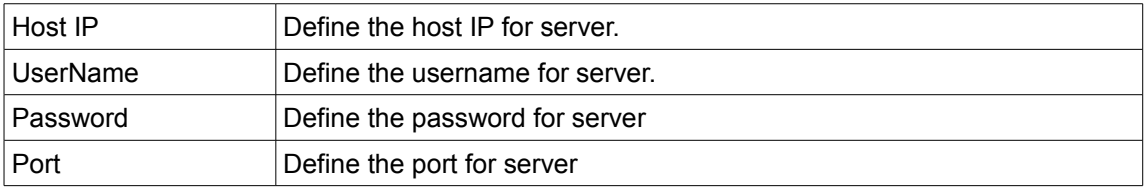

#### SSH Server

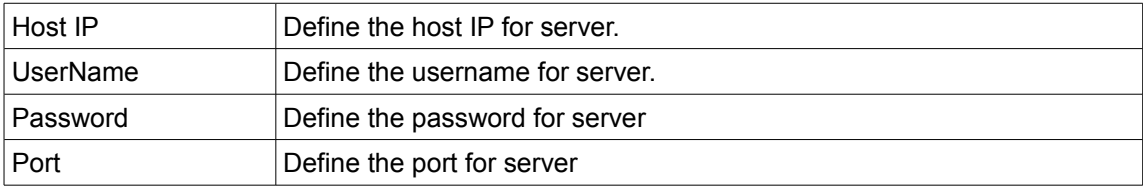

#### *Prepaid Tab*

#### *Reload Pin*

PIN reload is securely stored (offline/online mode) in encrypted format in the POS terminals. It is an electronic top up module added by BMO POS System. This PIN Reload module provides immediate top up of mobile prepaid credit at point of sale.

Convenient to the customers as they just need to visit the shop. With the integrated PIN reload module, user can easily key in all the coupon serial numbers and provide it to the customer upon payment received. Of course, this module is not just limited to mobile credit reloads.

Fill in the details of the "Reload PIN", such as "Username" and "Password" into the POS Client.

After that, login to POS client and click on "PIN" button. Select "Provider", "Denomination" and "Tendered". Then, click "Enter". Finally, user can reload mobile phone with the PIN number provided in the receipt.

#### *Prepaid Credit Control Online / Offline*

Allow control prepaid credit online but internet connection must be needed.

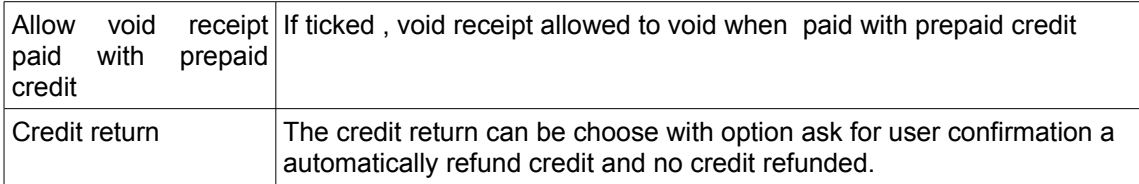

## *Refund Prepaid Credit*

User can choose either refund prepaid credit with cash, or prompt refund, or clear credit without refund or not allow to return the credit.

## *Item Setting*

Click the "Extra" button to navigate to Item Setting.

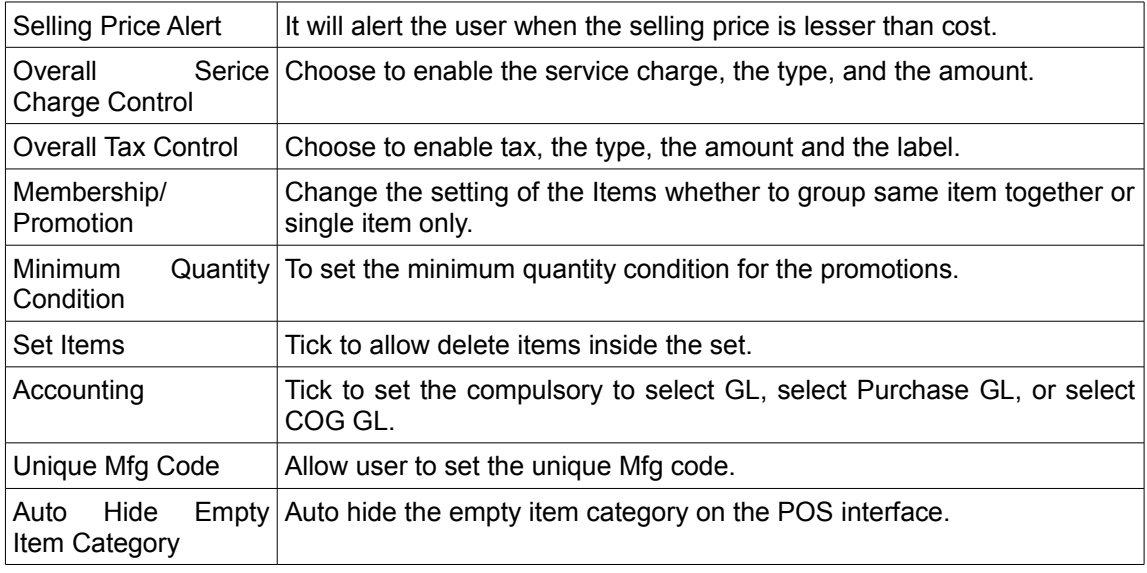

# *Alert Tab*

## *Alert*

User can choose to pop up the alert automatically when login by ticking "Auto Pop Up Alert When Login".

# *Runner Tab*

## *Main Settings*

Set the Runner Username and Password with current username and password.

## *Prepaid Credits Reset Settings*

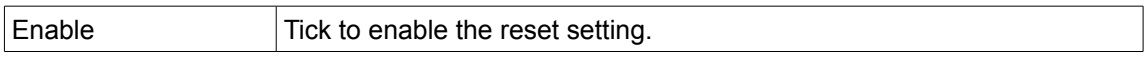

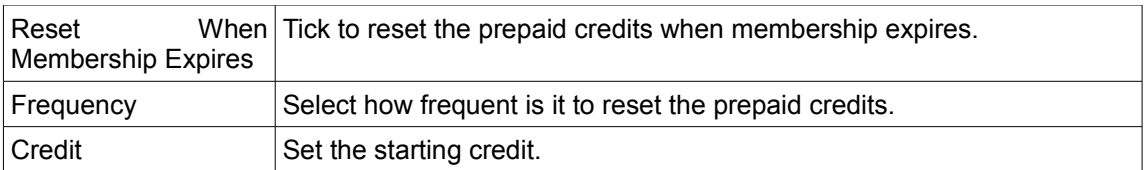

## *Auto Backup Timer*

Tick enable to allow auto database backup for every period that user has selected.

## *Birthday Reminder*

Enable the birthday reminder for each contact.

## *Scheduler*

The scheduler will repeat the schedule for a period of time that user selected. The task can be set, refresh and delete.

## *FTP Tab*

## *FTP Upload*

Function : To upload the some report to company's server by File Transfer Protocol (FTP).

Example : Some company will need send the report to the server automatically in the specific time. User can provide the FTP address ,port number , username and password. POS will send the required report in the specific time everyday.

The setting can be done by going through this few configuration steps:

- 1. Login to POS system.
- 2. Click "Reports" under the Receipt tab on the menu bar.
- 3. Click "Setting" inside the Reports windows.
- 4. In the section of FTP upload, ticked the "Enable".
- 5. Fill in the FTP Address, Port number, Username, Password.
- 6. Choose the type of report that need upload. There are 9 types of report that can be upload.
- 7. Choose the date and time for the report upload.
- 8. Click "Save" button to save the report.

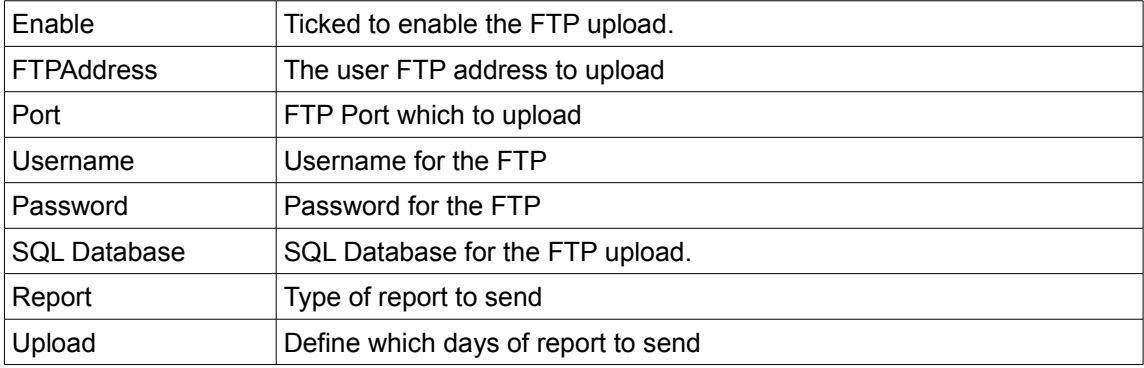

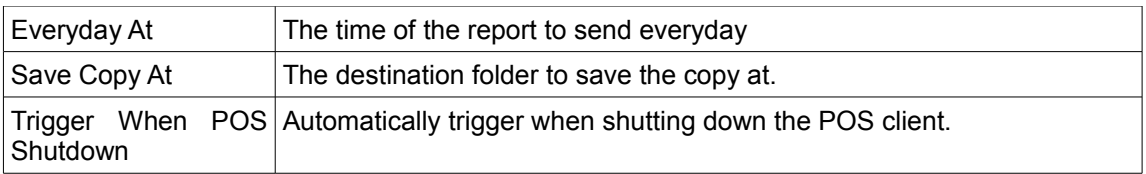

# **POS Setting**

POS Setting windows can be found under the "POS" tab inside the setting before login to the client, and it can be found under the "System" tab after logging in to the client.

## *System Tab*

## *Auto Sync*

Function: Automatically synchronize the database at the time that user has selected.

It can also be delayed by ticking the "Allow Delay".

## *Tendered Limit*

Function: Set the limit of the tendered amount in every transaction.

Choose wisely at the actions as it could be prompting a confirmation or block the transaction.

#### *Petty Cash*

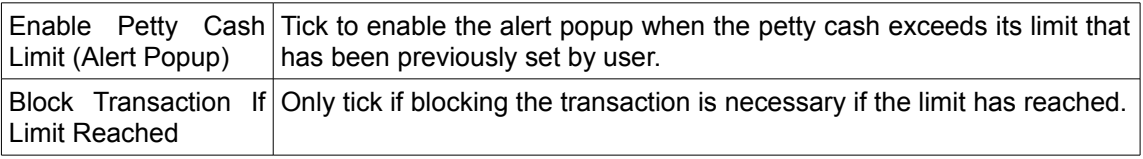

## *Interface Tab*

#### *POS Interface*

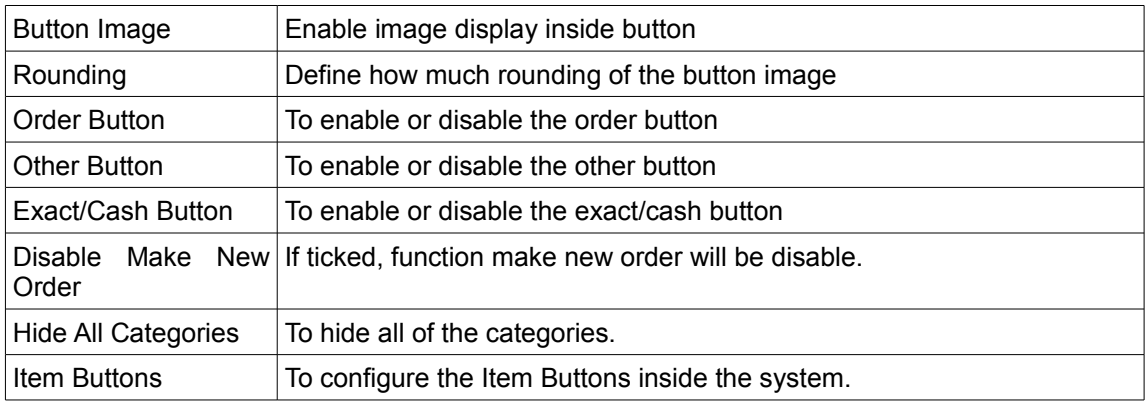

## *Payment Types*

Function: Users can configuration the visibility of the payment type on the interface of offline POS to suit their needs.

## *Change Menu Buttons Label*

Function: Users can configure the name of label of the menu buttons to suit their needs

## *Alert*

Function: User can choose to show transaction form and also auto pop up alert when login.

## *Layout Theme*

Function: Allow user to select layout theme and preferred name.

## *Currency*

Function: Allow user to set new currency or choose the existing currency as default currency.

#### *Permissions*

Function: To change the permission of the employees.

#### *Discount Buttons*

Function: User can modify the discount buttons to suit the needs

#### *Payment Buttons*

Function: User can modify the payment buttons to suit the needs.

#### *Buttons Permission*

Select the user to modify his/her permission (enable/disable) on those buttons: Sync Button, Receipt Button, Stock Button, Petty Cash Button, Contact Button, Drawer Button, Camera disable, Appointment Button, Layout Button, iSMS button, Attendance Button, Alert Button, Split Payment Button, Printing Button, Operation Button.

#### *Set Items*

Function: Allow to delete items in set.

#### *Customer Price History*

Function: Show the customer purchase history. If ticked, it will enable show of customer purchase history of item.

#### *Others*

Function: Can choose to Hide Layout, Hide Table, Hide Pax, Hide OpenBy, Hide SplitPay, and allow to Save As New Item if Mfg Code Not Found.

#### *Receipt Tab*

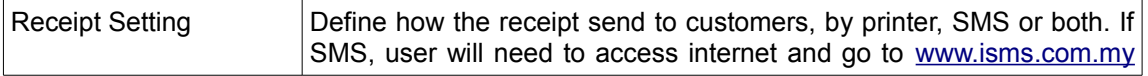

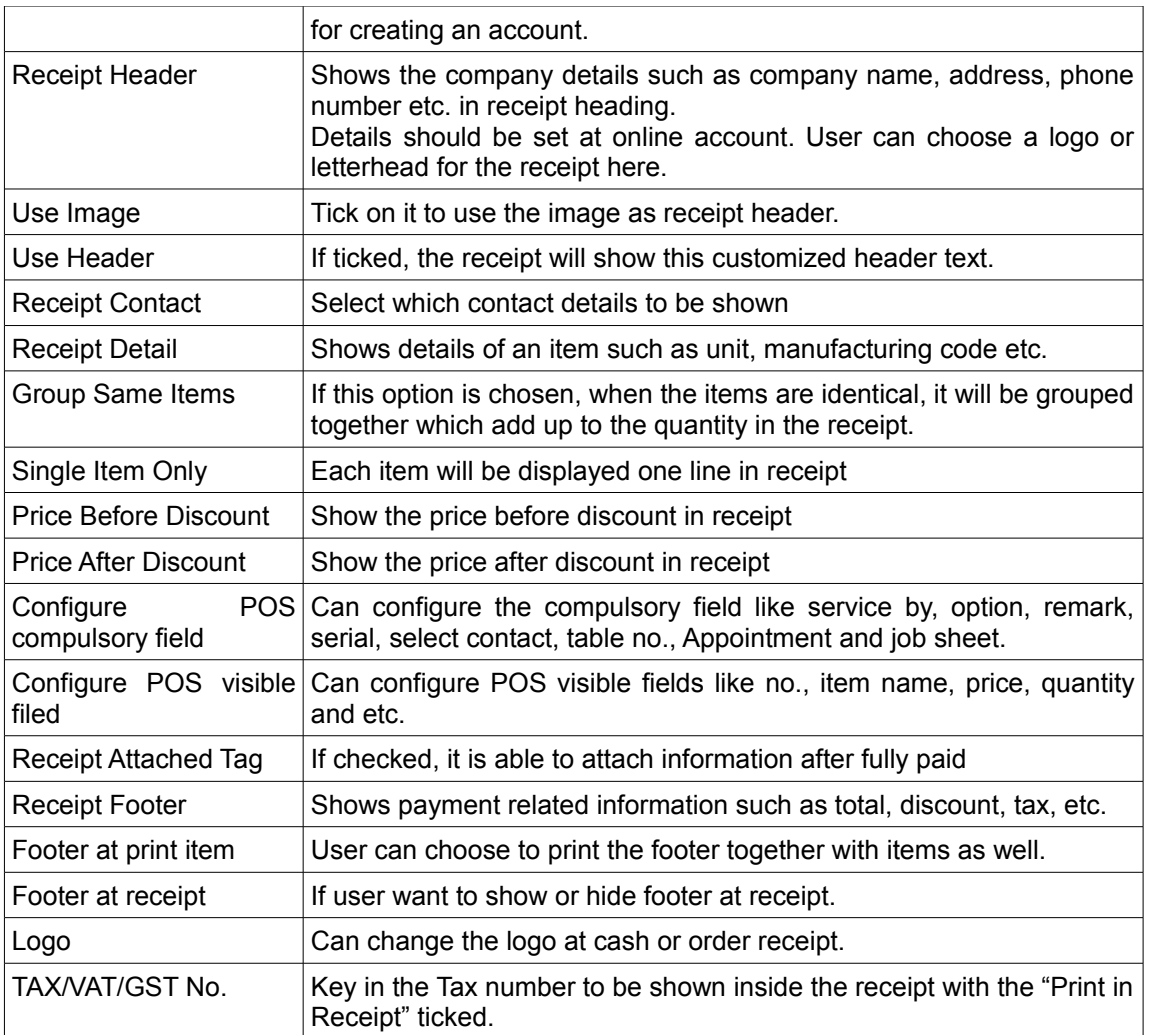

# *Printer Tab*

Function: To configuration different settings of Printer.

## *Multi Printer*

We support 14 printers in our POS software for example kitchen, barcode, item, receipt, A4 and others. User can choose the default printer for the different type of printer and how many copy will be printed each time.

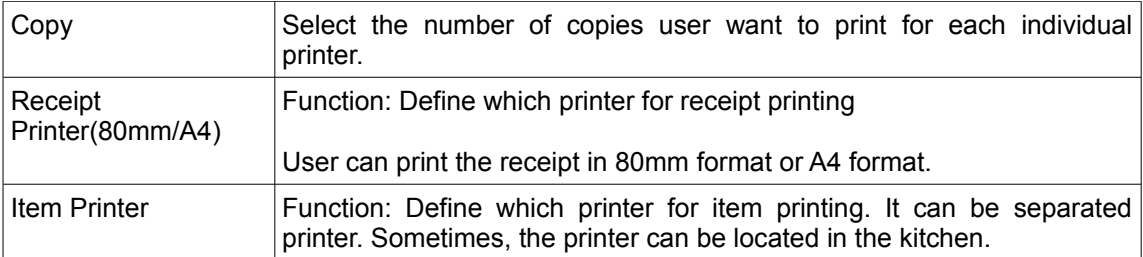

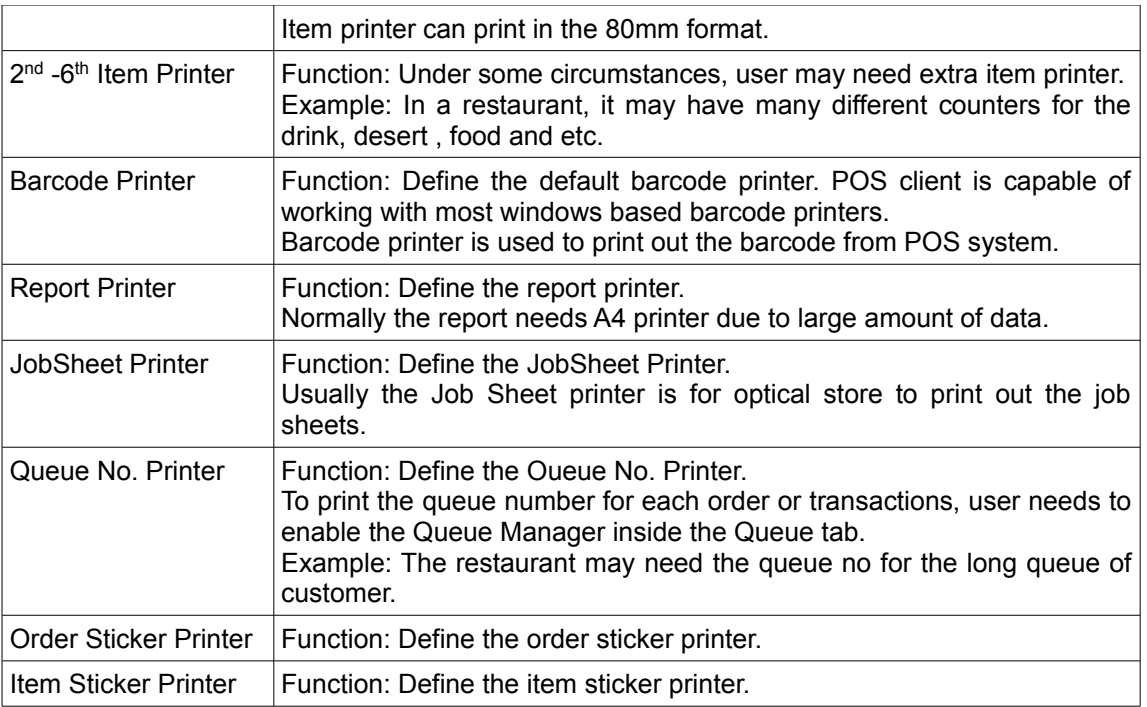

# *Printer Options*

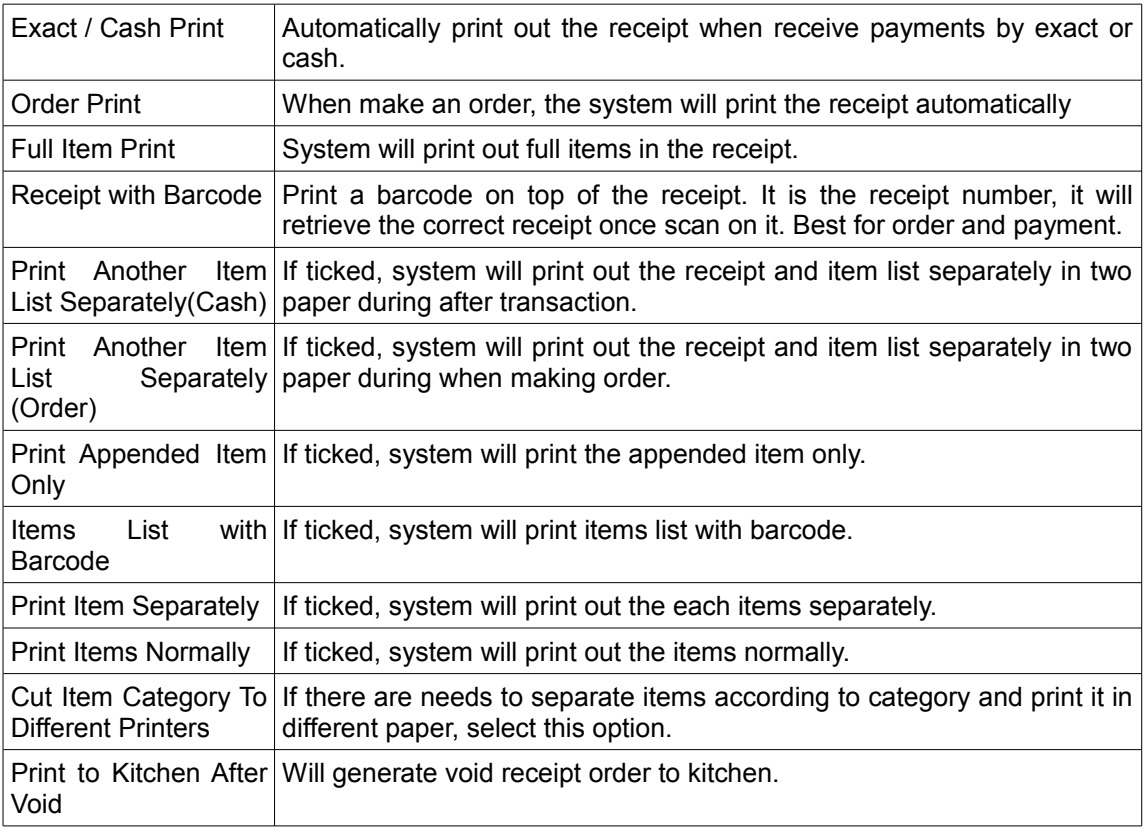

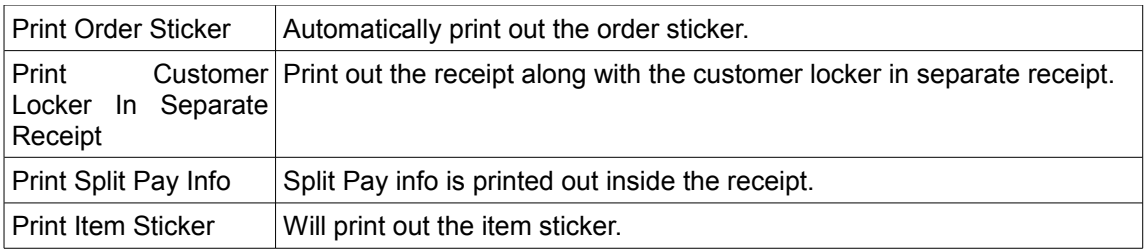

## *Other Printer Setting*

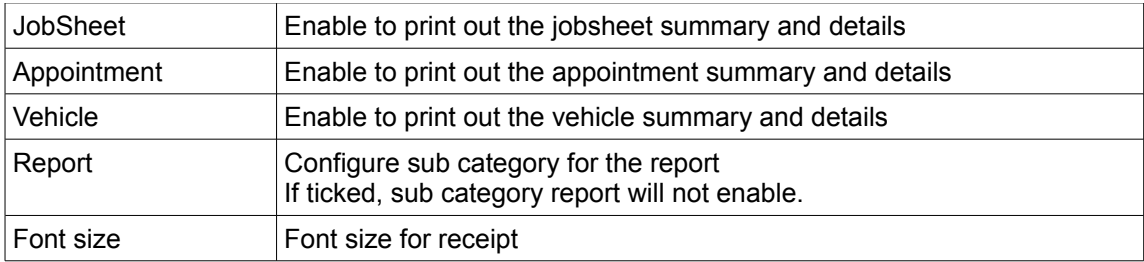

## *Category Printer Settings Using Item Printer*

Configure printer for different category of item inside inventory.

User can print out the category of can drink for drink, category snack for snack by using category printer feature and tick the "Item Separately During Cash" and "Item Separately During Order".

## *Receipt List / Layout Tab*

#### *Receipt Layout*

Function: Choose to print either in 80mm or A4 size receipt.

Configure Button: configure the receipts size, detail, and layout used

#### *Column Hide*

Function: To hide the column inside the receipt layout.

#### *Others*

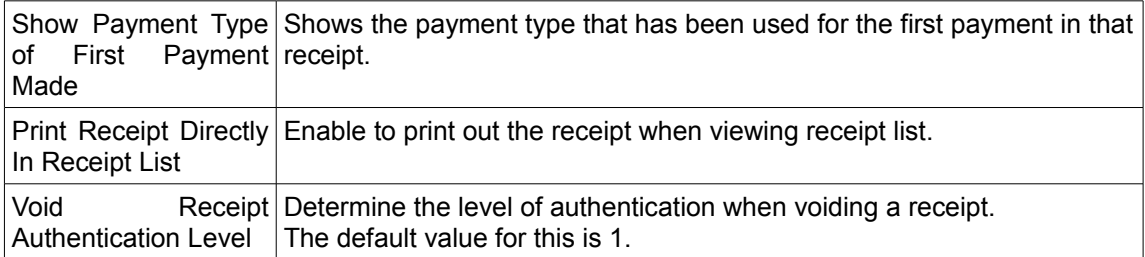

# *TAX / VAT / GST Tab*

## *Overall Service Charge Control*

Function: To perform service charge to the whole receipt.

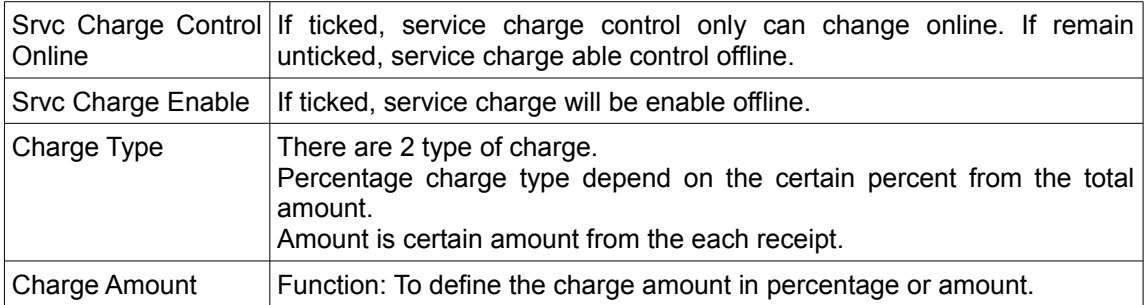

## *Overall Tax Control*

Function: To control Tax value online. User can add the tax on the receipt of the Tax include GST tax.

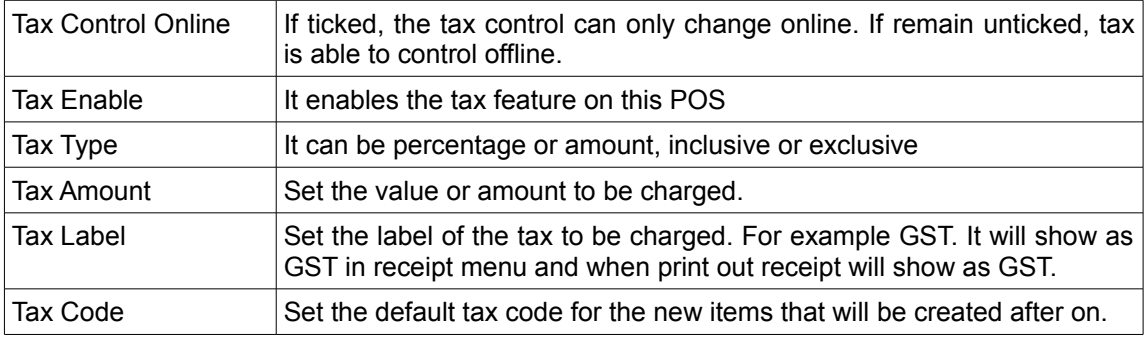

# *Rewards Tab*

#### *Redemption*

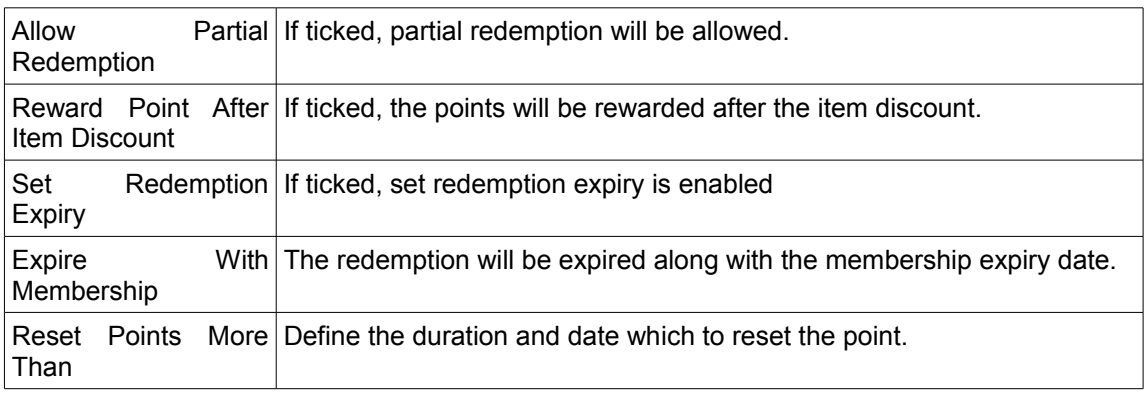

# *Auto Discount*

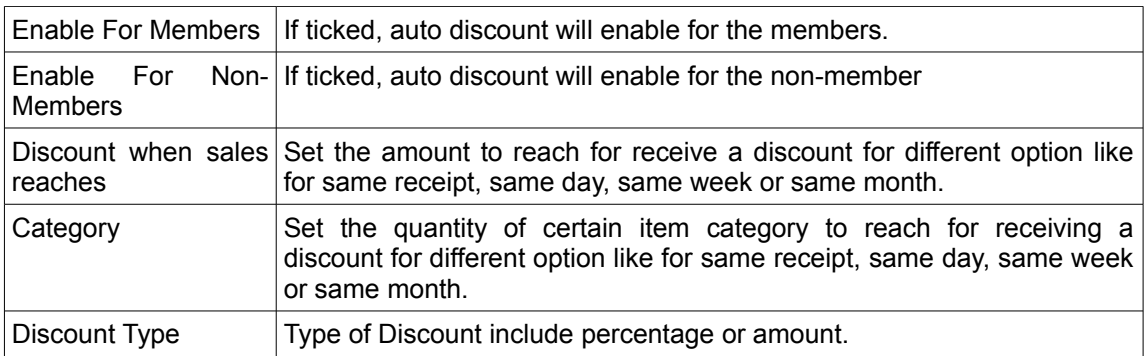

## *Minimum Quantity Conditions*

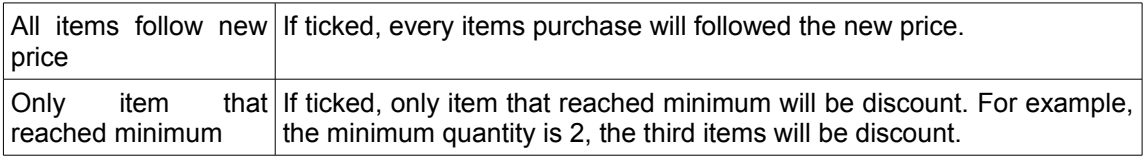

## *Coupons*

Function: Set the availability of the coupon usage.

If ticked, only coupons that attached along with the receipt can be used.

## *Company Info Tab*

#### *Company*

Function: Fill in the detail of the company.

#### *Branch*

Function: Fill in the detail of the branch.

### *Shift Period Tab*

#### *Shift Periods*

Function: Set the preset period name and time.

For example, a restaurant can have two shifts which is Lunch and Dinner. So the Lunch period is from 11.30am – 2pm, while the Dinner period can be 6pm – 8.30pm.

# **Payment Setting**

Payment Setting windows can be found under the "System" tab after logging in to the client.

## *Payment Types*

Function: Allows user to show, hide and populate the payment types.

#### *Room*

Function: Allows user to insert, update and delete rooms.

#### *Allowance*

Function: Allows user to insert the auto discount percent when using OC and Entertainment.

#### *Credit Cards*

Function: Allows user to insert the credit card charges percentage.

## *Prepaid Credits*

#### *Prepaid Credits Control Online*

Function: Prepaid credits can only be controlled online.

#### *Credit Card Types*

Function: Allows user to insert, update or delete the credit card type.

For example, it could be Mastercard.

## *Credit Card Banks*

Function: Allows user to insert, update or delete the credit card bank. For example, it could be Maybank.

#### *Other Payment Types*

Function: Allows user to insert, update or delete the other payment type that doesn't exist in system.

#### *Default Payment Type*

Function: Allows user to define the default payment type for every transactions.

#### **Inventory Settings**

Inventory Setting windows can be found under the "System" tab after logging in to the client, and under the "System" tab inside Inventory List.

# *Inventory Tab*

## *Inventory*

Function : To control the changeable of item's name in the inventory.

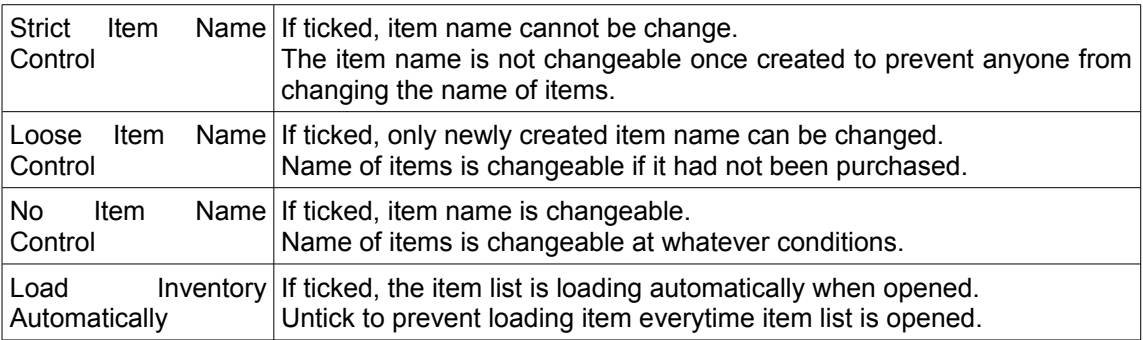

#### *Alert*

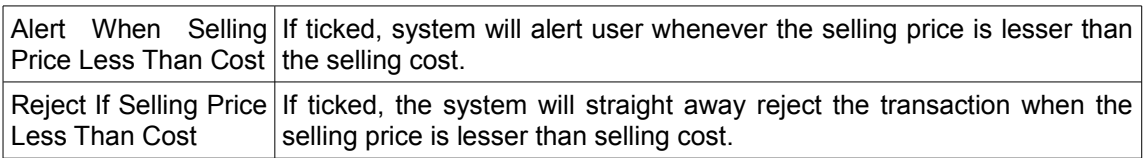

#### *Other*

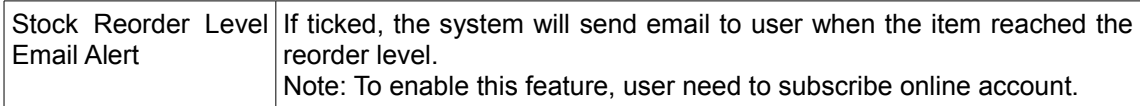

#### *Units*

Function: User can choose the default unit for every new item that has been created. For example: pcs, unit, kg, oz, batch.

#### *Edit Item On The Fly*

Function: User can choose to display the item price only when editing the item on the fly.

#### *Discount*

Function: If ticked, discounted item will be automatically selected.

#### *Cost Type*

Function: User can set the default cost type for every new item that has been created, whether it can be Fixed Cost, Average Cost, Percent Cost, or none.

#### *Item Image Synchronization*

Function: Define how to show the inventory in the POS system. User can set the item image synchronization and load inventory automatically.

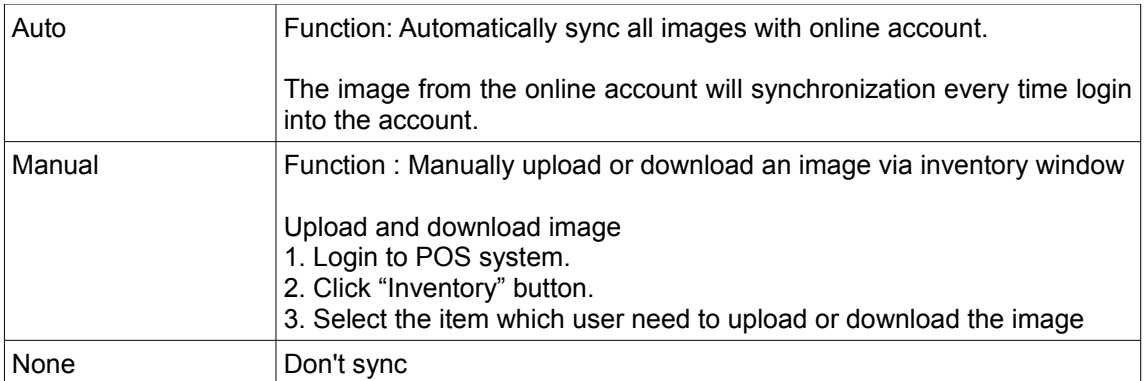

# *Service Charge Tab*

## *Overall Service Charge Control*

Function : To perform service charge to the whole receipt.

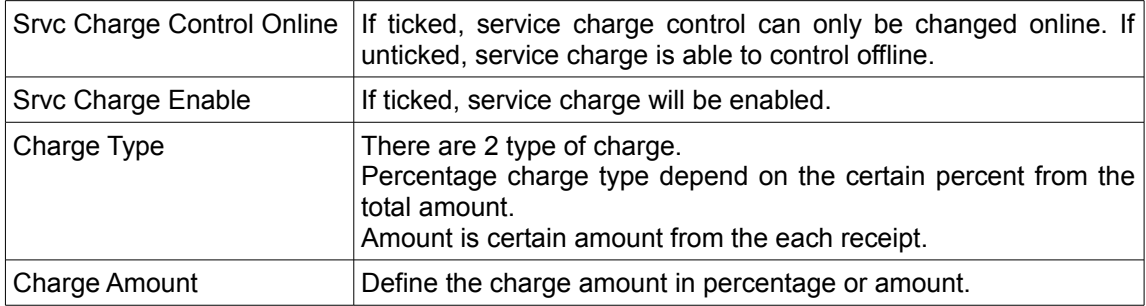

# *GST / VAT / TAX Tab*

## *Overall Tax Control*

Function: To add in the Tax information and apply the tax charges in transaction.

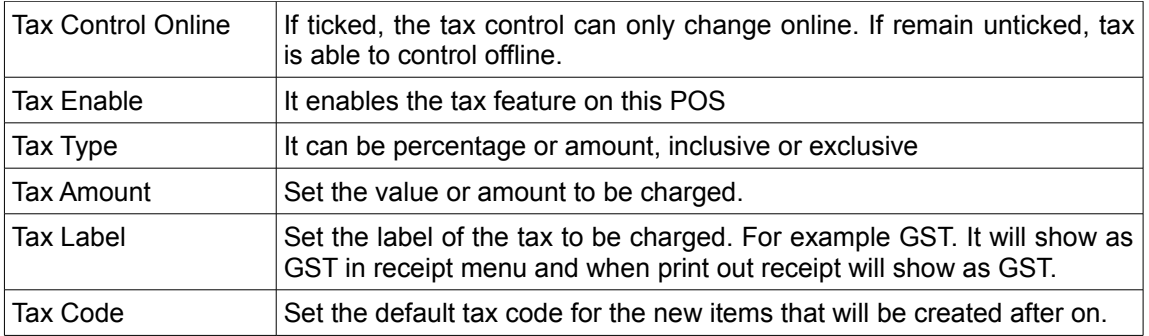

# *Prepaid Credit Item Tab*

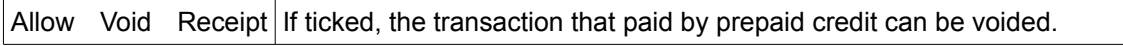

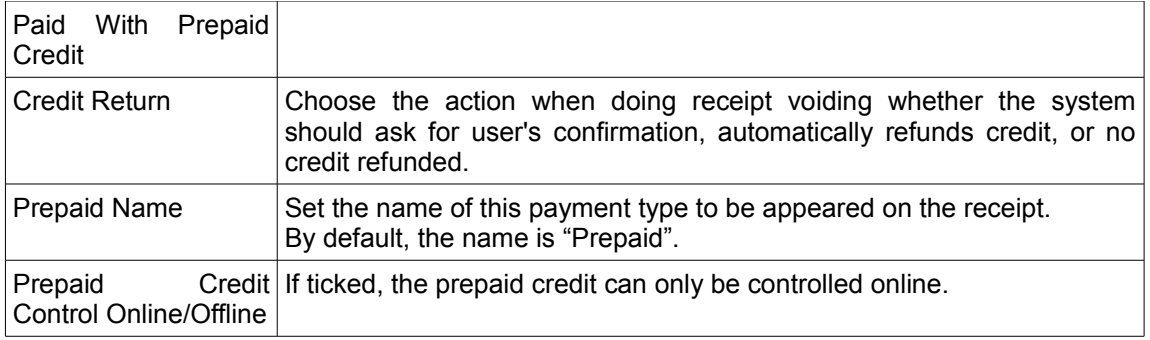

## *Inventory List Tab*

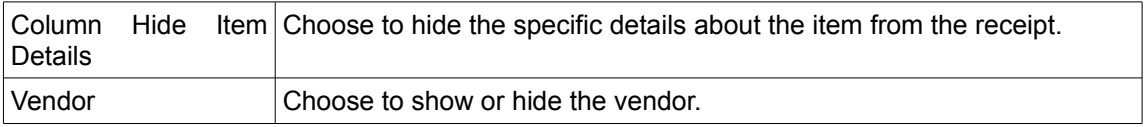

# **Receipt Configurations**

Receipt Configurations windows can be found under the "System" tab after logging in to the client, and under the "Receipt List/Layout" tab inside POS Setting.

## *General Tab*

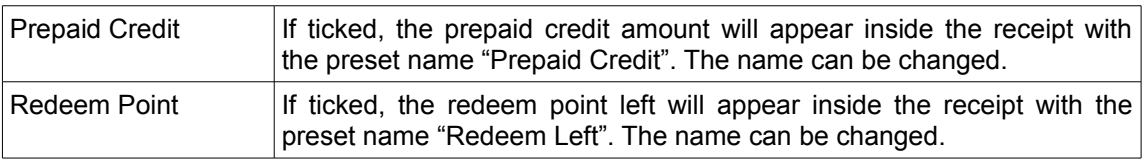

#### *80/50mm Width Tab*

Function: To configure 80/50mm width settings and layout.

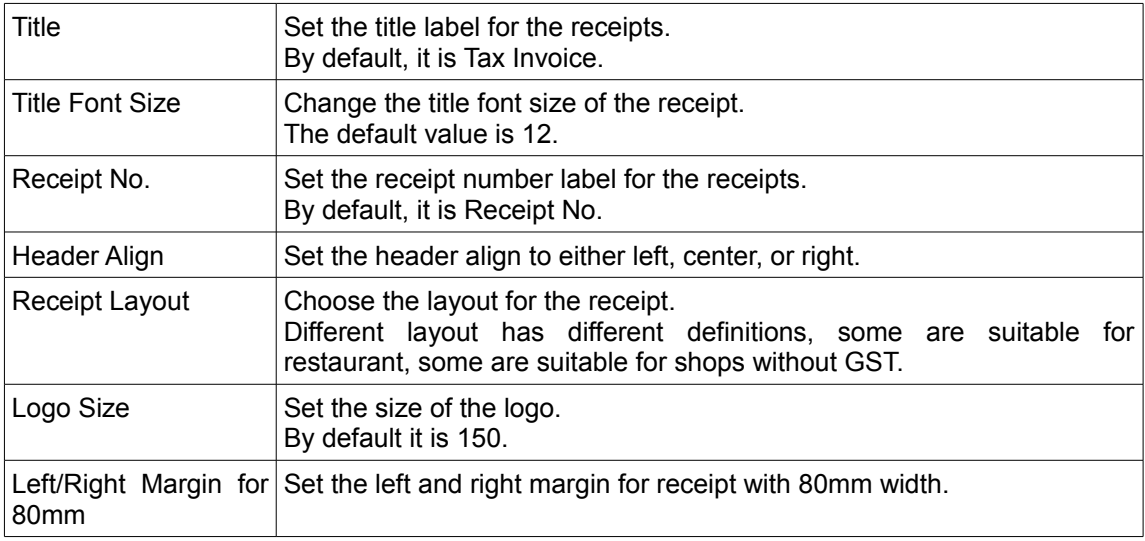

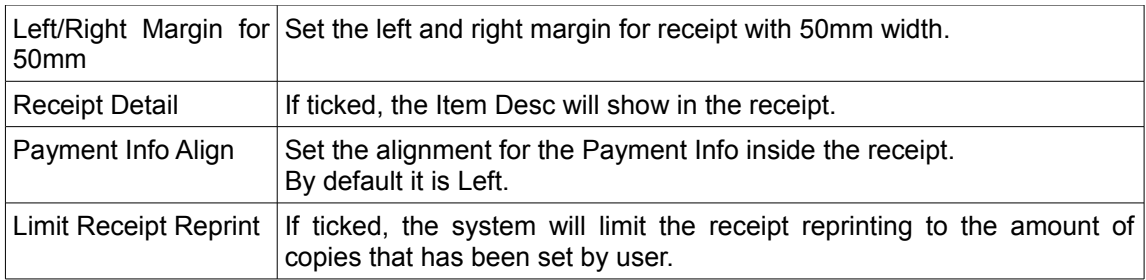

# *A4/Other Width Tab*

Function: To configure A4/other width settings and layout.

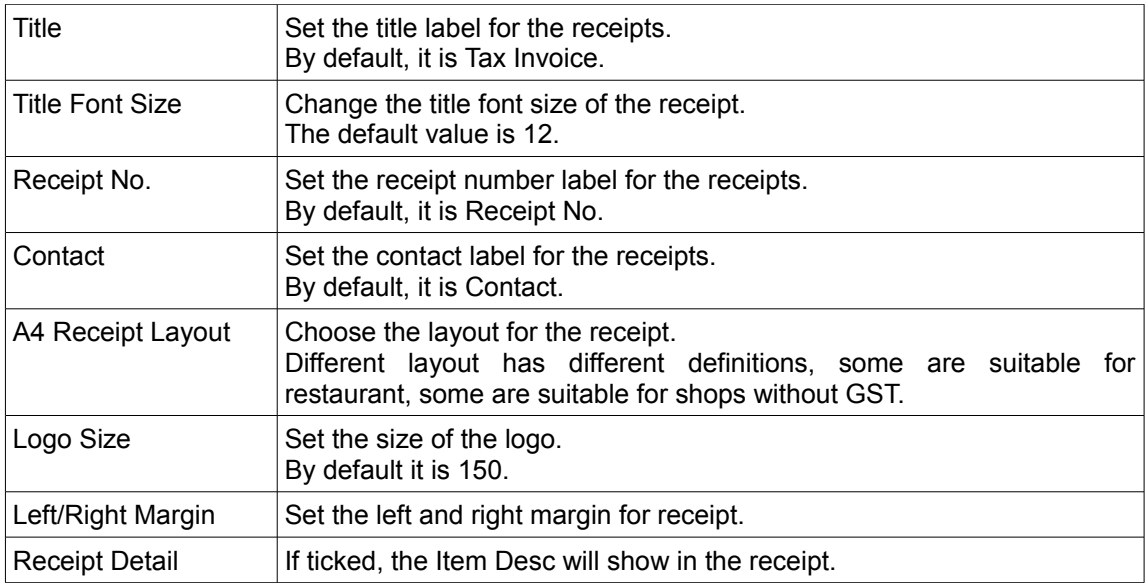

# *Item Printer Tab*

Function: To configure item printer setting.

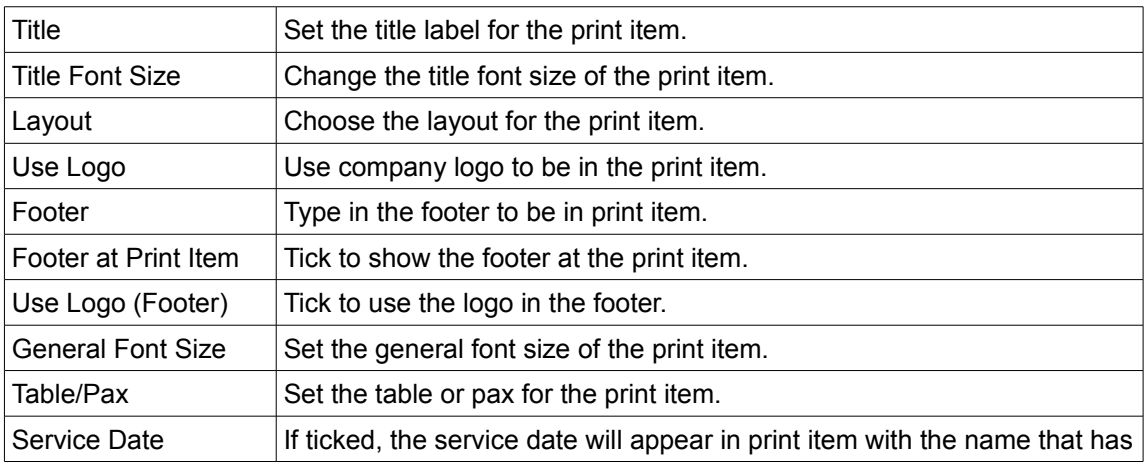

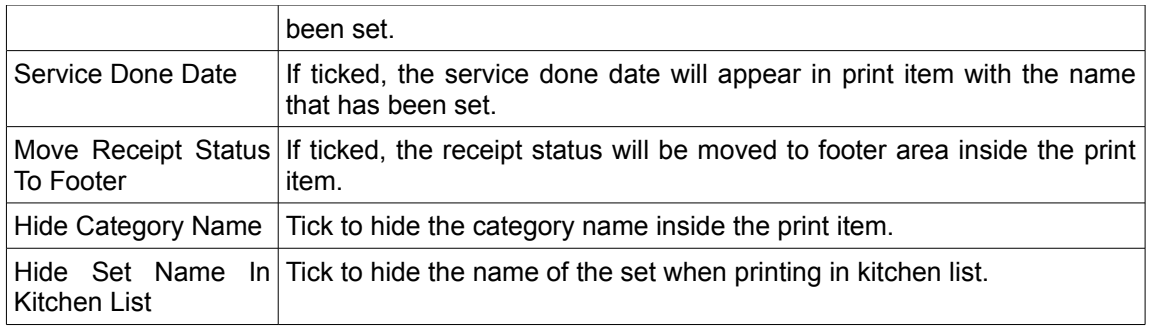

# **Report Setting**

Report Setting windows can be found in "Report" under the "Receipt" tab after logging in to the client.

## *FTP Setting Tab*

## *Special Reporting*

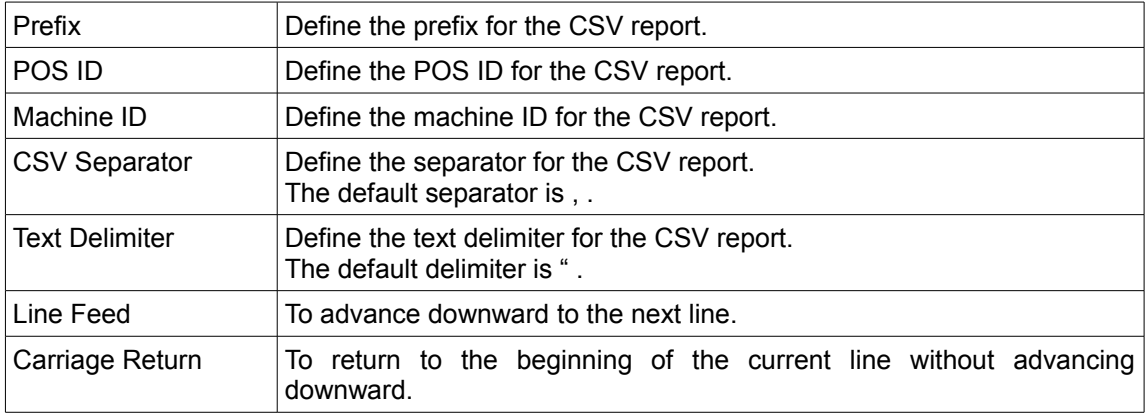

#### *Report*

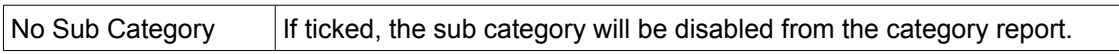

### *FTP Upload*

Function: To upload the some report to company's server by File Transfer Protocol (FTP).

Example: Some company will need send the report to the server automatically in the specific time. User can provide the FTP address, port number, username and password. POS will send the required report in the specific time everyday.

The setting can be done by going through this few configuration steps:

- 1. Login to POS system.
- 2. Click "Reports" under the Receipt tab on the menu bar.
- 3. Click "Setting" inside the Reports windows.
- 4. In the section of FTP upload, ticked the "Enable".
- 5. Fill in the FTP Address, Port number, Username, Password.
- 6. Choose the type of report that need upload. There are 9 types of report that can be upload.
- 7. Choose the date and time for the report upload.
- 8. Click "Save" button to save the report.

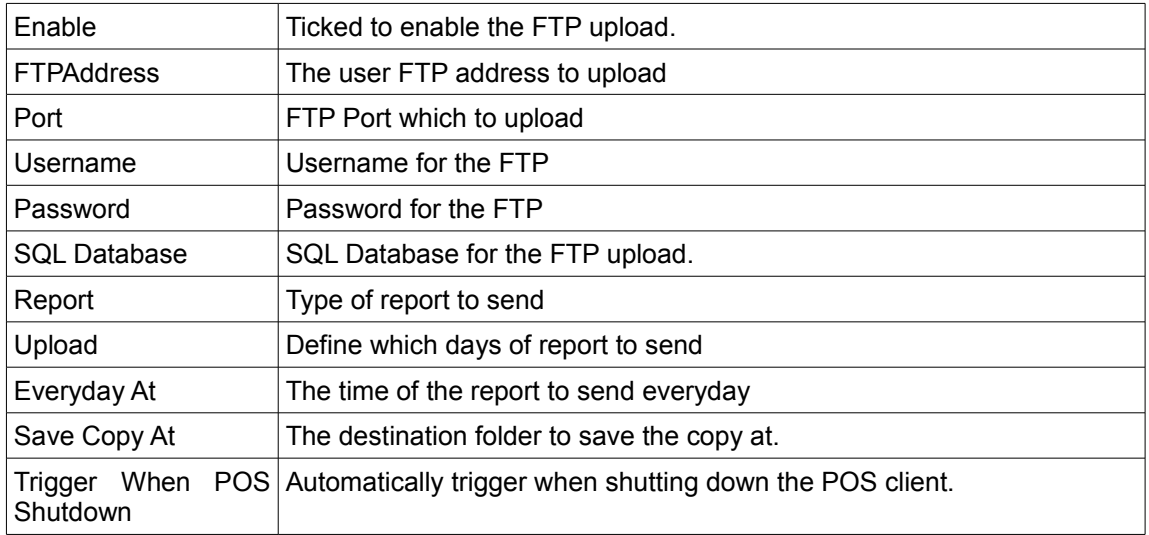

# *Manual Trigger*

Function: To trigger the FTP upload whenever user wants to.

## *Report Header Tab*

## *Report Header*

Function : To use the header inside the reports.

## *Time*

Function : To set the time for breakfast, lunch, dinner.

## *Shift Period Tab*

#### *Shift Periods*

Function: Set the preset period name and time for the Report.

For example, a restaurant can have two shifts which is Lunch and Dinner. So the Lunch period is from 11.30am – 2pm, while the Dinner period can be 6pm – 8.30pm.

# **Contact Setting**

Contact Setting windows can be found under the "Setup" tab inside the ""Contact List" after logging into client.

## *CRM Tab*

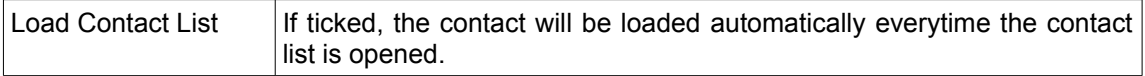

## *Email Tab*

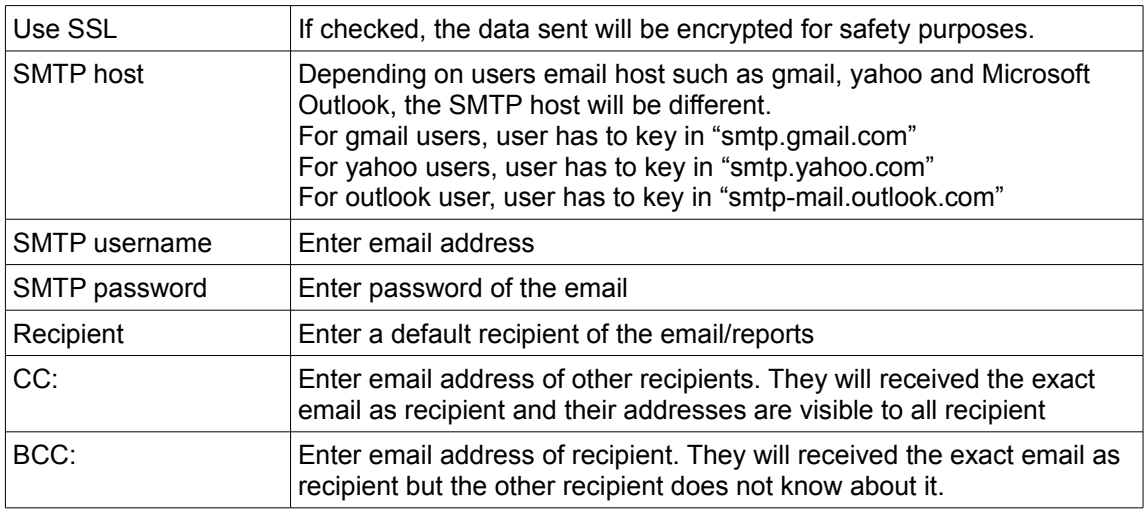

- 1. Select the report type then choose "yes" on item and click "save" button if user want that report to be emailed to the recipient based on setting above.
- 2. Choose from "Today's,Yesterday's or weekly" on "Sent the Above .. report" option.
- 3. If the user select weekly, user have to set the day and time the report should be sent to the recipient based on setting above.
- 4. Click save button at the upper part after make changes
- 5. User may now login to POS offline

## *Prepaid Tab*

#### *Receipt Paid With Prepaid Credit Void*

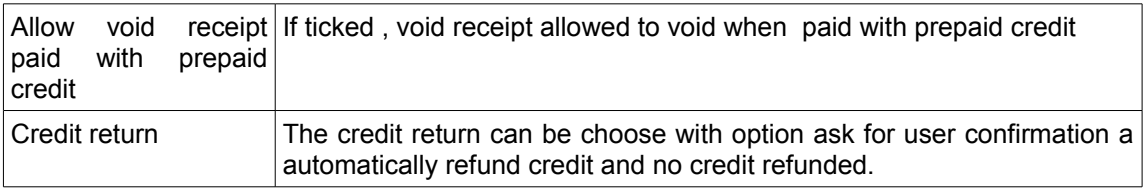

#### *Refund Prepaid Credit*

User can choose either refund prepaid credit with cash, or prompt refund, or clear credit without refund or not allow to return the credit.

# *Rewards Tab*

## *Redemption*

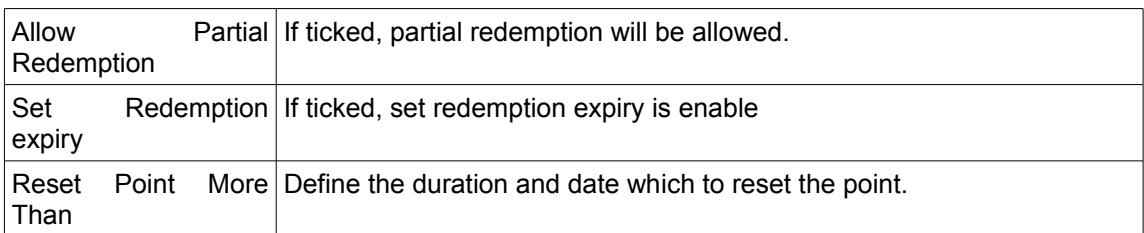

## *Auto Discount*

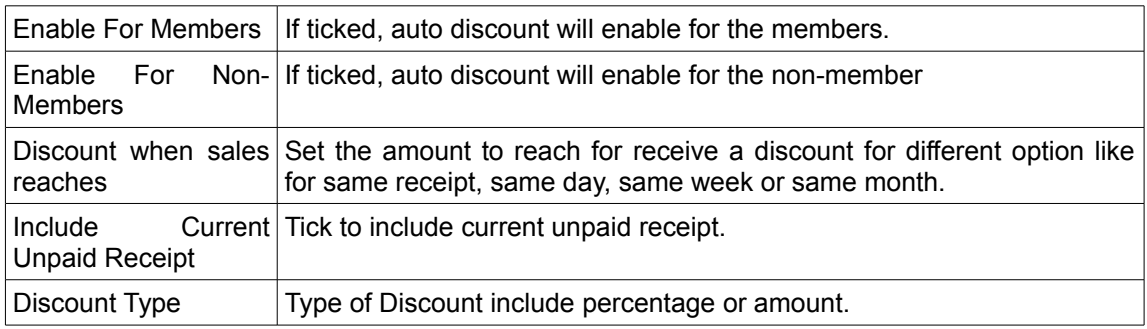

#### *Minimum Quantity Conditions*

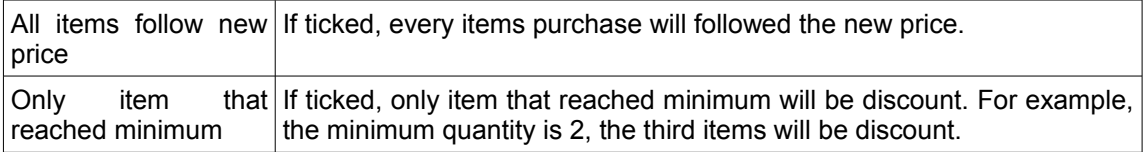

## **iSMS Email Setting**

iSMS Email Setting windows can be found under the "System" tab on the menu bar, the "Setting" button inside the Email windows, or the "Setting" button inside the SMS Marketing windows

## *SMS / Whatsapp Tab*

- 1. POS client allows users to send SMS using iSMS.com.my API.
- 2. Go to [www.isms.com.my](http://www.isms.com.my/) to create an account.
- 3. Make sure user has enough credits inside.
- 4. Go back to offline POS system and key in information (username and password).
- 5. Click apply button then user is ready to use the ISMS
- 6. Now user can send SMS via contact form inside the POS system.

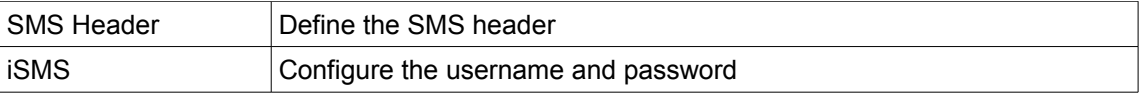

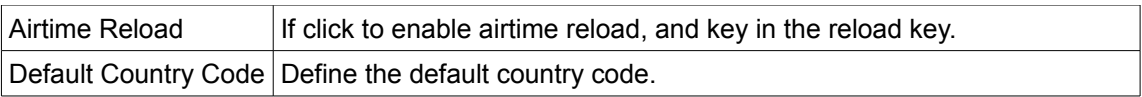

## *Email Tab*

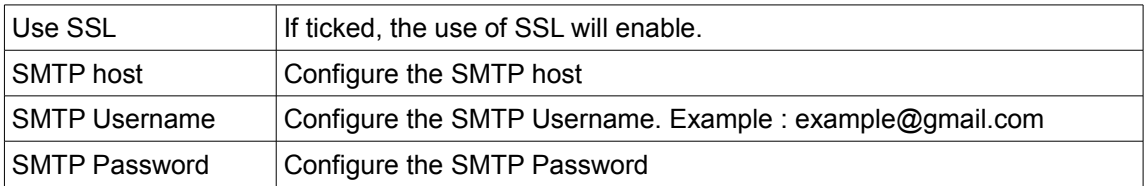

# **Attendance Clock Setting**

Attendance Clock Setting windows can be found under the "Attendance" tab after logging into client, and click the "Setting" button inside the Attendance Clock module.

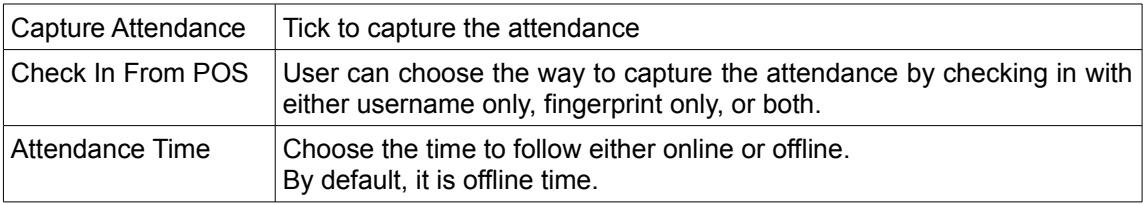

## *Door Access Control*

User can use the Fingerprint reader or RFID Card reader to activate the magnetic door.

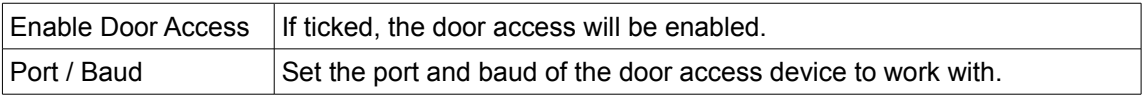

## *Current Station*

Function: Show the current attendance station.

## *Set Station And Device*

Function: Click to navigate to attendance station setting.

#### *Attendance Station*

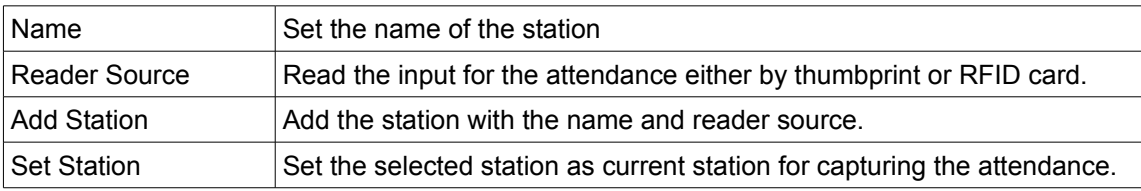

# **Navigate in Point Of Sale Main Screen**

### *Log Into POS Point Of Sale*

- 1. Double click on the icon of BMO Offline POS (after done installation a BMO Offline POS icon will be created on desktop)
- 2. Enter the Username and Password to login. The username and pasword are the same as during registration to POS Market.
- 3. When user log into BMO Offline POS , the BMO Offline POS main screen is appeared.

## *Menu Bar*

#### *System Tab*

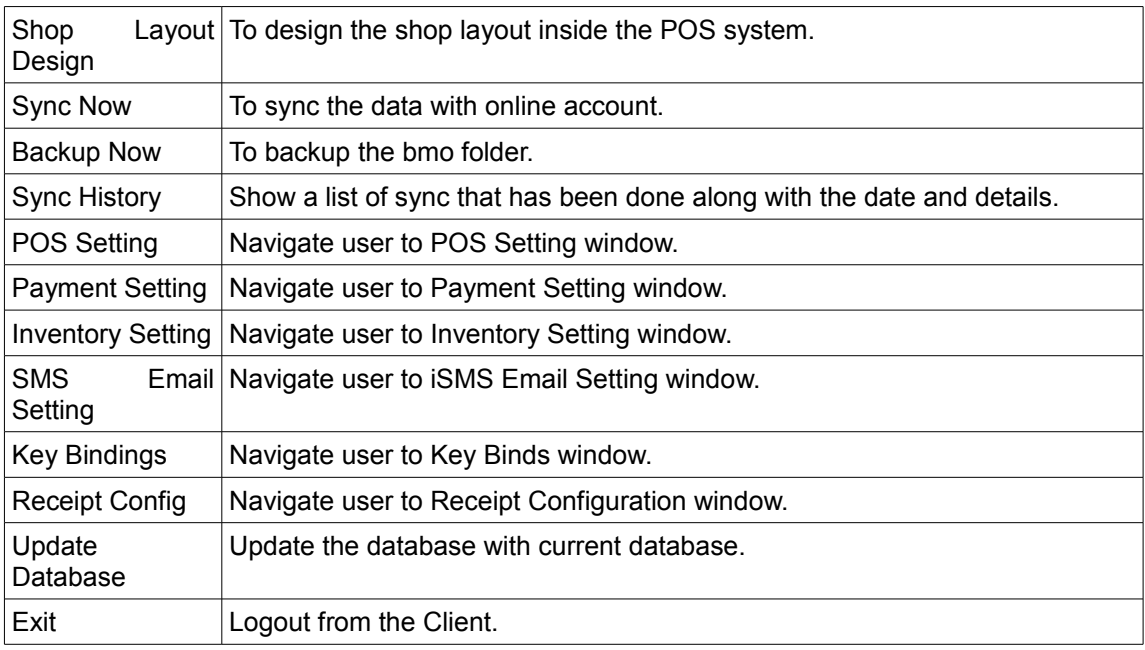

#### *Petty Cash Tab*

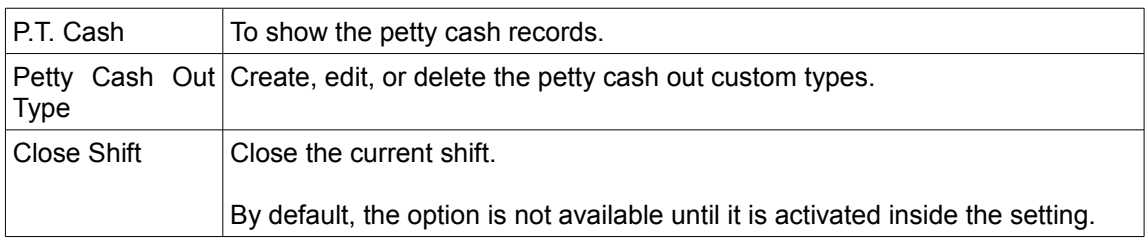

## *Receipts Tab*

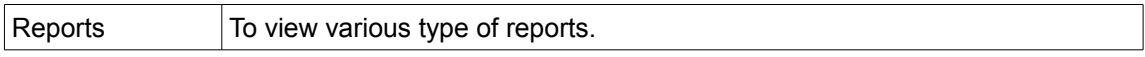

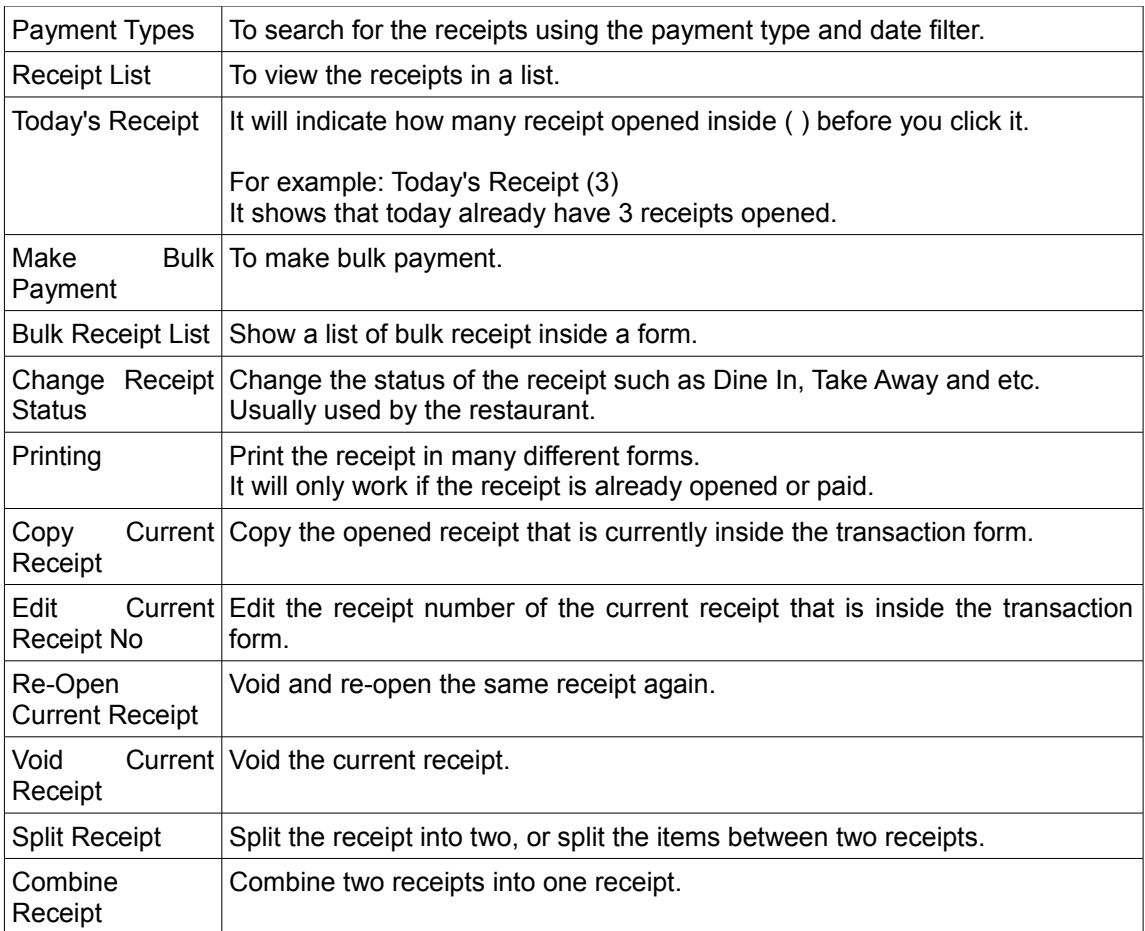

# *Contact Tab*

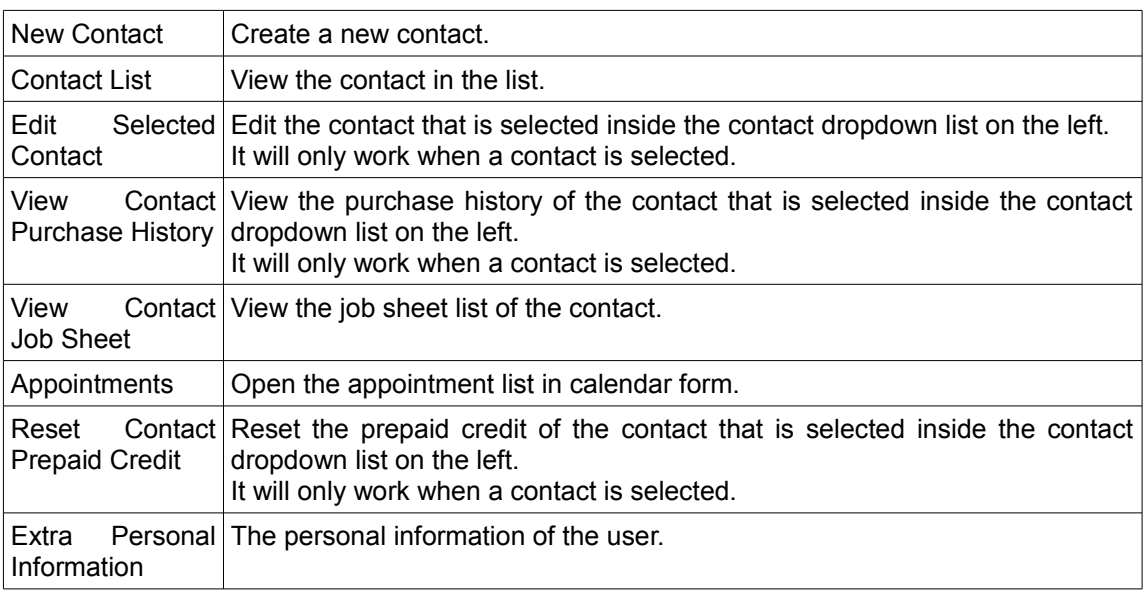

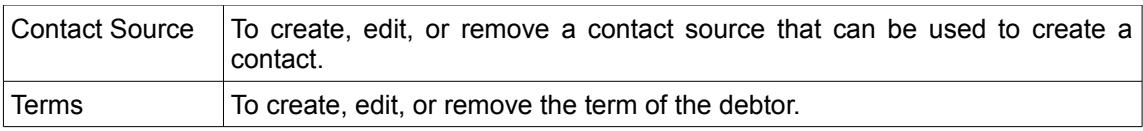

# *Inventory Tab*

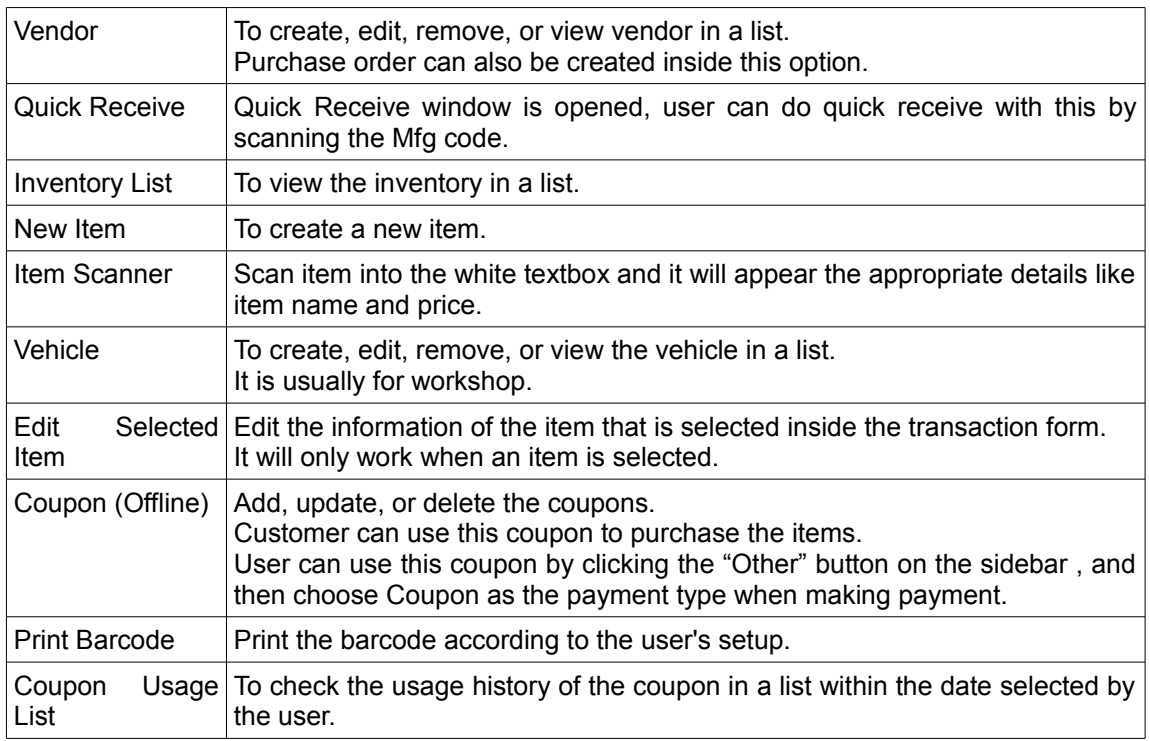

# *ISMS / Email Tab*

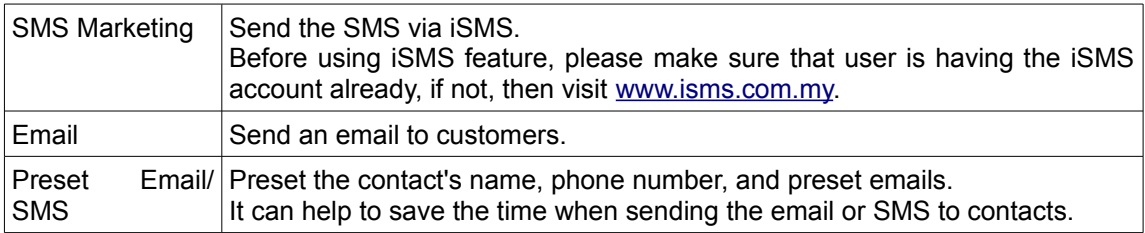

# *Operation Tab*

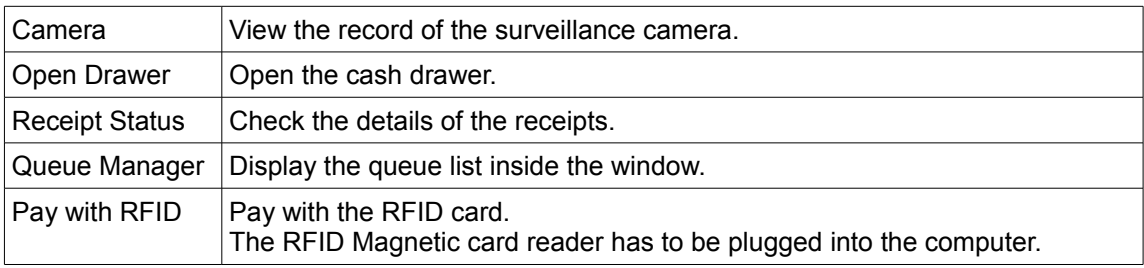

# *Attendance Tab*

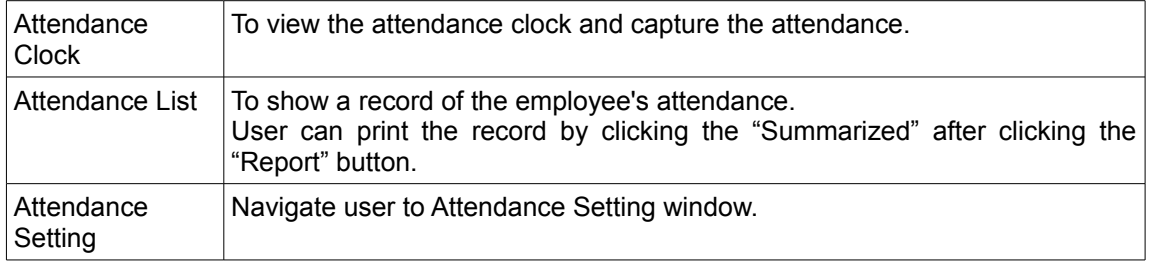

# *Help Tab*

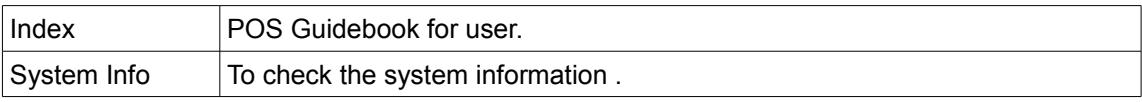

# *Sidebar For Sale And Receipt*

## *Receipt Tab*

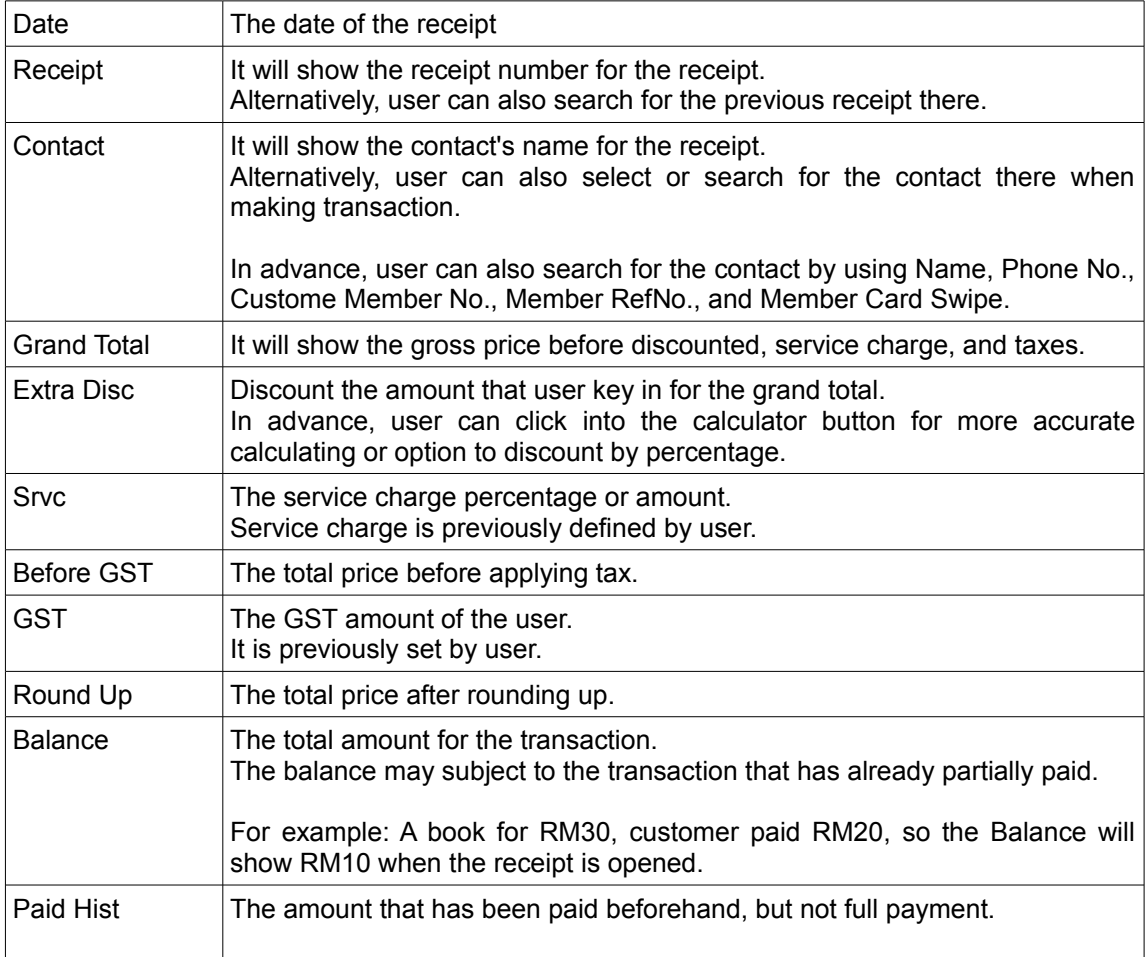

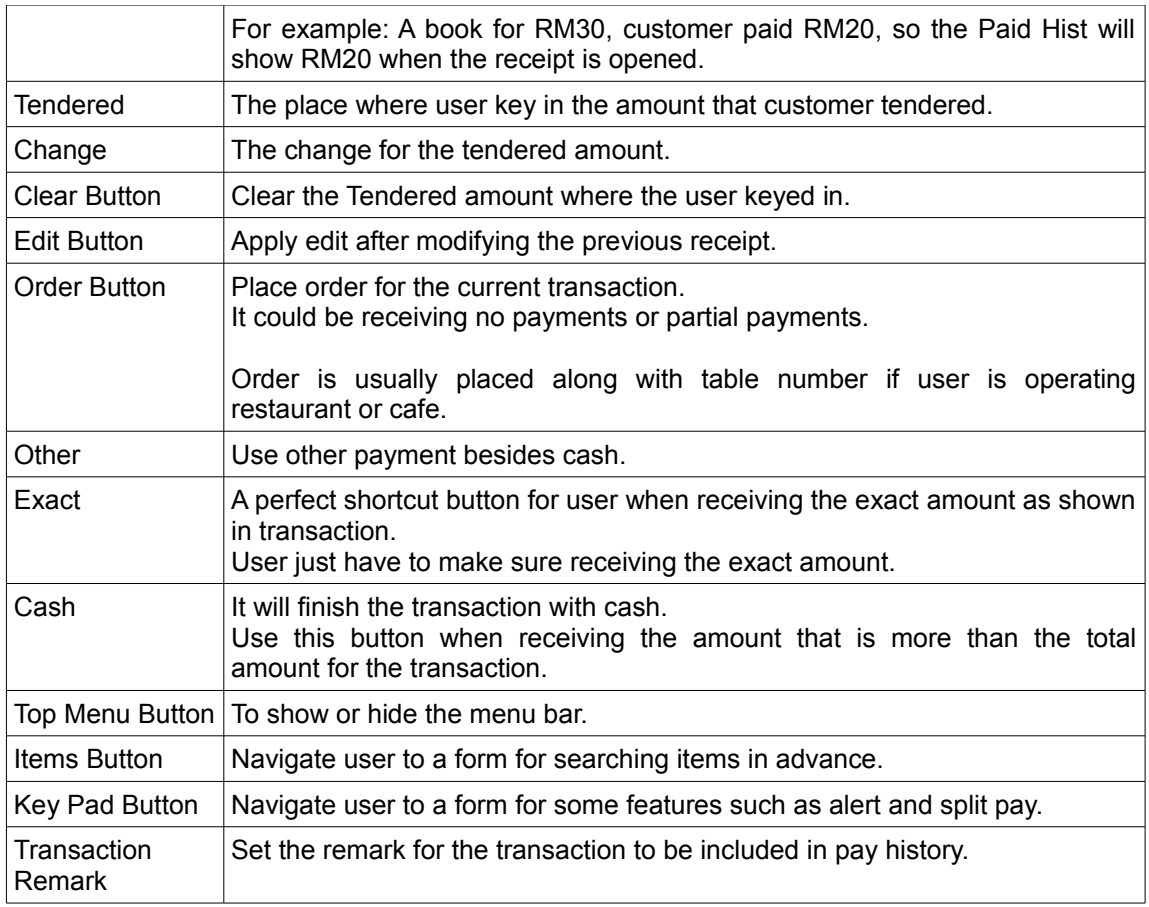

# *Receipt Info Tab*

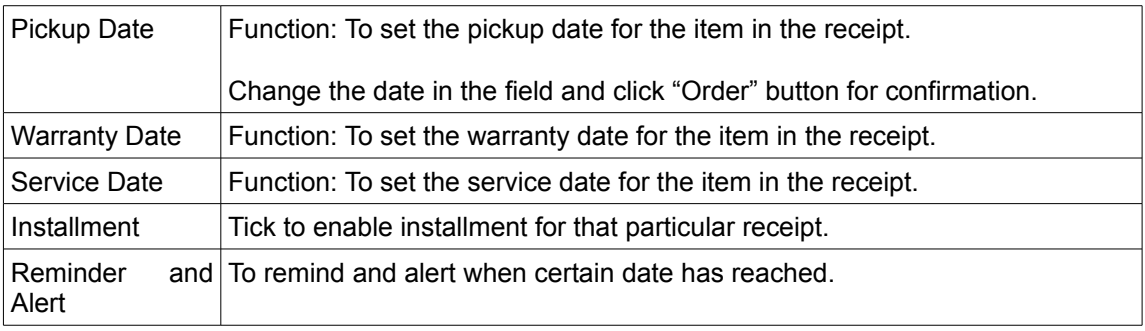

# *Other Tab*

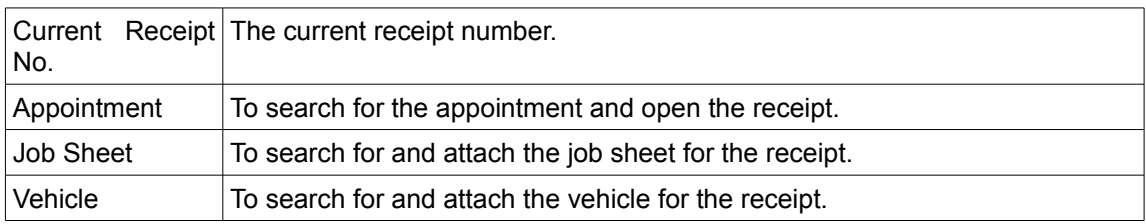

## *Attach Tab*

Sometimes, user will need to attach some informations to the POS receipt. User can attach serial numbers, items name, and etc. Some of users who run the playground use it to attach wristband's serial, some users who do car wash use it to attach items inside the car before wash. User can then select to print out the attachment together.

### Add attachment info to receipt

- 1. Before confirm the order, user can attach some number to that particular order/receipt.
- 2. Click "Attach" tab at the side bar.
- 3. Enter some number in "Tag" field and click "Attach".
- 4. The number in "Tag" field will be added to the table below.

#### Detach attachment info from receipt

- 1. Select any receipt from receipt list and click "Open Receipt" button.
- 2. Now click "Attach" tab at the side bar.
- 3. Click any attach number that going to be removed and click "Detach" button.
- 4. Now noticed that the detach information's background color will changed to indicate that the particular number is detached.

## *Keypad Button*

The button is placed in the below part of the sidebar.

#### *Sync*

Function: Synchronise the settings and database with the online account.

#### *Alert*

Function: To show the Alert windows.

#### *Tbl / Order*

Function: Choose the table for the receipt. Suitable for restaurant.

## *Pax*

Function: Key in the Pax number for that particular table.

#### *Opened By*

Function: Select the employee that opened the receipt.

#### *Status*

Function: Choose the status for the receipt. The receipt status will be sent along to the kitchen queue.

#### *Split Pay*

Function: To split pay the amount in the single receipt.

1. Log into POS Client.

- 2. Select at least 2 items for the receipt.
- 3. Tick at least 1 item(s) from the transaction.
- 4. Click "Split Pay" button after clicking on "Key Pad" button.
- 5. A window will pop up to ask user to key in the amount for that particular item(s).
- 6. After keyed in the amount, press the "Cash" button to finish the partial transaction.

#### *Advance Search*

Function: To search for the items in an advanced way. It will show up an inventory list to select the item that user wants to key in.

#### *Item Information*

Function: To show the specific information for the selected item.

#### *Items Button*

The button is placed in the below part of the sidebar.

#### *Sync*

Function: Synchronise the settings and database with the online account.

#### *Status*

Function: Choose the status for the receipt. The receipt status will be sent along to the kitchen queue.

#### *Item Information*

Function: To show the specific information for the selected item.

#### *Item Dropdown List*

Function: To show a list of items in dropdown form to add into transaction.

#### *MFG/Serial Search*

Function: To search for the item Mfg code or serial number by either typing or using the barcode scanner.

#### *Navigation Bar*

The bar is placed in the center part of the POS main screen.

#### *Grey Box*

Function: To show the path of the categories.

#### *Category Button*

Function: To navigate to previous page in items menu.

## *Home Button*

Function: To navigate to home page in items menu.

### *Set Button*

Function: To navigate to set menu in items menu.

#### *Layout Button*

Function: To navigate to shop layout to select the tables for more action like Open Receipt and Void Receipt.

This button is mainly for restaurant, hair salon, car wash, or massage centre user.

#### *New Button*

Function: To reset the transaction form. User usually use this button the clear the items and information inside the transaction form.

#### *Delete Button*

Function: To remove 1 or more items from the transaction form.

## *MFG/Serial Search*

Function: To search for the item Mfg code or serial number by either typing or using the barcode scanner.

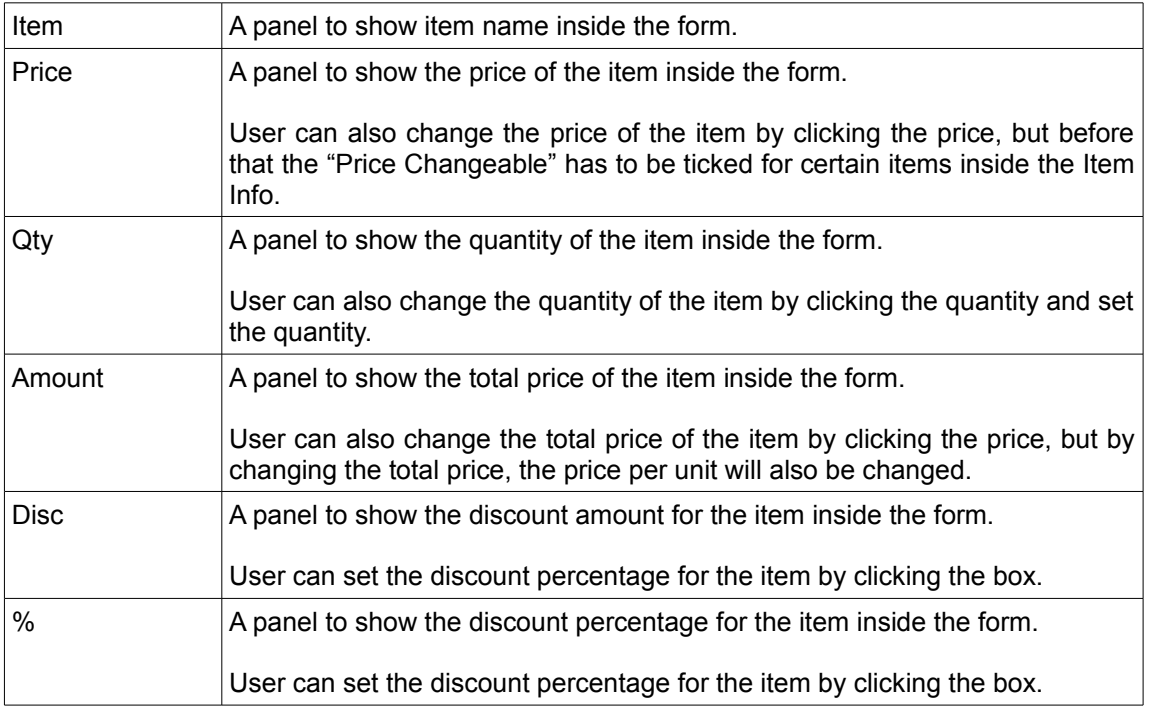

## *Transaction Form*

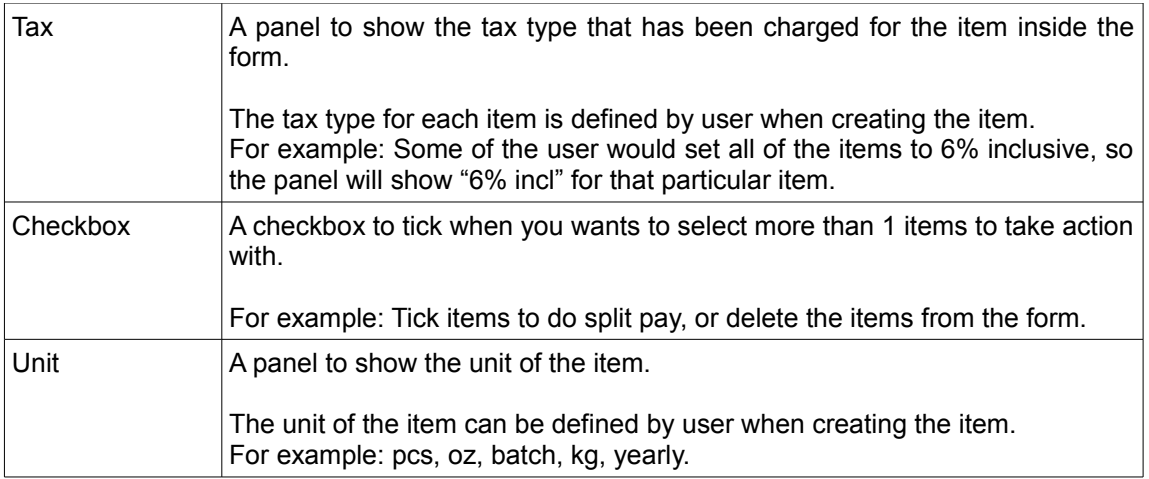

## **Inventory**

Function: To shows full stock lists. Within the form, user can create items, maintain stock balance, set price, option groups and etc.

#### *Search Item*

Function: Search and view the items in the inventory window.

- 1. Click "Inventory" button, then inventory list.
- 2. On the search tab, insert the details of the items
- 3. Click "Search" to search the items.

#### *Creating Item*

Function: Create any items or service in store or shop .

Example: Car washing service in the car washing company,typical good in the grocery such as bread, lunch set in the restaurant and any other items user wants to sell.

- 1. Click "New Item" under the "Inventory" tab after logging in to POS Offline System.
- 2. Insert Item name and description.
- 3. Create a MFG (manufacturing) code or Barcode for the item. (optional)
- 4. Choose the category and type.
- 5. Choose Unit for the item.
- 6. Set price for the item.
- 7. Set the re-order level, it will alert when the specific item's balance reached.
- 8. If re-order is configured, please make sure Physical Check is ticked to make sure user has quantity on hand.
- 9. Click the New Item button to save it.

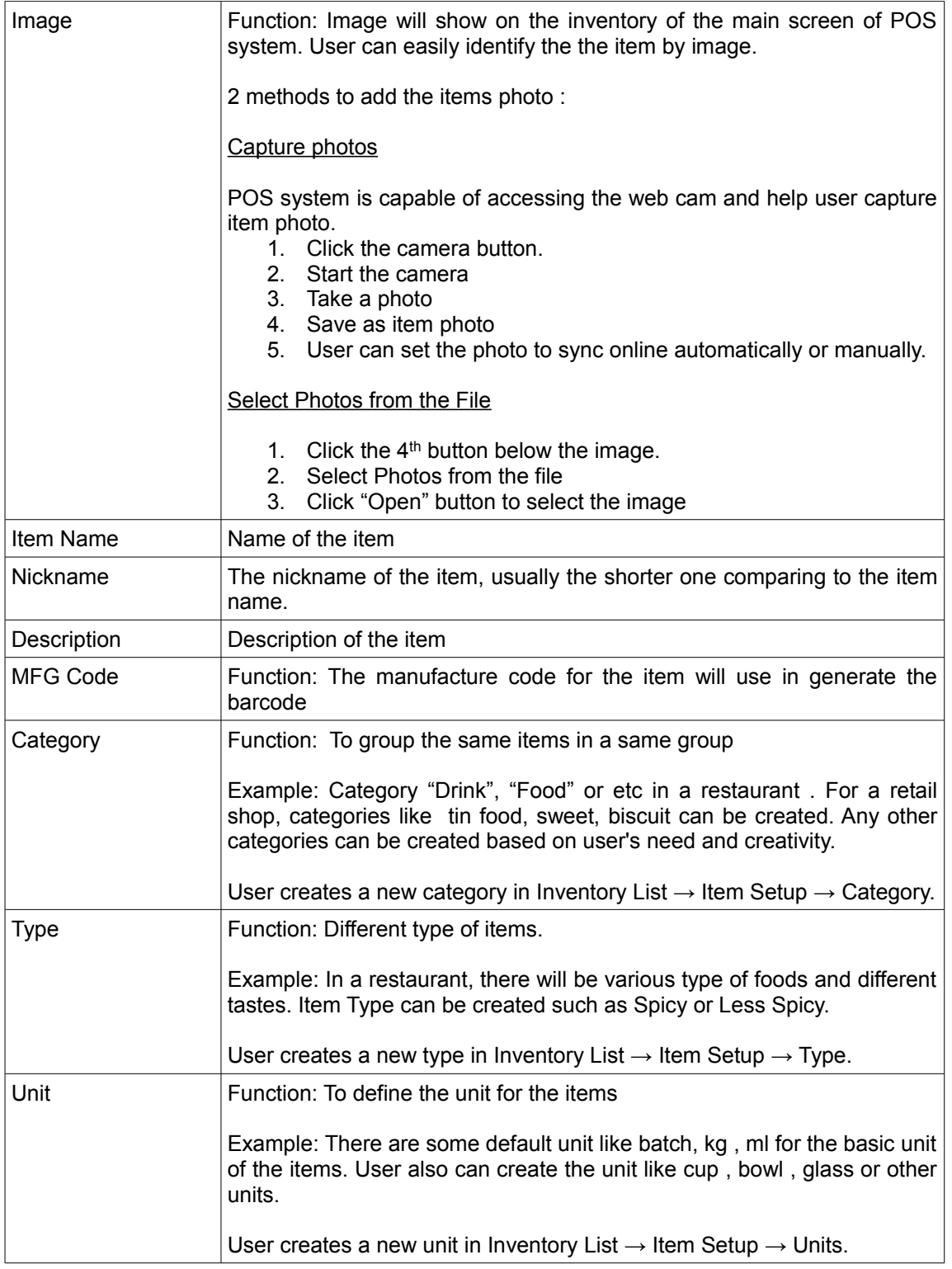

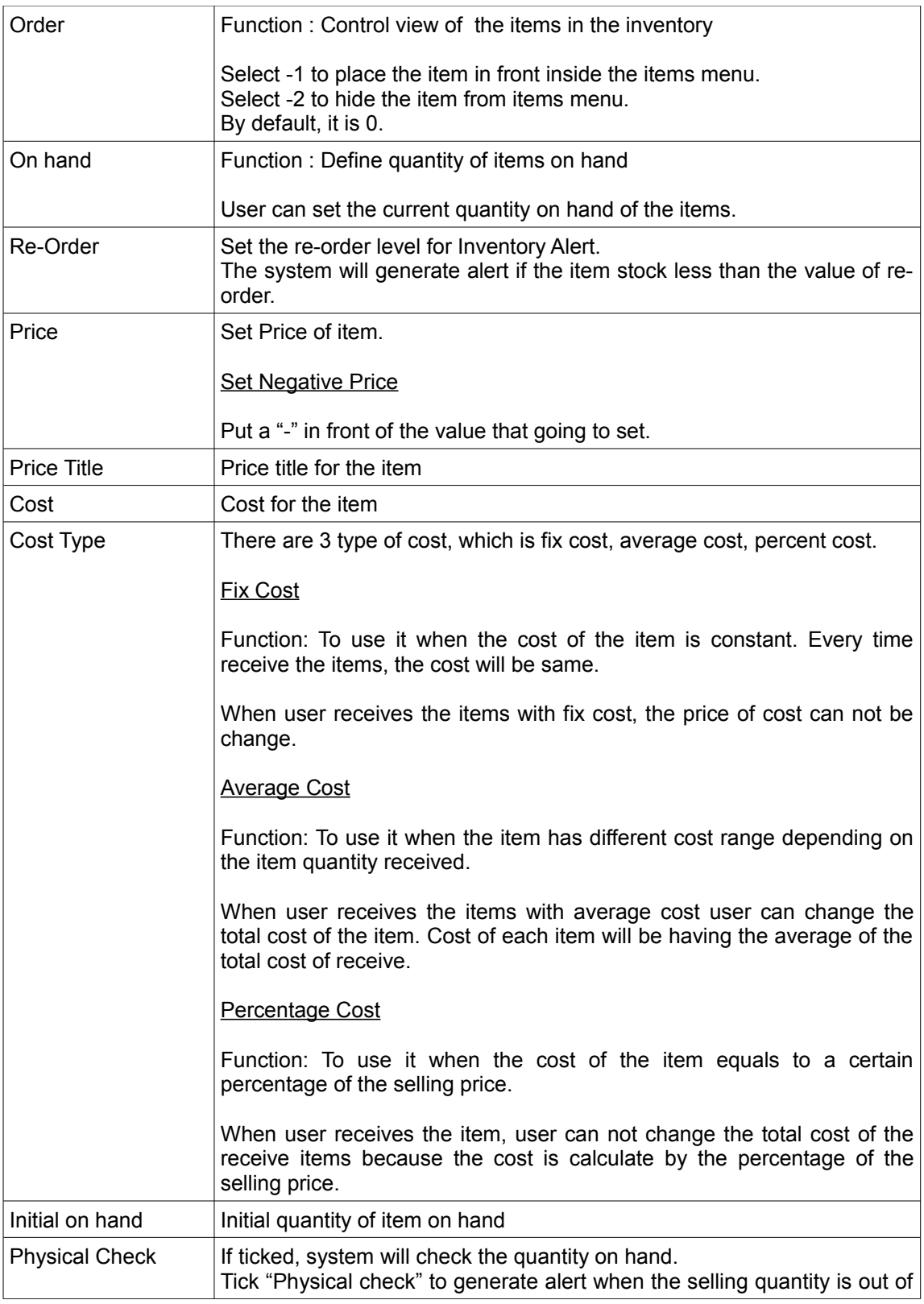

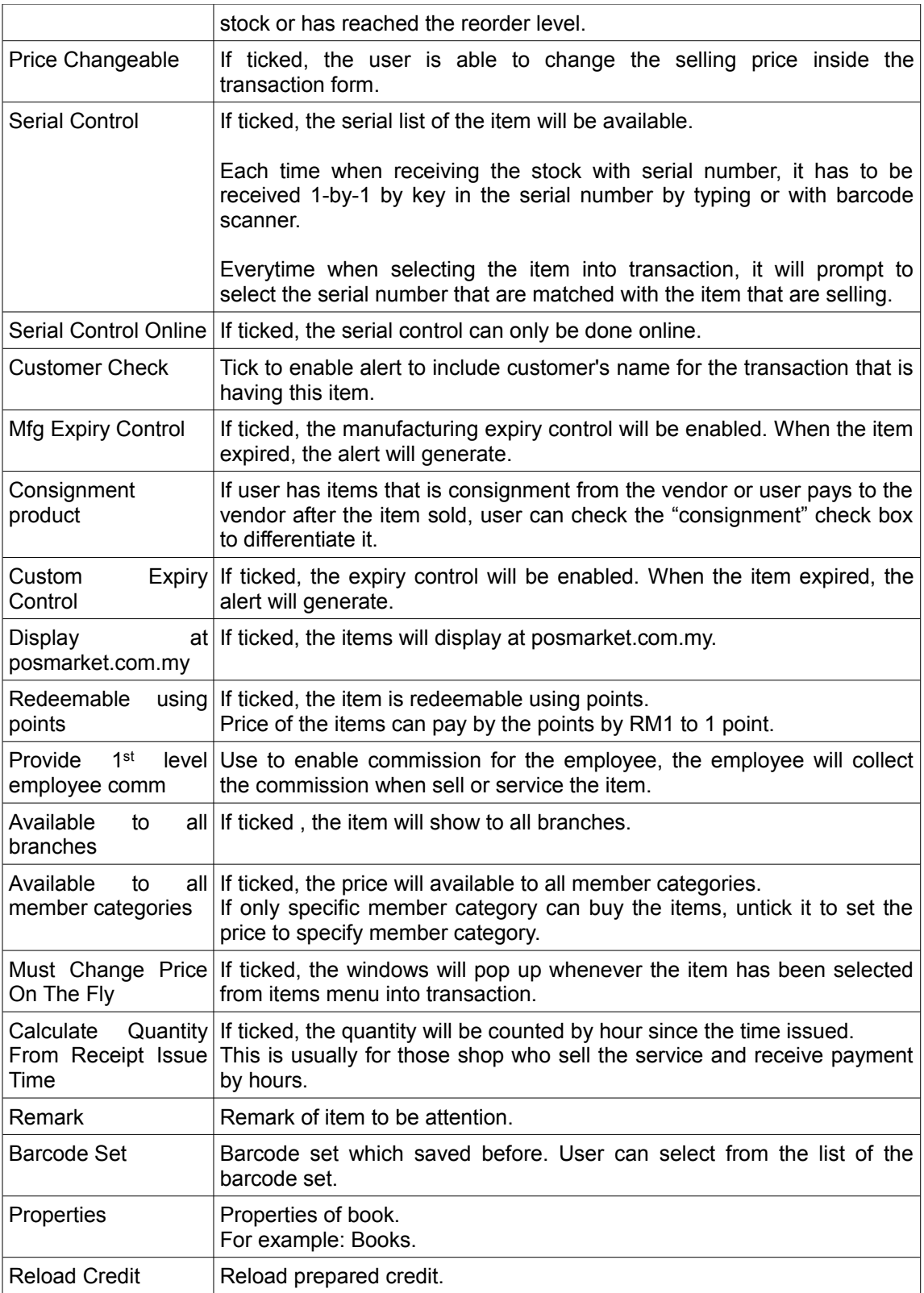

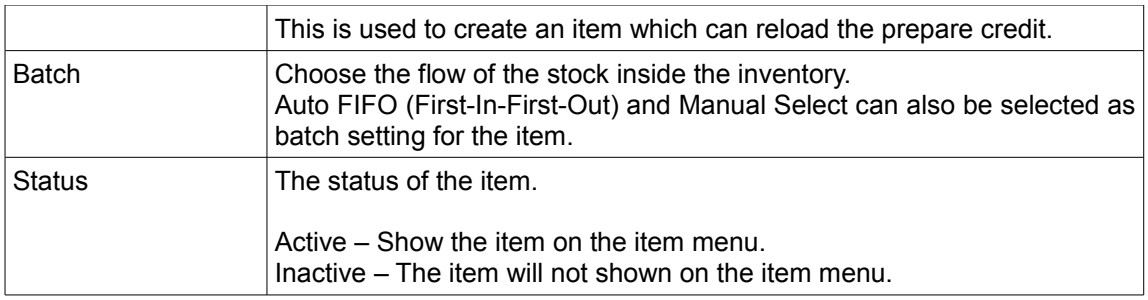

# *Tax Tab*

Function: User can change the tax type, tax amount, and tax code for the item.

# Output Tax

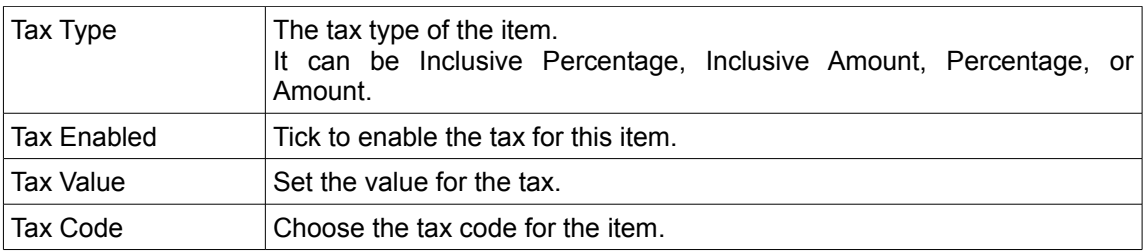

# *Prices Tab*

Function: User can make promotion prices and member prices for the item.

## **General**

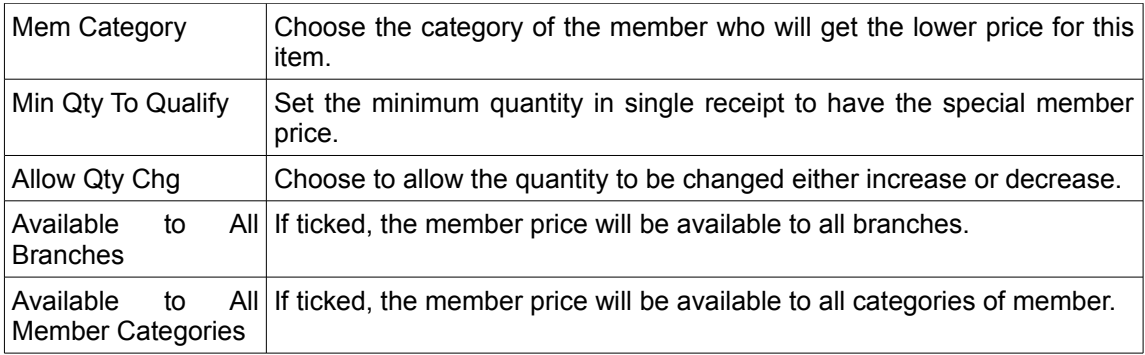

# **Pricing**

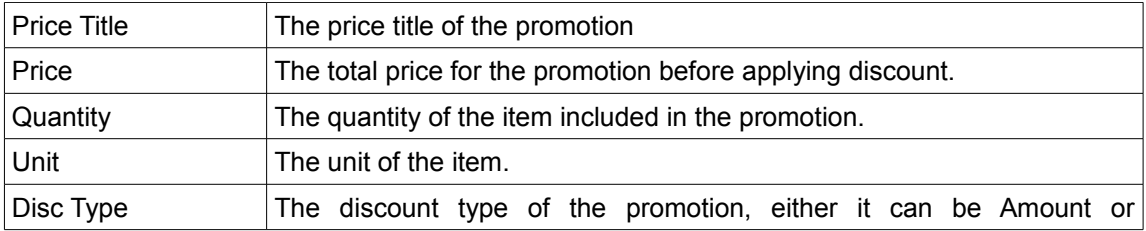

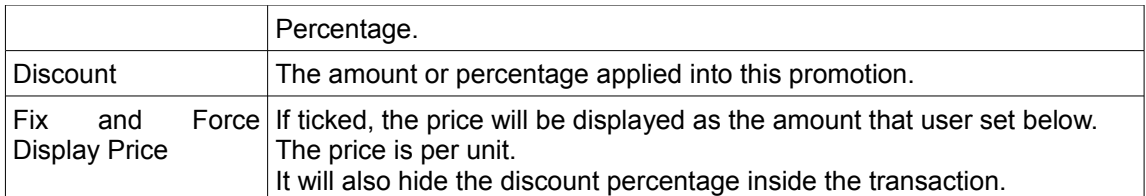

## Promotion Time

Function: Set the promotion period to either time range or daily.

Time Range – The promotion will start from the date and last until a certain date.

Daily – The promotion will start daily from a time until a time.

## *Sets Tab*

Function: User can set item into the items sets available

Example: User can sell a computer set with 10 free gift or sell a lunch set with 3 difference items. User also can use the same items as sub item for different set.

## *Options Tab*

Function: The item options can be created to handle the special order.

Example: For a desert , some topping will be add as a option such like option "Add pearl" ,"Add milk" and other item option. For a T-shirt, add some accessory like scarf will be an item option. User can create unlimited option for 1 items.

User can create a new Option in Inventory List  $\rightarrow$  Item Setup  $\rightarrow$  Option.

#### *Recurrence Tab*

Function: Set recurrence of membership on item

Example: Typically, this can be use for member fees, or daily pass, weekly pass and etc.

- 1. Select an item use for recurrence membership.
- 2. Choose the Payment Type for the selected item which is the membership duration.
- 3. Set Initiate Action and the Expiry Action
- 4. Member category to perform action can be set depends on the which membership that users want to assign the setting .
- 5. After a customer buying a recurring item, their membership category and status will be changed based on the setting in Inventory window under Recurrence tab.
- 6. Membership duration can be check in the Contact window.

## *Affiliate Tab*

Function: User can choose the affiliate model for the item.

Affiliate Model is a way that customer can collect point through buying the products.

For example: The laptop selling RM999, and the point collected ratio is 1 per 1, means that by

spending 1 dollar, customer is getting 1 point. So the total points collected for the customer is 999 credits.

## *Vendor Tab*

Function: User can attach the vendor for this item.

#### *Properties Tab*

Function: User can key in the necessary information about the item properties.

#### *Batch Button*

Function: User can check the received batch detail include date,item quantity and item cost .

User can update the received quantity, received cost and manufacturing expiry date and click "Update" menu.

After the transaction is done, user still can change the average cost of the items.

#### *Serial List Button*

Function: User can check the serial number list of the item.

#### *Transaction Button*

Function: User can check the item transaction and the balance left by date.

#### *Item Setup*

#### *Creating Barcode Set*

Function: Create the barcode set of items to scan.

There are two types of barcode system available. One is the manufacturing code, or any typical barcode. When we scan an item barcode, the system look for match data from manufacturing code. With the barcode user can select the item directly to the POS system. However, there is another type of barcode where within the barcode itself, it contains price, quantity and etc. In our POS system we designed a barcode SET where user stores all the barcode setting for this kind of barcode. One example is the barcode generated by weighing machine. To scan the barcode of weighing machine, we need to create a barcode set with correct position for each characters.

- 1. Click "Inventory List" under Inventory tab.
- 2. Click on the Item Setup  $\rightarrow$  Barcode Set.
- 3. Click the "New" button to set for the barcode.
- 4. Scan the product barcode in Text field.
- 5. Start from the Manufacturing code start and Manufacturing Code End.
- 6. For example, the barcode is 0 123456 789012, the count of the barcode is start from 0.
- 7. The manufacture code start is 1 and the manufacture code end is until 6, which means that 123456 is manufacture code.
- 8. The price start is start from 7 and the price end is at 11, which means that 78901 is price code, the price is 789.01 if user enter 2 in decimal field.
- 9. Click save button to save the changes.
- 10. Create new item or select the existing item, enter the manufacture code inside the MFG code field, the manufacture code we key in just now is 280786, so just key in the same manufacture code in MFG code field.
- 11. After that select the barcode setup field, select the barcode names that user created.
- 12. Click new item or update button to save the changes.

#### *Creating Category*

Function: Group the same items in a same group

Example : Category "Drink", "Food" or etc in a restaurant. For a retail shop, categories like tin food, sweet, biscuit can be create. Any other category can create based on user's need and creativity.

- 1. Click "Inventory List" under Inventory tab.
- 2. Click on the Item Setup  $\rightarrow$  Category.
- 3. To create a new category, click on New button.
- 4. Insert the category details such as category name, description,colour of the category etc and then click on Save button to create new category. For example, user can create a "Drink" category.
- 5. Close the window and a new category is created.

#### Unlimited Level of Categories

- 1. User can set parent category to each category.
- 2. The level can be unlimited. It is presented as category button at the item panel.
- 3. For the sub category can have the save name.
- 4. Category can be ordered by sequence number

#### *Creating Item Options*

Function: The item options can be created to handle the special order.

Example: Create drink as an items, original price is RM10, adding peanut is RM10.50 , adding ice-cream is RM11. User can might as well create an option of peanut with price RM0.50 and an option of ice-cream with price RM 1 for the drink.

- 1. Click "Inventory List" under Inventory tab.
- 2. Click on the Option  $\rightarrow$  Item Options.
- 3. Click on the New button and user can start creating options.
- 4. Then, click on the Save button to prevent options lost.
- 5. Each option will add to selling price if price are set.

#### *Creating Items Sets*

Function: User can set item in the items set.

Example : User can sell a computer set with 10 free gift or sell a lunch set with 3 difference items. User also can use the same items as sub item for different set.

- 1. Click "Inventory List" under Inventory tab.
- 2. Click on the Set  $\rightarrow$  Set.
- 3. Click New to create new set of items.
- 4. Enter the name of set.
- 5. Browse corresponding Item List by clicking on '…' button.
- 6. Make sure the Status is Active and Save it.
- 7. When create or edit a new item , click on the Set tab.
- 8. Choose a set that user want to add item into from the Available Set dropdown menu.
- 9. User can adjust the Quantity of the item that user want to add into the set by changing the numeric value in Qty (Quantity).
- 10. Then click Insert button to insert the set to the selected item.
- 11. Click save to save the items and the set.

#### *Creating Type*

Function: Different type of items.

Example: In the restaurant, there are different type of items can be created such like spicy or less spicy.

Unlike categories, type do not have sub type.

- 1. Click "Inventory List" under Inventory tab.
- 2. Click the Item Setup  $\rightarrow$  Type.
- 3. Click on the New button and user can enter a new item type.
- 4. Click Save after user had created the new item type.

#### *Creating Unit*

Function: Different type of items.

Example: In the restaurant, there are different type of items can be created whetther in pieces, oz or other weighting unit.

- 1. Click "Inventory List" under Inventory tab.
- 2. Click the Item Setup  $\rightarrow$  Unit.
- 3. Click on the New button and user can enter a new item Unit.
- 4. Click Save after user has created the new item unit.

### *Creating Taxes*

Function: Different types of taxes set. Each item or category can be assigned with tax easily.

- 1. Click the Setup menu  $\rightarrow$  Taxes.
- 2. User can filter the items listed to make any changes.
- 3. User can assign the tax and modify the tax assigned of the item or in category.

### *Items Reports*

#### *Item Printer Report*

Function: To print the items list in inventory for checking the stock.

- 1. Click "Inventory List" under Inventory tab.
- 2. Navigate Report  $\rightarrow$  Item Printer.
- 3. Select item list either whole list or selected list
- 4. Select the properties need to show in the item list report
- 5. Click "Print" to print the item list.

### *Item Sales*

### Item Sales Report

Function: To check the sales with the categories that have been selected.

- 1. Click "Inventory List" under Inventory tab.
- 2. Navigate Report  $\rightarrow$  Item Sales  $\rightarrow$  Item Sales Report.
- 3. Set the duration of the date, the categories to be shown and click Preview.
- 4. Click "Print" to print the item sales.

#### Selected Item Sales Report

Function: To check the sales with the item that has been selected only.

- 1. Click "Inventory List" under Inventory tab.
- 2. Navigate Report  $\rightarrow$  Item Sales  $\rightarrow$  Selected Item Sales Report.
- 3. Select the duration of the date and click Preview.
- 4. Click "Print" to print the item sales.

#### *Item Selling Prices History Report*

Function: To check the price history of the selected item only.

- 1. Click "Inventory List" under Inventory tab.
- 2. Navigate Report  $\rightarrow$  Item Selling Prices History Report.
- 3. Select the duration of the date and click Preview.
- 4. Click "Print" to print the history report.

### *Receive / Adjust Report*

Function: To check the adjustment report of the items.

- 1. Click "Inventory List" under Inventory tab.
- 2. Navigate Report  $\rightarrow$  Receive/Adjust Report.
- 3. Select the duration of the date and click Preview.
- 4. Click "Print" to print the receive report.

#### *Item Reorder Level*

Function: To check the reorder level of the items.

- 1. Click "Inventory List"
- 2. Navigate Report  $\rightarrow$  Item Reorder Level.
- 3. Select the duration of the date and click Preview.
- 4. Click "Print" to print the reorder level report.

#### *Item Batch Expiration*

Function: To check the item batch expiration

- 1. Click "Inventory List"
- 2. Navigate Report  $\rightarrow$  Item Reorder Level.
- 3. Select the duration of the date and click Preview.
- 4. Click "Print" to print the reorder level report.

# *Cost Of Goods Sold*

Function: To check the cost of goods that has been sold.

- 1. Click "Inventory List"
- 2. Navigate Report  $\rightarrow$  Cost of Goods Solds.
- 3. Select the duration of the date and click Preview.
- 4. Click "Print" to print the cost report.

#### *Purchase Item History*

Function: To check the history of the item purchased or received.

- 1. Click "Inventory List"
- 2. Navigate Report  $\rightarrow$  Purchase Item History.
- 3. Select the duration of the date and click Preview.
- 4. Click "Print" to print the purchase history report.

#### *Selected Item Transaction History*

Function: To check the transaction/purchasing history of the item that has been selected.

- 1. Click "Inventory List"
- 2. Navigate Report  $\rightarrow$  Selected Item Transaction History.
- 3. Select the duration of the date and click Preview.
- 4. Click "Print" to print the transaction history report.

#### *Item Transaction History*

Function: To check the transaction/purchasing history of the items.

- 1. Click "Inventory List"
- 2. Navigate Report  $\rightarrow$  Item Transaction History.
- 3. Select the duration of the date and click Preview.
- 4. Click "Print" to print the transaction history report.

#### *Opening And Closing Balance*

Function: To check the opening and closing stock balance and total costing of the items.

- 1. Click "Inventory List"
- 2. Navigate Report  $\rightarrow$  Opening and Closing Balance.
- 3. Select the duration of the date, option and click Preview.
- 4. Click "Print" to print the balance report.

#### *Item Serial Status Report*

Function: To check the flow of item serial lists.

- 1. Click "Inventory List"
- 2. Navigate Report  $\rightarrow$  Item Serial Status Report.
- 3. Select the duration of the date and click Preview.
- 4. Click "Print" to print the status report.

# *Affiliate*

Function: The point redemption system in the POS system.

This function will one for the promotion method in the POS system. Refer to Method of Promotion for more detail to affiliate.

### *Affiliate Settings*

Function: Settings is used to set the redemption of the point collect from the customer every time they make purchase .

Example: The name of redemption item will show in the purchased list when customer purchase with the redeem point.

- 1. Click "Inventory List"
- 2. Navigate to Affiliate  $\rightarrow$  Affiliate Settings
- 3. Name the redemption item
- 4. Click "Save"

### *Affiliate Model*

Function: Different kind of affiliate model can be setup including amount, percent, point and point ratio.

Example:

User can do the point system of "spend RM1 get 1 point" by set the affiliate model and set the type to point ratio and commission/point to 1.

- 1. Click "Inventory List"
- 2. Navigate to "Affiliate  $\rightarrow$  Affiliate Model"
- 3. Insert the Model Name and Type
- 4. Click "Update" if user want to make some changes later on
- 5. User may click "Delete" if user wants to delete the affiliate model created.

### *Affiliate Tool*

Function: Switch the items between with or without affiliate model. User can also set the items as redeemable or not redeemable.

- 1. Click "Inventory List"
- 2. Navigate to "Affiliate  $\rightarrow$  Affiliate Tool"
- 3. Select the Models that user wish to edit.
- 4. Switchable between Without Model(Left) and With Model(Right).
- 5. User can also set the item as redeemable or not redeemable.

# *Adjustment*

Function: To adjust the quantity in the system if found any items lost or damage.

- 1. Select the quantity that user want to make adjustment.
- 2. Select the item and click "Edit Item".
- 3. Click "Transaction" button in the edit item.
- 4. Click on the Adjustment button.
- 5. Key in the value that want to deduct from the on hand quantity and putting a "-" minus

sign before the value or click on the down arrow button to deduct the quantity.

- 6. Place description (if necessary) and serial number (for serial controlled item).
- 7. Click adjustment button to save the changes.

### *Print Adjustment Slip*

Function: To print out the adjustment slip for an item.

- 1. Login to POS offline terminal.
- 2. Click "Inventory List" under Inventory tab.
- 3. Click on "Adjustment" button.
- 4. Select an item from the list.
- 5. Click on "Print Adjustment Slip" button to print out the adjustment report.

### *Export The Report*

Function: To export the transaction report for the certain items.

- 1. Login to POS offline terminal.
- 2. Click "Inventory List" under Inventory tab.
- 3. Click on "Adjustment" button.
- 4. Click on "Export" button.
- 5. A preview will show up, click "Export" button again.
- 6. Browse to the location to save the file and click "Save".

# *Quick Receive*

Function: To receive the items in a quick mode

- 1. Login to POS offline terminal.
- 2. Click "Inventory List" under Inventory tab.
- 3. Click on "Adjustment" button.
- 4. Click on the "Quick Receive" button, users can receive items quickly by just entering and scan the item MFG Code .
- 5. After that item name will be shown and user just key in the amount of quantity received from vendor.

# *Receive*

Function: To receive the item by detail

- 1. Login to POS offline terminal.
- 2. Click "Inventory List" under Inventory tab.
- 3. Click on "Adjustment" button.
- 4. Click on the "Receive" button, users can receive items by key in the receive quantity.
- 5. After receiving, just click "Apply" to proceed.

# *Vendor*

Function: To define the supplier of the item

### *Create New Vendor Profile*

Function: To create a vendor contact and save the all detail of vendor.

- 1. Navigate Inventory  $\rightarrow$  Vendor  $\rightarrow$  New Vendor.
- 2. Fill the vendor information and item from the vendor.
- 3. Click "Save " to save the vendor.

### *Edit Vendor Profile*

Function:To edit vendor contact information

- 1. Navigate Inventory  $\rightarrow$  Vendor  $\rightarrow$  Vendor List.
- 2. Select a vendor and click "Edit Vendor"
- 3. Modify the information and click "Update" after the edit is done.

#### *Vendor Terms*

Function: To define the terms of vendor.

- 1. Navigate Inventory  $\rightarrow$  Vendor  $\rightarrow$  Vendor Terms.
- 2. To create a new term, click the term and make edit and Save.
- 3. To edit the term, click the term and make edit and Update.

# *Search A Vendor Profile*

Function: To search the vendor profile using the keyword.

- 1. Navigate Inventory  $\rightarrow$  Vendor  $\rightarrow$  Vendor List.
- 2. User can filter the search result by entering the appropriate vendor name, vendor code, address or phone no.
- 3. Then click the "Search" button.
- 4. The result will be showed in the vendor list table.
- 5. User can reset the details entered by clicking Reset button to search other vendor again.

#### *Report*

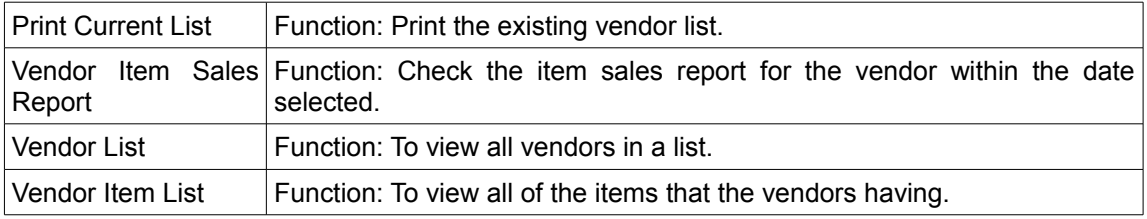

### *Acc. Payable*

Function: check on vendor invoices and payment

- 1. Click on "Inventory List" under the Inventory tab.
- 2. Click "Vendor" button
- 3. Click "Acc. Payable" in Vendor windows.

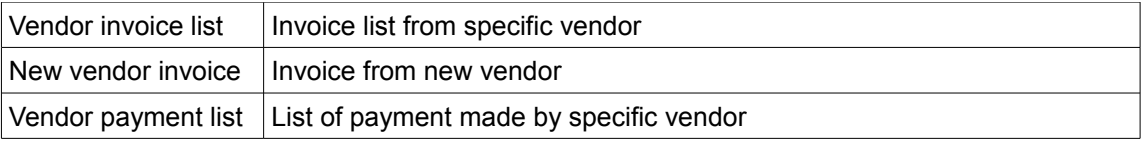

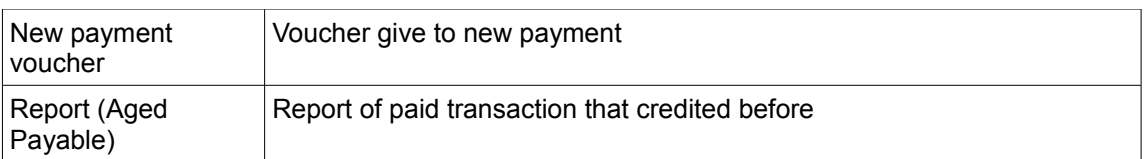

### *Import Vendor*

Function: To import vendor from CSV file

- 1. Click on "Inventory List" under the Inventory tab.
- 2. Click "Vendor" button in inventory window
- 3. Click "Import Vendor" button
- 4. Click "..." button to search for CSV file
- 5. Click Save.

### *Remove Vendor*

Function: To remove vendor from CSV file

- 1. Click on "Inventory List" under the Inventory tab.
- 2. Click "Vendor" button in inventory window
- 3. Select the vendor that user wish to delete.
- 4. Click on the "Remove Vendor" button.

### *Update Item Supplied*

Function: To attach item that supplied from a vendor so that user can track item supplied by which vendor

- 1. Navigate Inventory  $\rightarrow$  Vendor  $\rightarrow$  Vendor List.
- 2. Select a vendor and click "Edit Vendor" button
- 3. Click on "Item Supplied" tab
- 4. Fill in item, currency, price, effective date from and to. Make sure that effective date from is not the same or less than effective date to.
- 5. Click "Add Item" to finish the update.

# *Export Item CSV*

Function: To export the whole or selected item list to CSV which is a excel format for checking the stock.

- 1. Click "Export CSV".
- 2. Select item list either whole list or selected list
- 3. Select the properties need to show in the item list report
- 4. Click "Print" to print the item list.
- 5. In the print preview, click "Export" button to export a CSV format item list.

# *Import Items CSV*

Function: To import items details with CSV .

- 1. Click the "Inventory" button
- 2. Click the "Import Items" button.
- 3. Download the CSV sample and make edit in the CSV.
- 4. Import the CSV file by click "..." button.

5. The preview of information will show at the preview field.

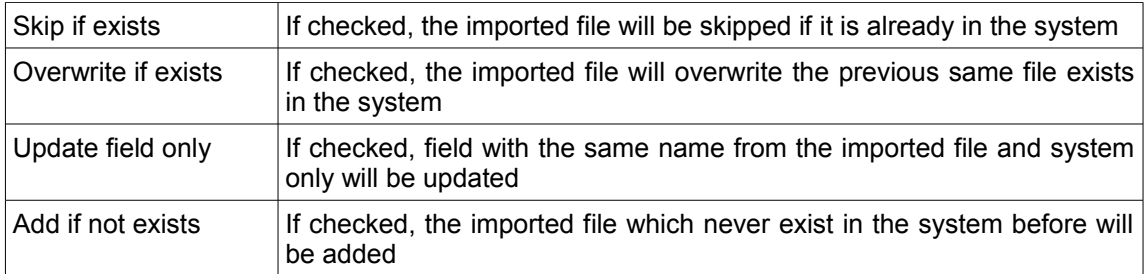

6. Click "Save" button

### *Edit Item*

Function: To edit the item information.

- 1. Click on "Inventory List" under the Inventory tab.
- 2. Select an item users wish to edit.
- 3. Edit the information or settings of the items.
- 4. Once finish modifying the information, press Update to save the update (once any transaction or synchronization have been done, the item name can't be change or edit).

# *Loss Adjustment*

Function: To adjust the quantity in the system if found any items lost or damage.

- 1. Select the quantity that user want to make adjustment.
- 2. Select the item and click "Edit Item".
- 3. Click "Transaction" button in the edit item.
- 4. Click on the Adjustment button.
- 5. Key in the value that want to deduct from the on hand quantity and putting a "-" minus sign before the value or click on the down arrow button to deduct the quantity.
- 6. Place description (if necessary) and serial number (for serial controlled item).
- 7. Click adjustment button to save the changes.

# *Received Batch*

Function: To view the receive or quick receive of item for every batch of items.

- 1. Click on "Inventory List" under the Inventory tab.
- 2. Select the item and click "Edit Item".
- 3. Click "Batches" button in the inventory window
- 4. Check the received batch detail include date, item quantity and item cost.
- 5. User can update the received quantity, received cost and manufacturing expiry date and click "update" menu. After user did the transaction, user still can change the average cost of the items.

# *Print Barcode*

Function : To print Barcode printer by using barcode printer.

- 1. Click on "Inventory List" under the Inventory tab.
- 2. Click on an item with Mfg Code.
- 3. Click "Print Barcode" under the Barcode tab.
- 4. Fill in the appropriate setting such as paper size and click on the "Print" button.
- 5. User can save the different print format by clicking the "save setting" button, this setting will be loaded by choosing the option in "setting name" field
- 6. Please make sure that computer is connected to printer selected in the setting, else the printing process cannot be proceeded.

### *Stock Count*

Function: We can generate stock count by using stock count feature to assist stock counting using barcode scanner.

- 1. Click on "Inventory List" under the Inventory tab.
- 2. Select the stock count button to show a stock count windows.
- 3. User may use scanners to assist or print the list for manual counting.
- 4. Later user may update the quantity accordingly.
- 5. The process can be saved for any interruptions.

#### *Publishers List*

Function: To create, update and delete a publishers list if needed. Publishers function can be used in the setup of the bookstore. Please contact us for the setup of publishers list.

#### *Create Publishers List*

- 1. Click on the "Inventory" button.
- 2. Click the Publishers menu  $\rightarrow$  List.
- 3. Click on the New button and user can enter a new Publisher name.
- 4. Click Save.

#### *Update Publishers List*

- 1. Click on the "Inventory" button.
- 2. Click the Publishers menu  $\rightarrow$  List.
- 3. Select Publisher from the List which user wants to update.
- 4. Click Update after changes made.

#### *Delete Publishers List*

- 1. Click on the "Inventory" button.
- 2. Click the Publishers menu  $\rightarrow$  List.
- 3. Select Publisher from the List which user wants to delete.
- 4. Click Delete.

# **Operating POS system**

### *Order*

### *Make Order*

1. When order is made, user can print the receipt without payment.

- 2. This is suitable for Food and Beverage flow.
- 3. When the customer wants to make payment, user may key in the receipt no at "Receipt" text box. If the system found multiple receipts, it will pop up a screen for user to choose the correct one.
- 4. User can select the receipt from receipt form too. Click the "Receipt List" under Receipt tab, find the receipt and then click "Open Receipt" button.
- 5. User also can just print the newly added item only without print the the whole item list.
- 6. Go to System > POS Setting > Printer Tab > Printer Options.
- 7. Make sure that you select 'Print Appended Item Only (Use Single Item)'.
- 8. Relogin and 'Select Table' from layout to add a new order. Then just add another item to the order.
- 9. Click 'Order' and then 'Print item'.

### *Void Order*

- 1. User can void a single item without voiding the whole order.
- 2. Open the order receipt, choose the item that wish to delete.
- 3. Click "Delete" and click "order" to update the order.

### *Tables / Order*

- 4. Most cafe needs to setup table layout, user can do so by clicking the layout button after clicking the Keypad button.
- 5. Then user can select the table to retrieve a receipt
- 6. Also, user can add "Pax" at the text box which normally refer to how many people are in the table

# *Payment*

### *Make Cash Sales*

- 1. Simply select the item and make cash sales
- 2. There is an exact payment shortcut button if necessary
- 3. Cash sales amount will be entered to petty cash
- 4. The petty cash can then be checked out, or checked in

### *Make Partial Payment*

- 1. If the customer make a partial payment, user can enter it to the tendered amount accordingly then click order.
- 2. For next payment, click the calculator icon beside tendered text box to enter the amount.
- 3. user can do this a few times until the exact amount has been paid

### *Multiple Payment Types*

- 1. There are a few types of payment types.
- 2. User can click the "Other" button to select the the payment type when customer makes the payment besides using cash.
- 3. User need to click the Setting button to add on credit card information.
- 4. User need to type in the credit card type and click Insert button
- 5. User also need to type in the credit card bank and click Insert button
- 6. If user wish to update or delete the credit card type and bank, simply click on Update or

Delete button respectively.

# *Split Pay*

- 1. Firstly, user starts by making an order.
- 2. After a moment, assume the customer want to make payment for each person.
- 3. Then there is a need to make split payment, user can check the item and then click "Split Pay" after clicking Keypad button.
- 4. Key in the tendered amount into the text box and it shows amount to change.
- 5. The order will be complete once the payment is done.

### *Print Split Pay Receipt*

- 1. After making an order, select the item to split pay by check the box
- 2. Click Split Pay button
- 3. Enter the amount of payment and click cash button
- 4. Transaction info will appear indicating transaction is done
- 5. Click on Print A4 button or 80mm to print the receipt

### *Discount*

- 1. User can perform discount at each item or for a total receipt.
- 2. Permission setting can authorize an employee to perform discount or vice-versa.

### *Service Charge*

- 1. Service charge setting can be found at tab Tax/GST/VAT of setting page.
- 2. Once set, it will perform service charge to the whole receipt.

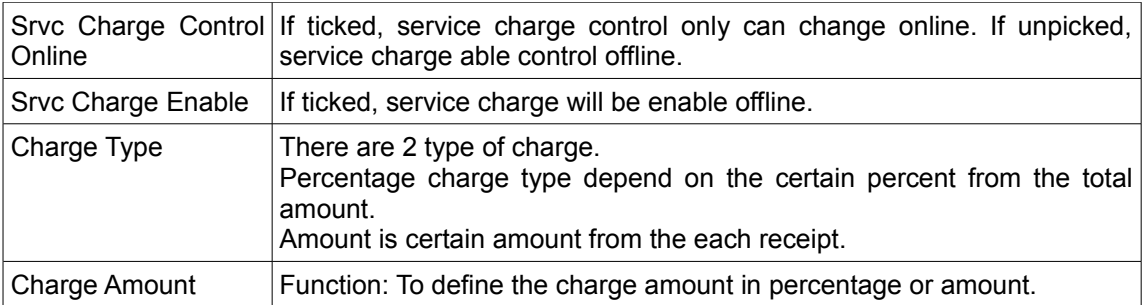

# *GST / TAX / VAT*

Function: GST , Tax or VAT various tax which will show in the receipt.

Example: There are tax information include tax name, tax no, tax amount which need include in the receipt. There are multiple tax type available, user can set it offline

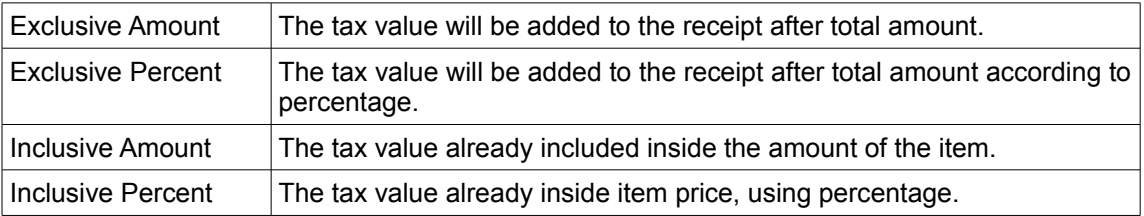

### *How To Set GST In The Receipt*

Function: To set the GST or other tax in the receipt.

- 1. Open POS Offline Client.
- 2. Click "Setting" button on the login window.
- 3. Fill in username and password.
- 4. Open the tab of "TAX/VAT/GST".
- 5. Ticked "Tax Enable " for the Overall Tax control.
- 6. Choose the Tax Type like exclusive amount, exclusive percent, amount, percent or per item.
- 7. Fill in the Tax amount and Tax label for instance "GST".
- 8. Click "Save" button to save the setting.
- 9. Restart the POS Client after finish setting up.
- 10. Click "POS Setting" under the System tab.
- 11. Navigate to Receipt tab.
- 12. Key in the GST number and tick "Print in Receipt".
- 13. Click "Save" to finish the setting.

### *Round Up*

- 1. By default the round up is to nearest 0.05
- 2. User may set the round up figure at setup.
- 3. Login to the POS Client.
- 4. Click "POS Setting" under the System tab.
- 5. Navigate to Interface tab.
- 6. Change the Rounding figure inside the POS Interface section.
- 7. Click "Save" to finish the setting.

### *Receive Deposit For An Order*

All receipt that is not paid in full is consider as deposit.

- 1. Login to POS Client.
- 2. Select some item and add it into the transaction
- 3. Enter amount pay to the "Tendered" field
- 4. Click on "Order" button
- 5. Please make sure that the amount enter is not equal to or greater than the total amount of the order, else an message will pop up and request user to click on "Cash" Button.
- 6. Press "OK" to confirm the order.
- 7. Later user can retrieve the receipt to complete the payment.

### *Make Additional Payment On Unpaid Order / Deposit*

- 1. Go to "Receipt List" under the Receipts tab.
- 2. Search for the unpaid receipt by ticking the "Unpaid Receipt" before clicking the "Search" button.
- 3. Click the receipt and make sure the receipt information is displayed in bottom part.
- 4. Click the "Open Receipt" button.
- 5. The system will be directed to the order list form together with the receipt information.
- 6. Now enter the total amount paid in tender field, user can use the calculator button to assist.

7. Once the full payment receive, the receipt is done and cannot be edited.

### *Make Bulk Payment*

Function: To pay for multiple unpaid receipt in one payment.

- 1. Go to "Make Bulk Payment" under the Receipts tab.
- 2. Choose the date within and Tick the unpaid receipt that customer wish to pay.
- 3. Click "Make Payment" button to proceed to payment.
- 4. Note that the payment type is only by cash. Select either exact or key in cash to finish the bulk payment transaction.

### *Custom Cost Type*

Function: To add the custom cost option inside the receipt for reference and report. Please be noted that, alongside with the custom cost type and the item cost, the profit will be getting lesser since both of the cost type is not combined.

For example: Service cost is excluded from the item cost.

A screen protector for a phone is RM50. If applied by the salesman, the extra charges will be RM10. So inside the receipt, the original cost for the item is RM20, and the initial profit is RM30. Since the service RM10 is added into the receipt, eventually the profit left only RM20.

#### *Adding Cost Types*

- 1. Login to POS Offline Client.
- 2. Navigate to Receipts  $\rightarrow$  Receipt List  $\rightarrow$  Receipt  $\rightarrow$  Receipt Item Costs.
- 3. Click on the Cost Types on the top of the Receipt Item Costs window.
- 4. Click on "New" button before insert the item cost type and the value.
- 5. Click "Save" to finish creating the item cost type and close the window.

### *Applying Cost Type On A Receipt*

- 1. Login to POS Offline Client.
- 2. Navigate to Receipts  $\rightarrow$  Receipt List.
- 3. Search the receipt by using the filter.
- 4. Navigate to Receipt  $\rightarrow$  Receipt Item Costs.
- 5. Click on the particular receipt inside the list.
- 6. Choose the cost type for the receipt and insert the description if needed.
- 7. Click "Save" to finish editing the receipt.

### *Receipt*

### *Find A Receipt*

- 6. Click the "Receipt List" button under the Receipts tab.
- 7. Filter the receipt accordingly, then click "Search" to search for the receipt.
- 8. The receipt that user searched will appear inside the list.

### *Edit Receipt Date*

- 1. Click the "Receipt List" button under the Receipts tab.
- 2. Search for the receipt that user wish to edit and open it.
- 3. Choose the date at left side top corner of the side bar.

4. Click "Edit" button at the side bar to make any changes.

### *Void Receipt*

- 1. Click the "Receipt List" button under the Receipts tab.
- 2. Search for the receipt that user wish to void and open it.
- 3. Select the receipt from the list and then click "Void" button.
- 4. Please be careful when the system pop up the confirmation.
- 5. The item quantity will return to inventory and the cash will be refunded if user needs.
- 6. The payment will checked out from petty cash as well.

### *Payment History*

Function: To check payment history which include the paid amount, card type, bank name.

User also can add some remark to the receipt.

- 1. Click the "Receipt List" button under the Receipts tab.
- 2. Find the receipt which user wants view the payment history.
- 3. Click "Payment History" to view it.
- 4. Click on the remark to add some remark to the payment.

### *Re-open A Receipt*

- 1. Click the "Receipt List" button under the Receipts tab.
- 2. Search for the receipt, and open it.
- 3. Go to Other tab and click re-open the receipt.
- 4. The receipt will void automatically and the re-copy all the items to the new receipt.
- 5. Then continue to make payment and close the new receipt.

### *Split / Combine Receipt*

Function: Split a single receipt to several receipts and combine both different receipts as single receipt.

Main receipt is always on the left.

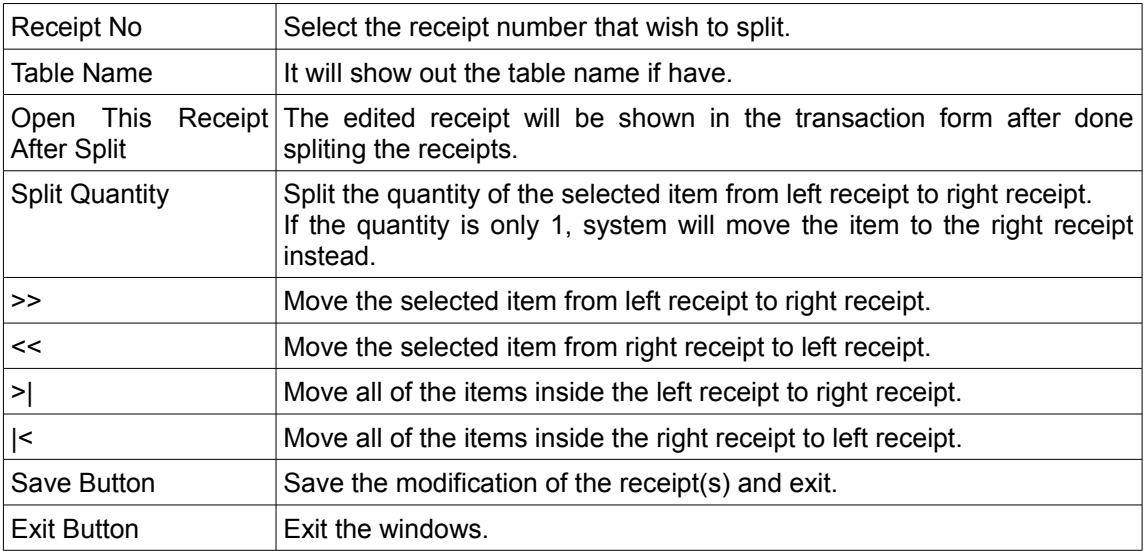

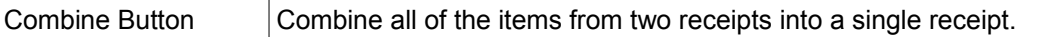

### *Single Receipt Split*

- 1. Click the "Split Receipt" button under the Receipts tab.
- 2. Click on the "..." on the left to search for the receipt that user wish to split.
- 3. Start to move the item to the right to split the receipt.
- 4. Click on "Save" Button or "Open This Receipt After Split" after finish modifying
- 5. The new receipt will be created along with the item(s) that split from the main receipt.

### *Two Receipt Split*

- 1. Click the "Split Receipt" button under the Receipts tab.
- 2. Click on the "..." on the left and right to search for the receipts that user wish to split.
- 3. Start to move the item between left or right to split the receipt.
- 4. Click on "Save" Button or "Open This Receipt After Split" after finish modifying
- 5. Two of the receipts will be edited along with the item(s) that split into two.

#### *Combine Receipt*

- 1. Click the "Combine Receipt" button under the Receipts tab.
- 2. Click on the "..." on the left and right to search for the receipts that user wish to combine.
- 3. Click on "Combine" button to combine both receipts into the same single receipt.
- 4. The receipt on the right will be voided as the item(s) has been added to the main receipt.

### *Warranty, Service, Pickup Date*

#### *Insert Warranty, Service, Pickup Date*

- 1. Select a few items from the items menu to the transaction form.
- 2. Click "Receipt Info" tab on the side bar.
- 3. Change the date in the appropriate field by clicking the action button (+1hour/+1day/- 1hour/-1day)
- 4. Click "Order" button after finish select items.

### *Setup Warranty, Service, Pickup Date For Category*

- 1. Click "Inventory List" under the Inventory tab.
- 2. Navigate Item Setup  $\rightarrow$  Category.
- 3. Select any item category available in the list.
- 4. Notice that on the right hand side, there are check boxes enable option for "Warranty Date", "Service Date" and "Pickup Date" enable together with the days value.
- 5. Check the options that apply to the category and enter values.
- 6. Click "Update" button.

### *Alert Pickup Date*

- 1. System will automatically alert when pickup date is 15 minutes approaching.
- 2. User can search for the dates within the receipt form.

### *Shortcut Keys*

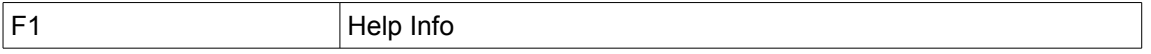

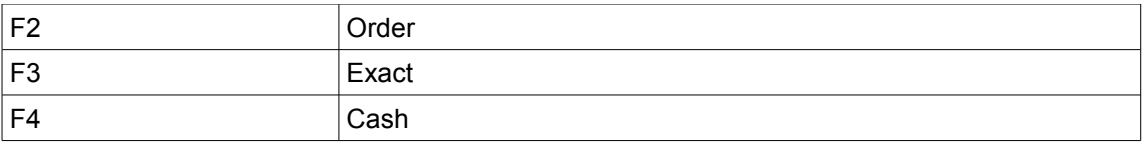

# *POS Attachment*

Some time, user will need to attach some information to the POS receipt. User can attach serial numbers, items name, and etc. Some of our customers in play ground use it to attach wristband's serial, some car wash customer use it to attach items inside the car before wash. User can then select to print out the attachment together.

# *Add Attachment Info To Receipt*

- 1. Before user confirms the order, user can attach some number to that particular order / receipt.
- 2. Click "Attach" tab at the side bar.
- 3. Enter some number in "Tag" field and click "attach".
- 4. The number in "Tag" field will be added to the table below.

### *Detach Attachment Info From Receipt*

- 1. Select any receipt from receipt list and click "Open Receipt" button.
- 2. Now click "Attach" tab at the side bar.
- 3. Click any attach number that going to be removed and click "Detach" button.
- 4. Now noticed that the detach information's background color will changed to indicate that the particular number is detached.

# **Receipts**

- 1. Click on the "Receipt List" under the Receipts tab.
- 2. Transaction records can be found as a list inside the Receipt List windows.
- 3. Users can sort those transactions based on Number, Transaction Number, Date and other information.
- 4. There are various type of filter function provided to user to filter their transaction records under the Receipt filter section.
- 5. When user select or click on an receipt, the receipt details will be shown at the bottom section.
- 6. User can also select the receipt that they want to print out. After that, click on the Preview button in the receipt window, another print preview window prompt up, click on the Print button to print the receipt.
- 7. User can open a pending receipt for continue payment or voiding.

# *Multiple Printing Format*

Function: POS Offline System is capable for supporting various thermal receipt printers. Thus, POS System could accommodate multiple receipt formats such as:

- 1. 80mm Receipt
- 2. 58mm Receipt
- 3. A4 Receipt

User can also set to hide certain columns (A4 receipt) / rows (80mm) from displaying in the receipt and include barcode as well.

# *Print 80mm Receipt*

Function: To print 80mm receipt .

It has the paper width of 3.13" or 80mm. 80mm thermal papers are mostly used for retail shops, restaurants, cafes and so on. It provides more space to display item descriptions and other information.

- 1. Login to the POS Offline Client.
- 2. Click on "POS Setting" under the System tab.
- 3. Go to the "Receipt List/Layout" tab and select 80mm Small Receipt.
- 4. Click "Save" to save the setting.
- 5. Now , the receipt will print in 80mm format.
- 6. User also can preview the receipt layout for 80mm format.
- 7. Click "Receipt List" under the Receipts tab.
- 8. Search for a receipt and click "Preview 80mm" button to preview the layout.

### *Print 58mm Receipt*

Function: To print 58mm receipt

58mm thermal receipt paper has the paper width of 2.28" or 58mm. It is mostly used in credit card processing, kiosk, parking lots, and so on.

- 1. Login to the POS Offline Client.
- 2. Click on "POS Setting" under the System tab.
- 3. Go to the "Receipt List/Layout" tab and select 80mm Small Receipt.
- 4. Click "Save" to save the setting.
- 5. Now , the receipt will print in 58mm format.

### *Print A4 Receipt*

Function: To print A4 receipt.

A4 receipt has the paper size of 210 x 297mm. It usually use in the formal invoice for a transaction.

- 1. Login to the POS Offline Client.
- 2. Click on "POS Setting" under the System tab.
- 3. Go to the "Receipt List/Layout" tab and select A4 Receipt.
- 4. Click "Configure" to receipt configuration.
- 5. In tab A4/other width, user can change the layout and details for the receipt and click "Save".
- 6. Click "Save" to save the setting.
- 7. Now, the receipt will print in A4 format.
- 8. User also can preview the receipt layout for A4 format.
- 9. Click "Receipt" button in POS main screen.
- 10. Click "Preview A4" button to the preview.

### *Set And Configure Information In The Receipt*

Function: To configure the various information displayed in the receipt.

Example: User may need to control the display of the information on the receipt so the customer

have the clearer view for the receipt.

- 1. Login to the POS Offline Client.
- 2. Click "POS Setting" under the System tab.
- 3. Go to the "Receipt" tab and do the settings.
- 4. User can tick and untick the information which user needs display in the receipt which include Receipt Header , Receipt Contact , Receipt Detail and Receipt Footer.
- 5. Click "Save" to save the setting.
- 6. Now, the receipt will print receipt and view the information.
- 7. Make a cash sale and print a receipt.
- 8. User also can preview the receipt detail windows.
- 9. Click "Receipt" button in POS main screen.
- 10. Click "Preview A4" or "Preview 80mm "button to the preview.

### *Print Receipt With Barcode*

Function: To print a receipt with barcode

Example: User can scan the receipt using a barcode scanner to find the receipt in Offline POS Terminal.

- 1. Login to the POS Offline Client.
- 2. Click "POS Setting" under the System tab.
- 3. Go to the "Printer" tab.
- 4. Tick "Receipt with barcode" in Printer Options.
- 5. Now, the receipt will print with the barcode.
- 6. Scan the receipt using a barcode scanner to find the receipt.
- 7. Click "Search" Logo beside "Receipt" button at receipt tab at left side of POS main screen.
- 8. Scan the barcode. The barcode is refer to the transaction number.

#### *Set Multi Categories Printer*

Function: To set the categories item printer for the difference usage for example in a restaurant.

Example: In a restaurant, there are many items printer need to be set up for the food preparation counter, so multi categories of printer need to be set up.

- 1. Login to the POS Offline Client.
- 2. Click "POS Setting" under the System tab.
- 3. Go to the "Printer" tab.
- 4. In Categories Printer setting, choose the category that need to print out. For example, "Drink" category.
- 5. Select the printer to print out this items of category .
- 6. Fill in the number of copy that you needs to print.
- 7. Click "Add" button to add the new category printer setting.
- 8. Tick "Order Print " to print the order when an order is done.
- 9. Tick "Print Another Item List Separately (Cash)" to print another item list when a cash sale is done.
- 10. Tick "Print Another Item List Separately (Order)" to print another item list when an order is done.
- 11. Tick "Cut Item Category" to print the different item list for difference category.
- 12. Click "Save" button to save the multi categories printer system.
- 13. Now, do a cash sale.

14. Item list of difference categories will print out from difference printers and receipt will print out from the receipt printer.

### *Print Item In Separate Paper*

Function :To print item in separate paper

- 1. Login to the POS Offline Client.
- 2. Click "POS Setting" under the System tab.
- 3. Go to the "Printer" tab.
- 4. Select the printer on the "Receipt Printer" and "Item Printer" in the Printer region with 1 copy of the receipt.
- 5. Tick the "Print Item Separately" box.
- 6. Click the "Apply" to make changes of the setting and login to the POS offline terminal.
- 7. After the customer purchase and pay the receipt, just click on the "Print Full" button then it will print out one full receipt and one item receipt.

### *Change Receipt Status*

Function: To set the receipt status.

- 1. Select the status from the list box , then set the status on the receipt.
- 2. For restaurant, user can just click the button "NONE" , "TAKE AWAY" or "DINE IN".
- 3. Then click on set status button.

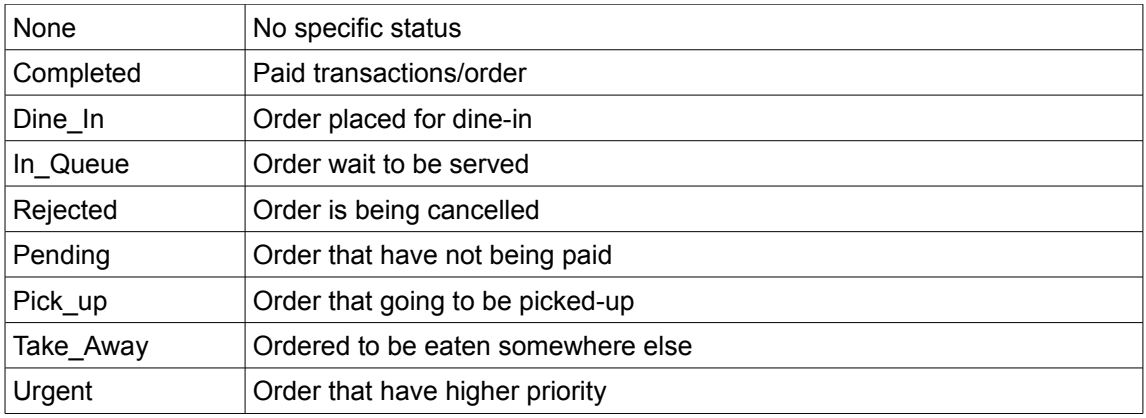

### *Print By Item Category*

Function: To print item accordingly it category.

Example: In a restaurant, the items with difference category will send to different counter. The category of drink will send to drink counter, category of dessert will sent to dessert counter, while the category of food will send to kitchen.

- 1. Login to the POS Offline Client.
- 2. Click "POS Setting" under the System tab.
- 3. Go to the "Printer" tab.
- 4. Tick the "Print Item Separately" and "Cut Item Category".
- 5. Configure the "Category Printer Setting" as the user wishes.
- 6. Click "Apply" to make changes of the setting.

7. After purchase and make payment, then the receipt will automatically print out item with different category in different receipt based on the setting.

# *Print Appended Item*

Function: To print the extra addition item when order the item or cash sale.

Example: This feature is normally use in restaurant. When the customer what to add on the food or drink. The add-on order will be sent to the kitchen.

- 1. Login to the POS Offline Client.
- 2. Click "POS Setting" under the System tab.
- 3. Go to the "Printer" tab.
- 4. Tick the "Print Appended Item".
- 5. Click apply to save changes.
- 6. When user adds new item to any existed order, printer will only print out recent added item when click "Print Item" button during transactions.

### *Void Current Receipt*

- 1. Login to POS Offline Client.
- 2. Click "Receipt List" under the Receipts tab.
- 3. Select a receipt and click "Open Receipt" to view it in the transaction view.
- 4. After checking the receipt, click "Void Current Receipt" under the Receipts tab.

### *Dummy Cash List*

- 1. Create a new transaction that user wants to make a dummy cash , user can save as a new dummy cash receipt.
- 2. View back the Dummy Cash List on the Receipt > Dummy Cash List.

# *Bulk Receipt List*

- 1. Click "Bulk Receipt List" under the Receipts tab.
- 2. Choose the date between and click search to search for the bulk receipt.
- 3. User can also 80mm preview the bulk receipts.

# *Receipt Reports*

Function: To fulfill various need of report that need in business .

There are some reports available in the POS offline system.

### *Receipt And Category Tab*

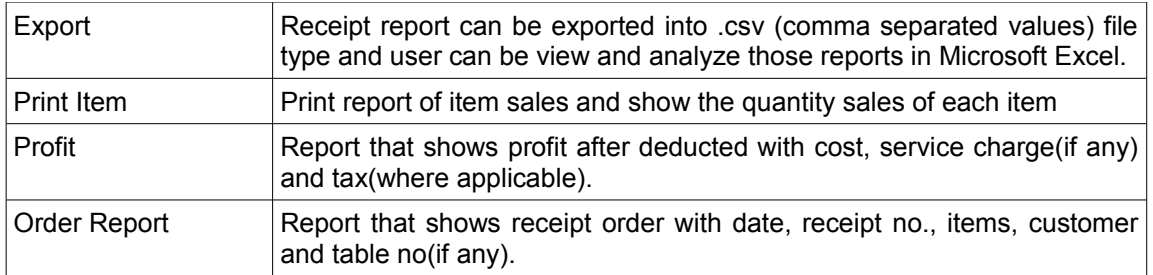

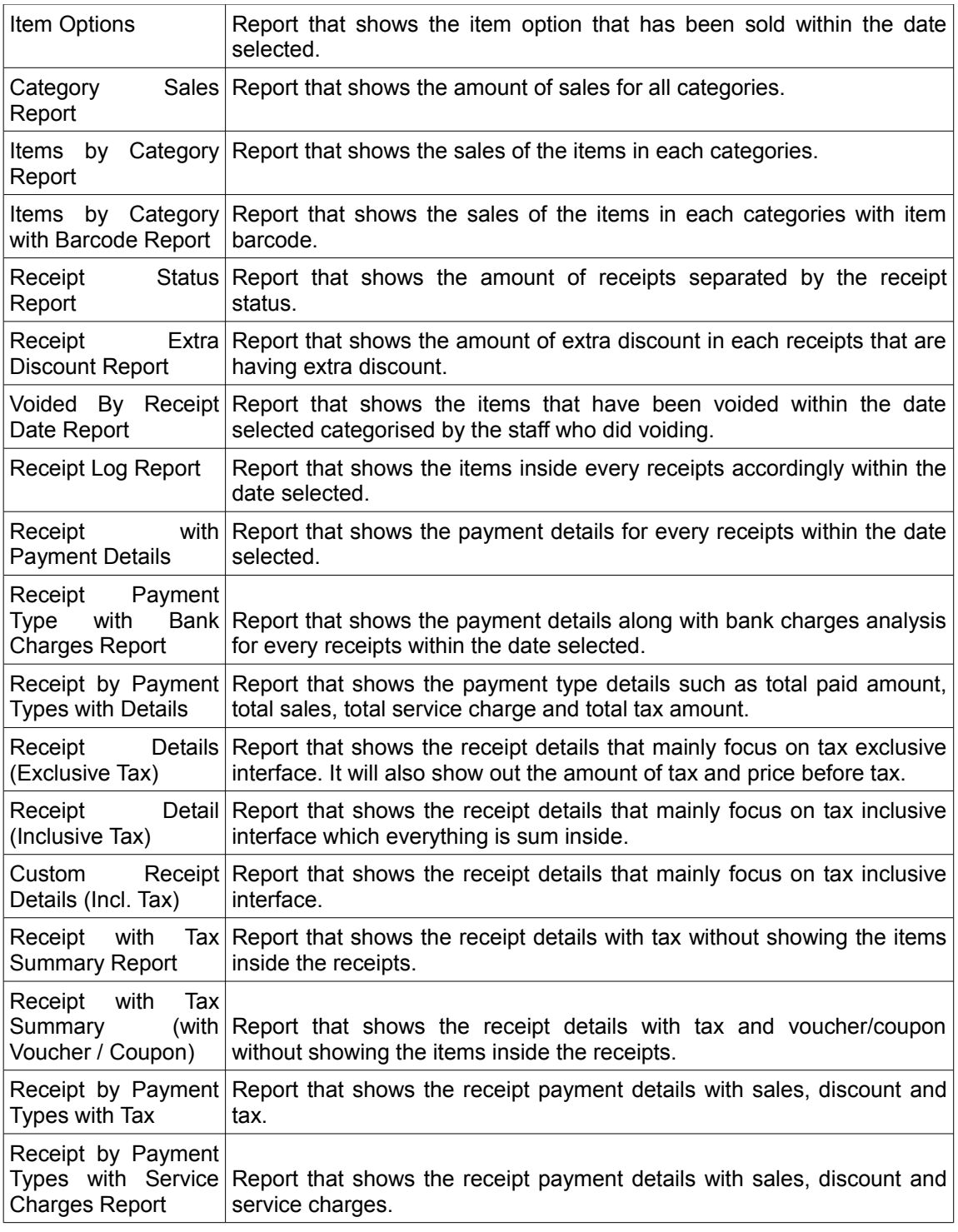

# *Item Sales Tab*

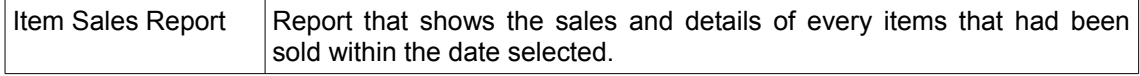

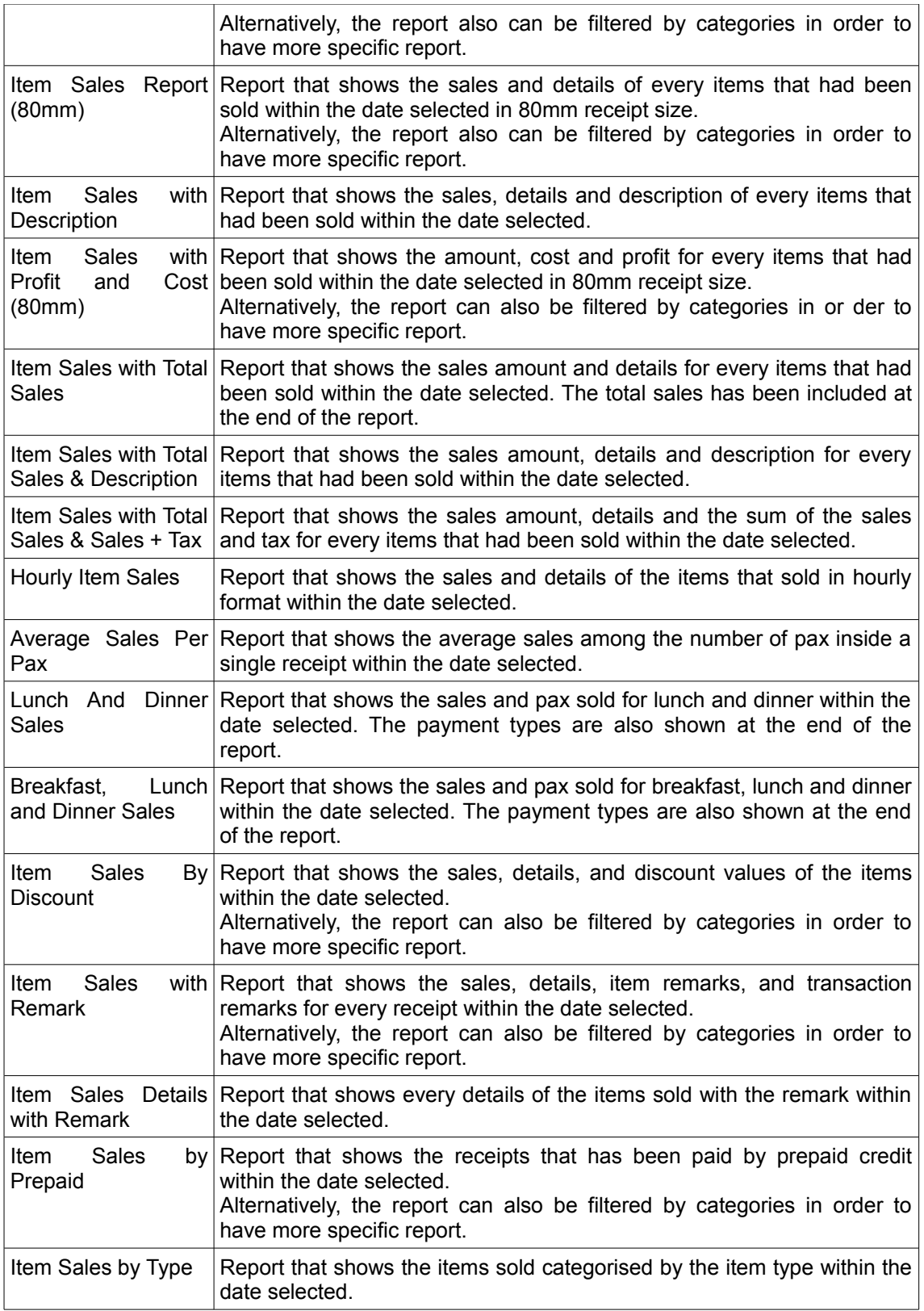

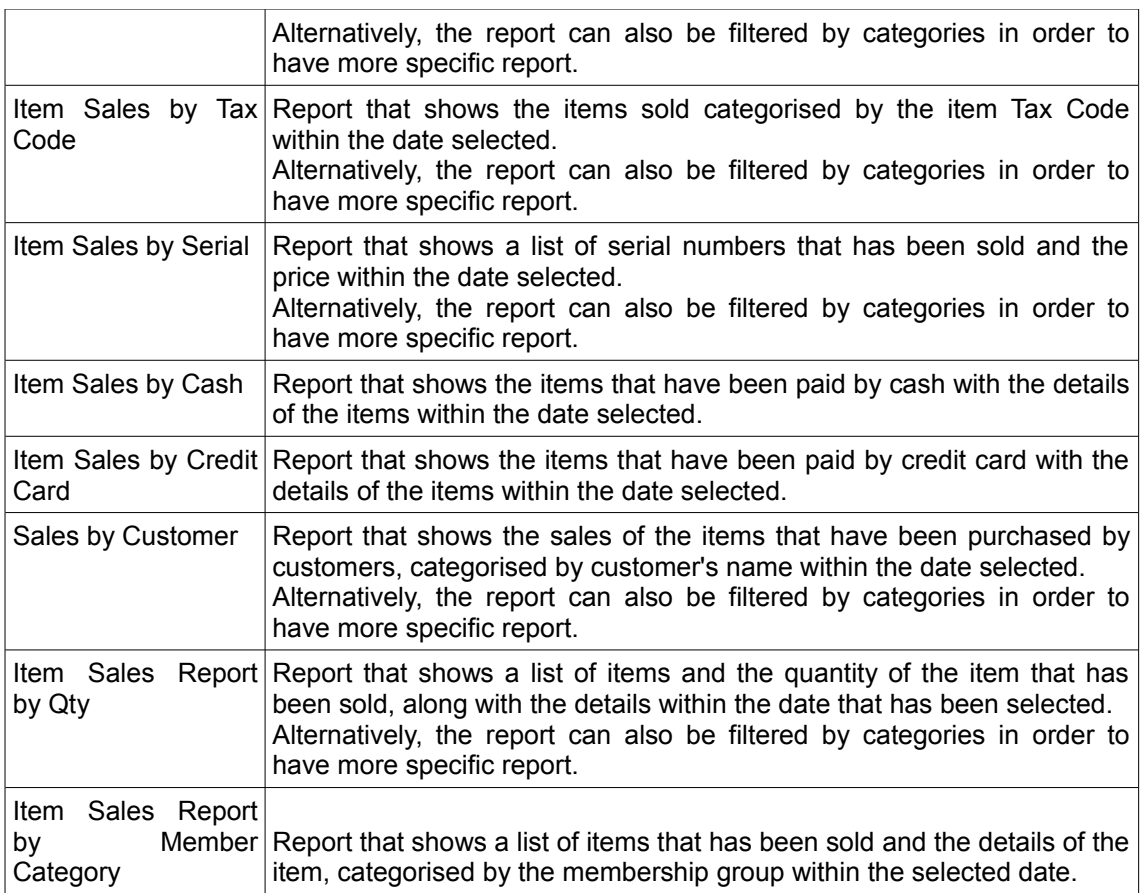

# *Open & Service By Tab*

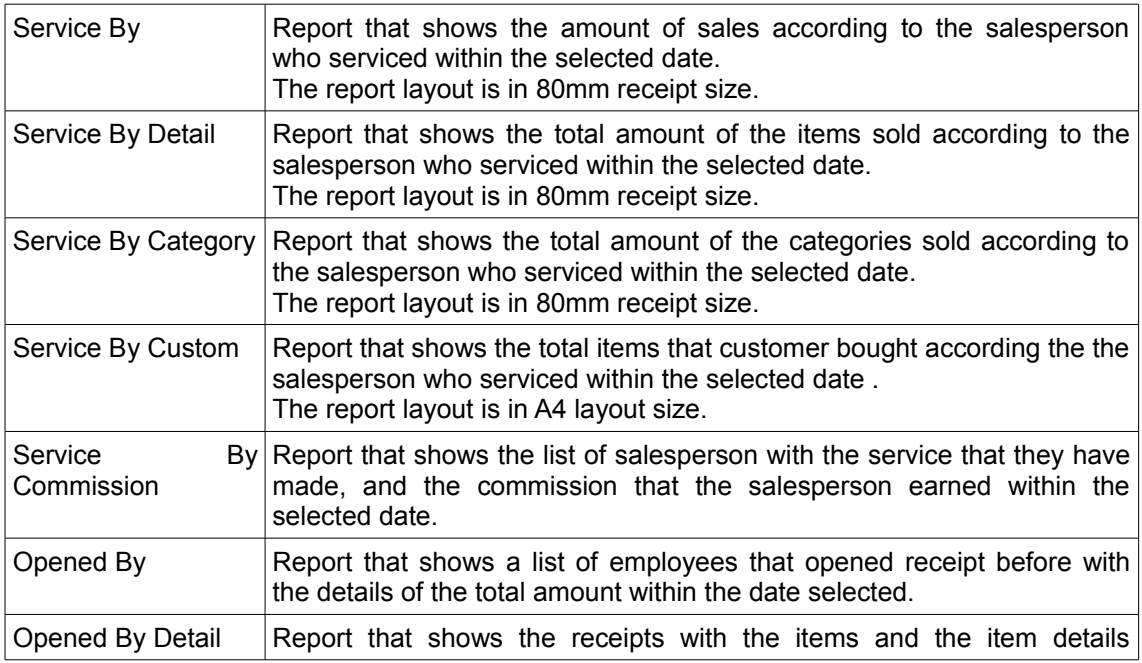

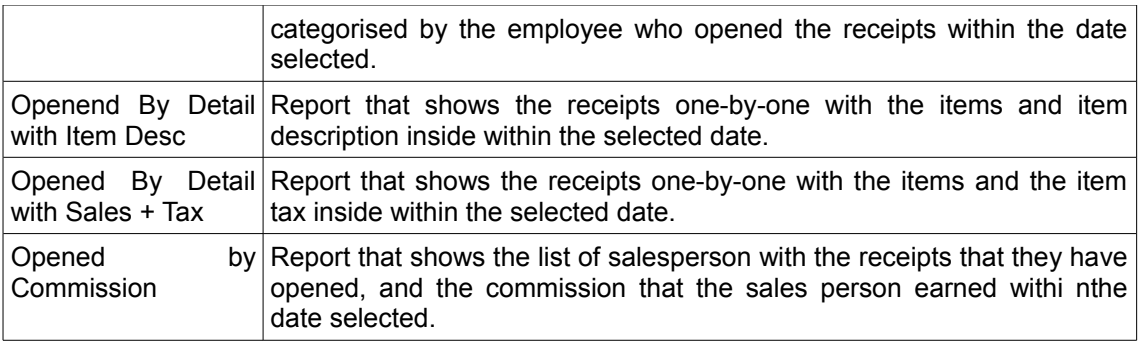

# *GST Tab*

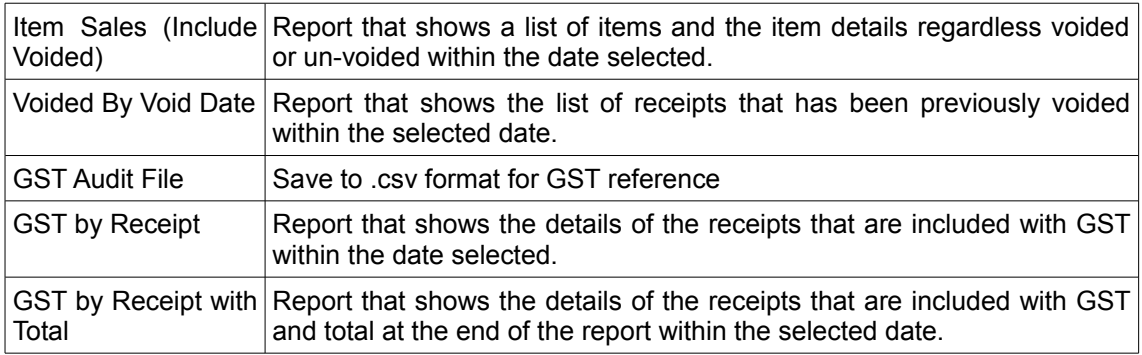

# *Summary Tab*

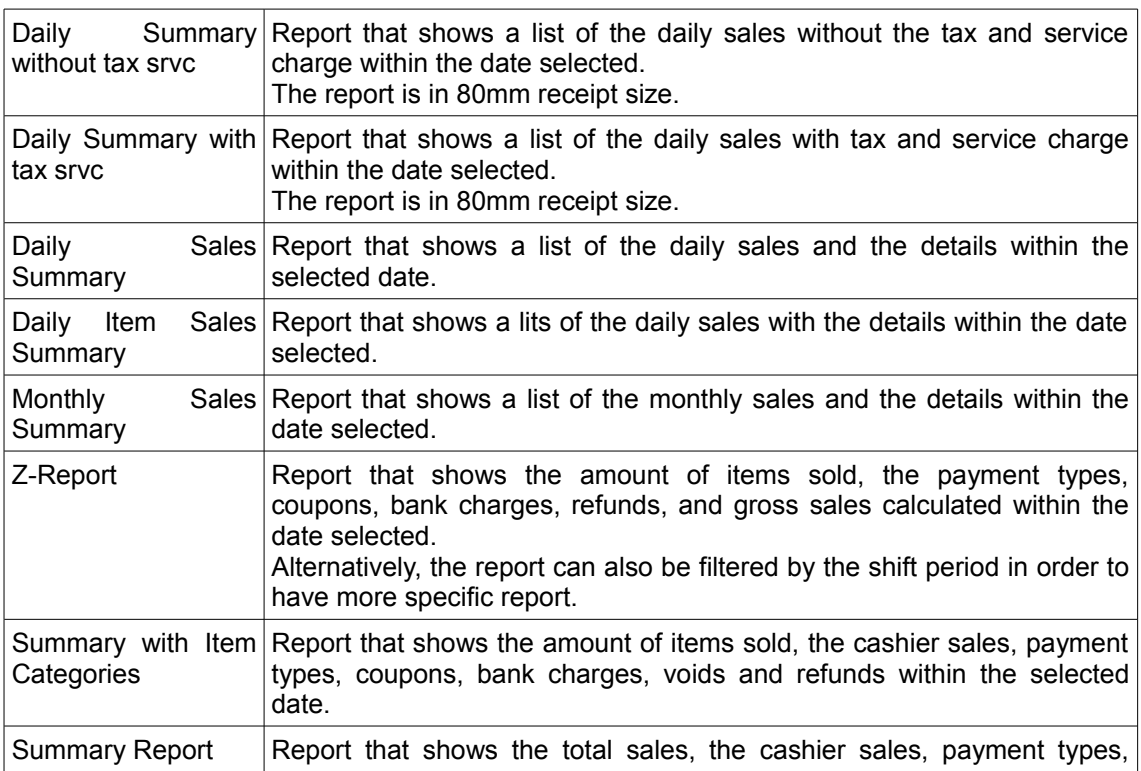

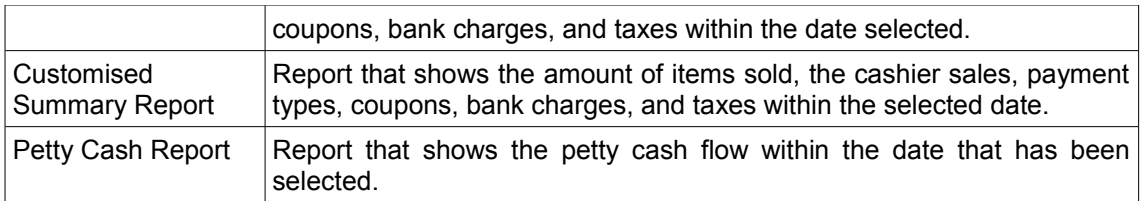

# *Payment Type Tab*

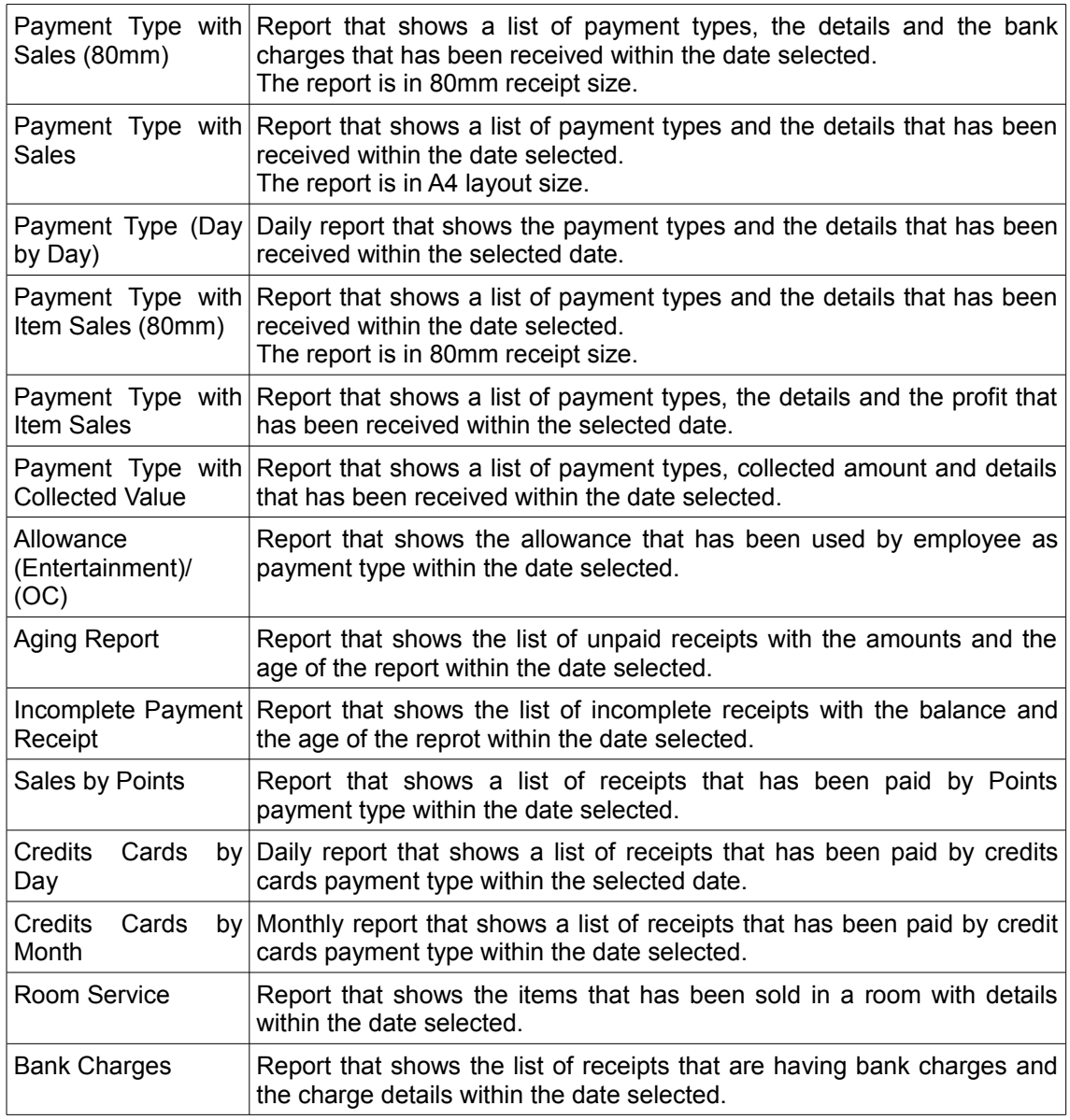

# *FTP Upload*

Function : To upload the some report to company's server by File Transfer Protocol (FTP).

Example : Some company will need send the report to the server automatically in the specific time. User can provide the FTP address ,port number , username and password. POS will send the required report in the specific time everyday.

The setting can be done by going through this few configuration steps:

- 9. Login to POS system.
- 10. Click "Reports" under the Receipt tab on the menu bar.
- 11. Click "Setting" inside the Reports windows.
- 12. In the section of FTP upload, ticked the "Enable".
- 13. Fill in the FTP Address, Port number, Username, Password.
- 14. Choose the type of report that need upload. There are 9 types of report that can be upload.
- 15. Choose the date and time for the report upload.
- 16. Click "Save" button to save the report.

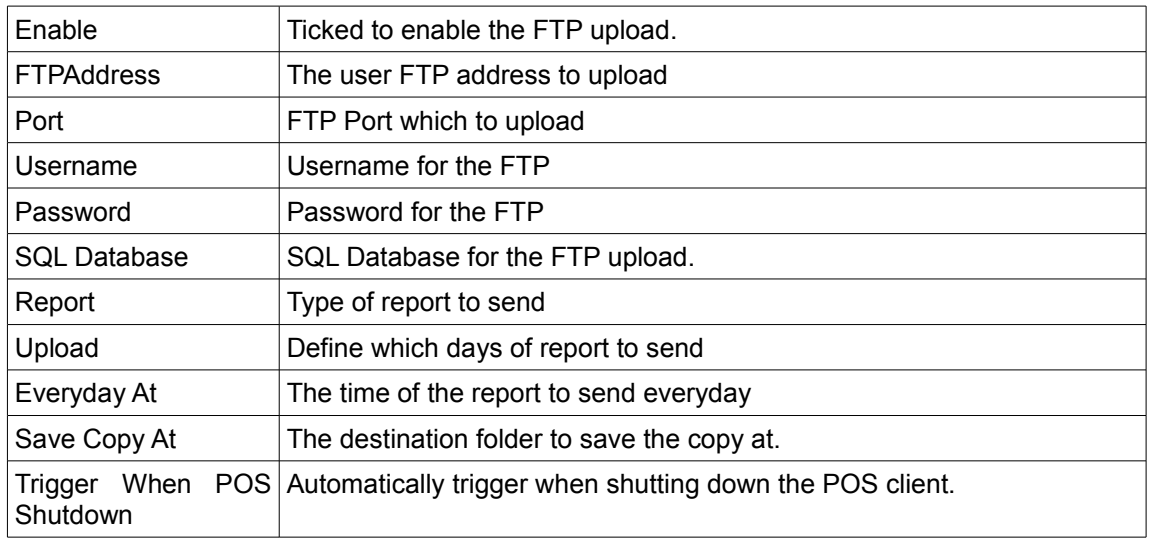

# *Edit Receipt*

Function: To edit the receipt in whole transaction include the receipt no, table on, pax of person, contact of customer, employee who opened the admin and item purchased.

Example: The receipt have to change because the customer need add on some items or the wrong contact select when receipt opened before.

- 1. Click on the "Receipt List" under the Receipt tab.
- 2. Choose the receipt that user wish to edit and click "Open Receipt".
- 3. User can make the change from pax of person, contact of customer and employee who open the receipt
- 4. User also can add the items from the inventory.
- 5. Click "Edit" to save the change.
- 6. User needs make authentication by using the username and password.
- 7. Now the receipt already updated and edited.

# **Contacts and Membership**

Function: Customer information is very important to a company. Keeping customer names, emails, mailing addresses and phones number in an organised manner will be useful as user can promote the company by sending promotional materials, discount vouchers, email newsletters etc.

### *Add Contact*

Function : Add the new contact of the customer

- 1. Login to BMO offline system.
- 2. Click the "New Contact" under the "Contact" tab.
- 3. Enter the information in the general tab and also membership tab
- 4. User can set the credit limit of the particular contact by changing the value in limit field, (-1 indicate unlimited)
- 5. Click on the "Save" button

#### *Fingerprint Enrollment*

Function: To save a customer with fingerprint.

- 1. Go to [http://www.posmarket.com.my/download/URU4500-USB-Fingerprint-Reader.zip.](http://www.posmarket.com.my/download/URU4500-USB-Fingerprint-Reader.zip)
- 2. After download the fingerprint reader driver.
- 3. Extract it and follow the "Readme.txt" instruction to install the driver.
- 4. Connect the fingerprint reader.
- 5. Click "Contact List" under the Contact tab.
- 6. Select the contact that user wish to enroll the fingerprint to.
- 7. Click "FP Enroll" under Fingerprint tab to start saving the fingerprint.
- 8. After scanning 4 copies of fingerprint, click "save" button.

#### *Fingerprint Verification*

Function: To verify the fingerprint of a contact.

- 1. Click "Contact List" under the Contact tab.
- 2. Click "FP Verification" under Fingerprint tab to start verifying the customer fingerprint.

### *Edit Contact*

Function: Edit the contact and view information of the contact such like Purchase History, Aging, Credit and Employee Assign.

- 1. Click "Contact List" under the Contact tab.
- 2. Search for the contact through the contact table.
- 3. User can filter the search result by entering appropriate name, phone no and etc.
- 4. Click on the contact.
- 5. Click on the "Edit Contact" button.
- 6. In the "Edit Contact", user can edit the information and assign the admin to the contact.
- 7. Click "Update" button to save the change.

#### *Contact Source*

Contact source is the user/employee that is responsible in adding a contact into the system. For example, employee1 is the one that add contact1 details into the system.

### *Create Contact Source*

- 1. Click "Contact Source" under the Contact tab.
- 2. Fill in the source name and click "Save"

### *Debtor Term*

Debtor term is the way a debtor is assign/called. For example, short-term debtor term is used when a debtor will have to pay back within 20 days and long-term debtor term is used when a debtor will have to pay back within 3 months. It is important to define debtor term as it affect the current assets value.

### *Create Debtor Term*

Function: To allow user to define the term used for a period of credit when invoice is issued

- 1. Click "Contact List" under the Contact tab.
- 2. Click on "Debtor Term" under the Setup tab.
- 3. Fill in the term and period represented by the term
- 4. Click "Save" button
- 5. If user want to change the term or days represented, click "Ipdate" after changing the fields
- 6. User can also delete the term by clicking the "Delete".

### *Memberships*

Function: To assign membership to a contact.

- 1. Click "Contact List" under the Contact tab.
- 2. Choose a contact and then click "Edit Contact" button.
- 3. Inside the Membership tab, choose the member category, membership status and date ioin.
- 4. Click "Update" to update the contact's membership

# *Aging*

Function: View the order which have not been fully paid by the customer. User can check the certain customer's unpaid payment in the Edit contact history.

- 1. Click "Contact List" under the Contact tab.
- 2. Choose a contact and then click "Edit Contact" button.
- 3. In the Aging tab, the unpaid receipt will be shown below.
- 4. To make the payment for that particular receipt, select the receipt and then click "Make Payment/Open" button.

### *Credit Limit*

Function : Debt limit they can reach. User avoid some customer exceeds the debt limit which set at the first.

- 1. Click "Contact List" under the Contact tab.
- 2. Choose a contact and then click "Edit Contact" button.
- 3. Under the Credits tab, the prepaid credit can be view and edit.
- 4. By default the limit field is -1, which means that the credit limit is unlimited.
- 5. User can set a credit limit by enter the credit limit amount, and then click "Update" button to save/updates the changes.
- 6. If the current credit is exceeded limit that is set, the error is prompt when user order certain items that exceeded limit.

### *Assign*

Function : To add one or more than one admin for the certain customer.

- 1. Click "Contact List" under the Contact tab.
- 2. Choose a contact and then click "Edit Contact" button.
- 3. In Assign tab, user can choose admin and click "Add Admin" to assign the admin.
- 4. User also can remove the admin by select he/she from the Admin list and click "Remove" to remove the admin.

### *Delete Contact*

Function : The contact can be delete offline before synchronize.

- 1. Click "Contact List" under the Contact tab.
- 2. Choose a contact and then click "Edit Contact" button.
- 3. Search for the contact through the contact table.
- 4. Click on the contact.
- 5. Click on the "Delete" button.

After synchronized , it only can be delete online. User are required to delete it in online POS website and sync it to offline POS terminal

- 1. Navigate to Contact  $\rightarrow$  Contact List
- 2. Search for the contact through the contact table.
- 3. Click and expand the action list
- 4. Click on "Del" link.

Now login to offline POS terminal and click "Sync" button.

### *Search Contact From POS Screen*

- 1. Click "Contact" in the side bar menu on the left.
- 2. A dropdown list will appear with the customers' names inside.
- 3. Alternatively user can click the search button beside the dropdown list.
- 4. Enter the filter information and click "Search" button to find customer.
- 5. Click on the customer and the information will be displayed immediately

### *Search Contact From Contact Form*

- 1. Click "Contact List" under the Contact tab.
- 2. Fill in the information and click search.

### *Import Contact*

- 1. Navigate to Contact  $\rightarrow$  Contact List
- 2. Click "Import Contact" under the Contacts tab.
- 3. Choose deliminator and click '…' button to search for file to import

4. Click "Save" button

### *Customer Locker*

Function: If user needs to keep the customer's item, for instance some drinks, bags and etc for a period of time, user can use customer locker to keep the information.

### *Store Customer Item To Locker*

Function: To store the customer's Item to locker. Some customers may need store or book the item before they purchase the item. User can keep the customer item and record the information.

Example: For instance, customer order or book a pair of shoe before he or she purchase it. User can store the item in the certain period. User can set a time of expired to remind the employee to take out the item if the customer do not take out the item in the certain period.

- 1. Click "Contact List" under the Contact tab.
- 2. Click "Open Locker" under the Locker tab.
- 3. Select the customer that user wish to take action with.
- 4. Now user can enter item to store in locker together with the relevant information such as expiry date for the locker.
- 5. Click "Insert" button and the new added item will be displayed in search table.

### *Take Out Item From Locker*

- 1. Click "Contact List" under the Contact tab.
- 2. Click "Open Locker" under the Locker tab.
- 3. Click the item under "Search Locker" section.
- 4. Click "Take Out" button and the item in locker will be removed.

#### *Print Locker Content List*

- 1. Click "Contact List" under the Contact tab.
- 2. Click "Print Locker Content List" under the Locker tab.
- 3. User can preview the items that contain inside the locker in 80mm receipt layout.
- 4. Print to print out the locker content list.

#### *Print Locker Transaction*

- 1. Click "Contact List" under the Contact tab.
- 2. Click "Print Locker Transaction" under the Locker tab.
- 3. User can preview the items that has been moving in or out the locker in 80mm receipt layout.
- 4. Print to print out the locker transaction.

### *Job Sheet And Job List*

Job Sheet and job list will fit to the most of optical store business. User can easily insert customer record and keep eye reading in Job sheet. Please contact us for the setup of Job Sheet function.

#### *Create A New Job Sheet*

- 1. Click "Contact List" under the Contact tab.
- 2. Select on a member from the list.
- 3. Click "Jobsheet" under the Jobs.
- 4. Input the detail of jobsheet.
- 5. Click "Save" button to save new job sheet.

#### *Edit Job Sheet*

- 1. Click "Contact List" under the Contact tab.
- 2. Click "Job List" button.
- 3. Click on the Jobsheet that wish to edit.
- 1. Click "Update" button to update the new jobsheet.

#### *View Purchase History*

Function: View the purchase history of the contact.

User can check and view the customer purchase history.

- 1. Click "Contact List" under the Contact tab.
- 2. Choose a contact and then click "Edit Contact" button.
- 3. In the Purchase History tab, select the start date and end date.
- 4. Click "Search" button view the purchase in the defined duration.
- 5. The list of transaction will be shown in the transaction list.
- 6. User can also choose to open in receipt list by clicking "Open in Receipt List".

### *Prepaid Credit*

Function: Any contact can have prepaid credit. The prepaid credit is limited to offline station only. Prepaid credit is assumed 1 credit to 1 dollar.

Example: The customer can prepaid a certain amount and use the prepaid credit to purchase in the future time.

- 1. Click "Contact List" under the Contact tab.
- 2. Choose a contact and then click "Edit Contact" button.
- 3. Notice inside the "Credits" tab, there is a field name "Current Prepaid Credit"
- 4. The value indicate that particular customer prepaid credit balance.

### *Reload Prepaid Credit*

- 1. User must have an item that supply prepaid credit to customers. So user must create that item for customer to purchase first.
- 2. Firstly, click on the "New Item" under the Inventory tab.
- 3. Enter new item information and remember to set some value in "Reload Credit" field.
- 4. Click "Save As New Item" button and save the record.
- 5. Now close the form and try to select the item created and add it into transaction.
- 6. Remember to select contacts, or system will pop up to request contacts information.
- 7. Enter paid amount in "tender" field and click "cash" button to confirm the order.
- 8. The "reload credit" amount will entered into the customer's prepaid credit.

### *Use Prepaid Credit*

- 1. Select some item into transaction.
- 2. Click on the "Other" button at the sidebar menu.
- 3. Choose "Prepaid Credit" option in the dropdown list.
- 4. Select the contact that going to use the prepaid credit from the list.
- 5. Enter the amount to pay.
- 6. Click the tick button.
- 7. A new prepaid type item will be added in the order with negative price.
- 8. If the customer do not have enough prepaid credit, they can pay the balance with cash or other payment method. Click the calculator button beside the tender text box for assistance.
- 9. Once used, the prepaid credit is deducted.
- 10. Receipt paid with prepaid credit is not refundable.

### *Prepaid Credit History*

Function: To add, deduct and view the prepaid credit of the customers.

Example: Customer can add the prepaid credit for the future purchase. The prepaid credit also can be deduct.

- 1. Click "Contact List" under the Contact tab.
- 2. Select a contact from contact list.
- 3. Click "Prepaid Hist" under the Contacts tab.
- 4. The prepaid credit history of this contact will show in the pop out window.
- 5. User can add the balance by fill an amount and click "Add" button.
- 6. Authentication for admin is required.
- 7. User also can deduct the prepaid credit by fill the amount and click "Deduct" button .
- 8. User click "All" button to view the current amount after add or deduct the prepare credit.

### *Contact Group*

#### *Create Contact Group*

- 1. Click "Contact List" under the Contact tab.
- 2. Click "Group" under Contacts tab.
- 3. Click "New" and fill the new contact group name.
- 1. Click "Save" to save the new contact group.

#### *Edit And Delete Contact Group*

- 1. Click "Contact List" under the Contact tab.
- 2. Click "Group" under Contacts tab.
- 3. Click "New" and select the existing contact group.
- 1. Click "Update" or "Delete" button to edit or delete the contact group.

### *Add Contact Into Contact Group*

- 1. Click "Contact List" under the Contact tab.
- 2. Select the contact which need to add into contact group
- 1. Click "Group" under Contacts tab.
- 1. Select the group from the dropdown list and then click "Assign" to assign a group for the contact.

#### *Relation*

Function: Add family relationship to contact. User can contact the family member of the contact when needed.

# *Add Relation*

- 1. Click "Contact" button.
- 2. Select the contact which need to add into
- 3. Click "Relation" button.
- 4. Select relation and relate contact.
- 5. Fill the contact info include the name , birthday , gender , address and conatct no.
- 6. Click "Add Relation" to save the relationship.

### *Memberships*

Function: Allow user to categorise the customer levels and different privilege for each categories.

#### *Create Membership Category Offline*

- 1. Click "Contact List" under the Contact tab.
- 2. Navigate Setup  $\rightarrow$  Membership Category
- 3. Click "New" button
- 4. Enter new category name and details about the category.
- 5. Add the discount info into the box on the right, and click "Upd" button.
- 6. Click "Save" button.

#### *Add Discount Info Into The Category*

- 1. Click "Contact List" under the Contact tab.
- 2. Navigate Setup  $\rightarrow$  Membership Category
- 3. Click the membership user is going to add the discount info.
- 4. Set the Discount Amount and Discount Type.
- 5. User can also set the Minimum Purchase or Category to get the discount privilege.
- 6. Minimum Quantity also can be set.
- 7. After finish key in, click "Add" button on the right.
- 8. After adding the discount info, click "Upd" again to update the info.
- 9. Click "Update" button to finish the update and close the window.

### *Delete Membership Category Offline*

- 1. Click "Contact List" under the Contact tab.
- 2. Navigate Setup  $\rightarrow$  Membership Category
- 3. Click the category that user is going to delete.
- 4. Click "Delete" button.

### *Edit Membership Category Offline*

- 1. Click "Contact List" under the Contact tab.
- 2. Navigate Setup  $\rightarrow$  Membership Category
- 3. Click the membership going to edit and make change on the membership category.
- 1. After this, click "Update" button.

### *Assign*

User can assign a particular employee or staff to the contact.

- 1. Click "Contact List" under the Contact tab.
- 2. Choose a contact and then click "Edit Contact" button.
- 3. Go to "Assign" tab.
- 4. Select the staff or employee and click "Add Admin".
- 1. Click "Update" to finish the update.

### *Service History*

User can add in the service history into the customer contact's.

### *Adding A New Task For Customer Service History*

- 1. Click "Contact List" under the Contact tab.
- 2. Navigate CRM  $\rightarrow$  New Task
- 3. Insert the information of the service customer history.
- 4. Remember to set the status for the task, create one if there is no status available.
- 5. Click "Save" after the setting is done.

#### *Editing The Task*

- 1. Click "Contact List" under the Contact tab.
- 2. Navigate CRM  $\rightarrow$  Task List.
- 3. Select the task that you wants to edit and then click "Edit Task".
- 4. After finishing the edit click "Update".

# **Method of Promotion In POS Offline System**

There are different kind of the promotion method that can used in the POS system including voucher , promotion period and point redemption.

### *Discount*

#### *Set Discount Limit*

Function: Prevent user from entering higher discount compared to cost.

- 1. Click "Contact List" under the Contact tab.
- 2. Select the item user wish to set discount and click "Edit Item".
- 3. Go into "Prices" tab, and then set the pricing inside the windows.
- 4. The discount type can be either percentage or amount.
- 5. After done setting, click "Save".

#### *Vouchers*

### *Create Voucher Category*

- 1. At the time of writing, the voucher can only be created in the online POS System
- 2. Login to online account via [http://www.posmarket.com.my.](http://www.posmarket.com.my/)
- 3. Navigate Item  $\rightarrow$  Setup  $\rightarrow$  Item Category.
- 4. Create a new category for the voucher by clicking "New Category".
- 5. After done creating key in the details, tick the "Voucher".
- 6. Set the minimum usage condition for the voucher.
- 7. After done setting, click "Save" button to finish.

# *Create Voucher*

At the time of writing, the voucher can only be created in the online POS System

- 1. Login to online account via [http://www.posmarket.com.my.](http://www.posmarket.com.my/)
- 2. Navigate Item  $\rightarrow$  Item  $\rightarrow$  New Item.
- 3. Key in the details for the voucher and set the item category as the voucher category that was previously created.
- 4. Tick "Physical Check" and "Serial Control".
- 5. After done, click on "Save" button.

### *Set The Voucher Value*

- 1. Login to online account via [http://www.posmarket.com.my.](http://www.posmarket.com.my/)
- 2. Navigate Item  $\rightarrow$  Item  $\rightarrow$  Item Price.
- 3. Search for the Voucher created by clicking "..." beside Item Code.
- 4. Click on the "New Price" at the bottom right corner.
- 5. Set the price of the voucher.
- 6. Click "Save" to finish the setting.

#### *Receive The Voucher With Different Serial Number*

- 1. Login to online account via [http://www.posmarket.com.my.](http://www.posmarket.com.my/)
- 2. Navigate Item  $\rightarrow$  Location  $\rightarrow$  On Hand Summary.
- 3. Search for the item, and then click on "Receive" at the Action section.
- 4. Key in the Serial Number at the bottom right corner.
- 5. After that, key in the total quantity received in the Quantity Received .
- 6. Click "Save" to finish the setting.

#### *View Serial Number Of Voucher*

- 1. Login to online account via [http://www.posmarket.com.my.](http://www.posmarket.com.my/)
- 2. Navigate Item  $\rightarrow$  Location  $\rightarrow$  On Hand Summary.
- 3. Search for the item, and then click on "S/N" at the Action section.
- 4. User can now view the serial number list and the details.

### *Make Payment With Voucher*

If user has created the item online, please sync the database before proceed.

- 1. So by now the POS Offline Client should be having the Vouchers that have been created.
- 2. Try to select few items from the items menu.
- 3. After that, click on "Others" button on the side bar menu, and choose "Voucher".
- 4. Key in the appropriate serial number, and then click the Tick button.
- 5. The voucher shall be appearing inside the transaction form.
- 6. Finish the transaction with the rest of the balance.

#### *Purchase Voucher*

If user has created the item online, please sync the database before proceed.

- 1. Select the Voucher from Voucher category inside the items menu.
- 2. Insert and select the valid voucher serial number.
- 3. If the voucher is valid, it will display the voucher value.
- 4. Click "Update" to overwrite voucher serial.
- 5. User can now finish the transaction.

### *Common Voucher*

The common voucher is the item create with negative value which is the amount of discount. For example , user can create the item with price value -10.It will be a RM10 voucher.

### *Negative Value Item*

- 1. Create the negative value item through before making transaction for it.
- 2. Give it a manufacturer code, and user can print it out and distribute this item as common voucher that negate a value upon usage.

#### *Make Transaction With Common Voucher*

If user has created the item online, please sync the database before proceed.

- 1. Select any item from items menu to make transaction.
- 2. Insert the negative value item into the transaction.
- 3. The Grand Total amount for item that user selected before to make transaction has been deducted.
- 4. Finish the payment.
- 5. A transaction box will pop out and show that the transaction is done. Click 'Close' button to dismiss the transaction box.
- 6. To check the receipt, click on 'Receipt' button in the POS Terminal top menu bar.

### *Promotion Period*

Function: We can set the certain promotion or membership discount period for the certain item for contact with membership. Once expired, the item with discount won't appear again. However, item without discount will still available.

### *Promotion Period Type - Time Range*

Function: To give the membership discount on the time range which in between two certain time range. Example: Washing Machine will sell in 30% discount price in the promotion period from 01 October 2014 – 30 October 2014 to a VIP member. Discount also can set to non-members.

#### *Promotion Period Type - Daily Type*

Function: To give the membership discount on the certain period of time everyday for instance lunch time , dinner time or happy hours.

Example: Nasi Lemak Set will sell in 10% discount price in the promotion time from 11.00am to 12.00pm to all type of member.

#### *Set The Promotion Period*

Function : Set the certain period of promotion to the members.

We can set the promotion period in the Inventory window.

- 1. Click "Inventory List" under Inventory tab on the menu bar.
- 2. Select the item from the item list that user want to give discount.
- 3. Click "Edit item" button.
- 4. Go to the "Prices" tab then the "Promotion Type" session.
- 5. Discount can be given to different customers according to their member category. For discount to everyone , user can leave the membership category blank.
- 6. Select the member category that user wants to give discount.
- 7. Discount type can be chosen whether is in Percentage or Amount.
- 8. After that, insert the value that want to be discount.
- 9. Promotion time can be change in time type and promotion period.
- 10. The minimum quality to qualify promotion also can be set.
- 11. The change of the quantity can be set to decease , increase or both.
- 12. Press Insert button.
- 13. Discount also can be removed.

### *Promotion Type*

Function: To promote the items in various way as user needs for the business for instance "Buy 2 Free 1" or "1 for RM4, 3 for RM10".

#### *Promotion "Buy 2 Free 1"*

Function: To promote item in Buy 2 Free 1 Promotion Remember to Set the Minimum Quality Condition to only item that reached minimum in the setting.

- 1. Click "Inventory List" under Inventory tab on the menu bar.
- 2. Select the item from the item list that user want to give promotion.
- 3. Click "Edit item" button.
- 4. Go to the "Prices" tab then the "Pricing" session.
- 5. Select the member category that user wants to give promotion to. (Optional)
- 6. Set the total price for 3 quantity.
- 7. Set the discount amount of 1 quantity.
- 8. Set the promotion period if needed.
- 9. Click "Insert" and "Save" the item.

Let's say, user is selling canned drink for RM3 each.

The total price should be RM9.

The Disc Type should be "Amount", and the Discount amount should be RM3. (Free 1) So the total price for the promotion is RM9 – RM3 = RM6.

### *Promotion "1 For RM 4, 3 For RM10"*

Function : To promote item such as 1 item is selling RM4, but 3 items sell in a total of RM10. Remember to set the Minimum Quality Condition to all items follow new price in the setting.

- 1. Click "Inventory List" under Inventory tab on the menu bar.
- 2. Select the item from the item list that user want to give promotion.
- 3. Click "Edit item" button.
- 4. Go to the "Prices" tab then the "Pricing" session.
- 5. Select the member category that user wants to give promotion to. (Optional)
- 6. Set the total price for 3 quantity.
- 7. Set the discount for the difference between total price and promotion price.
- 8. Set the promotion period if needed.
- 9. Click "Insert" and "Save" the item.

Let's say, user is selling fries for RM4 each.

The total price should be RM12. The Disc Type should be "Amount", and the Discount amount should be RM2.  $(12 - 10 = 2)$ So the total price for the promotion is RM12 – RM 2 = RM10. (3 for RM10)

## *Point Redemption*

Function: To allow customer collect the point redemption for customers. When customer purchase the selected items, the point will be collected in customer account.

Example: When customer buy the Orange juice with price of RM 5 , 5 point will be collected by the customer.

#### *Affiliate Settings*

Function: Settings is used to set the redemption of the point collect from the customer every time they make purchase .

Example : The name of redemption item will show in the purchased list when customer purchase with the redeem point.

- 1. Click "Inventory List" under Inventory tab on the menu bar.
- 2. Navigate to Affiliate  $\rightarrow$  Affiliate Settings
- 3. Name the redemption item
- 4. Click "Save"

#### *Affiliate Model*

Function: Different kind of affiliate model can be setup including Amount, Percent, Point and Point Ratio.

Example:

User can do the point system of "spend RM1 get 1 point" by set the affiliate model and set the type to point ratio and commission/point to 1.

- 1. Click "Inventory List" under Inventory tab on the menu bar.
- 2. Navigate to "Affiliate  $\rightarrow$  Affiliate Model"
- 3. Insert the Model Name and Type
- 4. Click "Update" if user wants to make some changes later on
- 5. User may click "Delete" if user want to delete the affiliate model created.

#### *Attach Affiliate Model*

Function: To attach affiliate model to a item. When customer buy the items which attached by affiliate model, commission or point will be collected by this customer.

- 1. Click "Inventory List" under Inventory tab on the menu bar.
- 2. Select the item which need to insert Redeem.
- 3. Click "Edit Item".
- 4. Choose the common attached model in Tab "Affiliate".
- 5. Click "Save" to save the item.

#### *Make Redeemable Item*

Function: To insert redeem for item. After that the item will be redeemable by using redeem commission and point.

- 1. Click "Inventory List" under Inventory tab on the menu bar.
- 2. Select the item which need to insert Redeem.
- 3. Click "Edit Item" .
- 4. Tick the "Redeemable using point" in the Item Info tab.
- 5. Click "Save" to save the item.

## *Check The Commission Value For Contact*

#### Function: To check the commission value

After purchase an items with attached an affiliate model , the commission and point will be collect. User can check the commission value of the customer by edit contact.

- 1. Click "Contact List" under the Contact tab in the menu bar.
- 2. Select the contact which need to check .
- 3. Click "Edit Contact" Button.
- 4. Check the "Redeem Value" in the Credits tab.

User also can check the commission list to check the history of commissions.

- 1. Click "Contact List" under the Contact tab in the menu bar.
- 2. Navigate Memberships  $\rightarrow$  Commission List
- 3. Check the recent commission list.

#### *Make Payment With Redeem Point*

- 1. Select the item from the item list that user want to purchase with redeem point.
- 2. Then, click on "Other" button and choose "Redeem".
- 3. Insert and search for contact. If valid, it will display the balance of redeem point.
- 4. Insert the value need to redeem or click "Exact" to pay the exact value.
- 5. Tick to confirm perform selected voucher.
- 6. The redemption will be added in the order with a negative value.
- 7. User can now insert cash amount in "Tendered" and select "Cash" to make transaction.
- 1. Take note that the redemption involved in the receipt cannot be void or refund.

### **Appointment**

Appointment can be used in food and beverages as well as other type of services. It is used to mark specific date and place. For example, customer want to reserve a table for 8 on specific date, user can just make an appointment to reserve the table for the customer.

### *Create New Appointment*

- 1. Click on the "Appointment" under the Contact tab.
- 2. Click "List" and it will lead user to Appointment windows.
- 3. Double-click the hour selected, and it will go to the Event windows.
- 4. Select Customer, Event Category, Date Start and Date End.
- 5. Insert Event Title and Description (Make sure user does not leave it blank as it need to be showed at event calendar).
- 6. Select Event Reminder.
- 7. Click "Save" to apply.

# *Reserve Status*

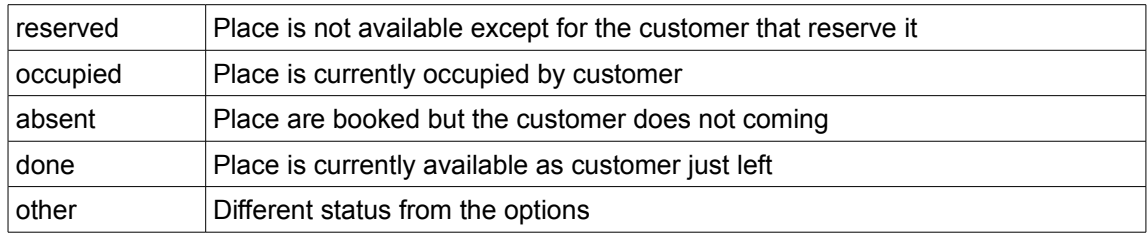

# *Search Appointments*

- 1. Click on the "Appointment" under the Contact tab.
- 1. Click "List" and it will lead user to Appointment windows.
- 2. Fill in the Search textbox and then click "Filter" button to show result.

# *Update Appointment Detail*

- 1. Select the appointment from the event calendar.
- 2. Change the settings inside and then click "Update" to finish the update.

# *Delete / Cancel Appointment*

- 1. Select an appointment from event calendar.
- 2. Click '"Delete" button from keyboard.
- 3. Click "Yes" to confirm deletion.

## *Select Appointment Time*

- 1. Select an appointment time from event calendar.
- 2. Double-click and insert the appointment description in the appointment calendar.
- 3. An appointment box will be created in event calendar.
- 4. Select the appointment box, the appointment information will be shown in the 'New/ Edit' section.
- 5. Select Customer, Event Category, Date Start and Date End.
- 6. Insert Event Title and event Reminder.
- 7. Click "Update" to save the new detail.

# **Shop Layout**

Shop Layout function include setup and designing the table layout. The system consists of 4 layouts for users to choose, such as Restaurant, Hair Salon, Car Wash, Massage. user can customize the layout by drag and drop the furniture according the shop physical layout. Shop layout function helps the employee to take order faster as it uses table number to retrieve the order record and receipt.

# *Design Layout*

- 1. Click "Shop Layout Design" under the System tab.
- 2. Click the furniture, counter or door and the icon will appear in the layout field.
- 3. Drag and move the icon.
- 4. Set the name of icon and click "Set" to set the name.
- 5. Click "Save" to save the layout.

# *Edit Layout*

- 1. Click "Shop Layout Design" under the System tab.
- 2. Click on "Delete" button or "Delete All" button to rebuilt the whole floor.
- 3. User can also add the next level floor plan using floor buttons and switch to selected floor on a click.

# *Setting For Compulsory Table Number Entry When Making Order.*

- 1. Open POS Offline Client.
- 2. Click "Setting" and then go to POS tab.
- 3. Tick the "Must enter table no".
- 4. Click "Save" to finish the setting.

### *Create Order By Table*

- 1. Login to POS Offine Client.
- 2. Click on Layout button inside Navigation Bar.
- 3. Click on the table that has been created.
- 4. User can now key in the customer order and click Order button.

### *Use Table To Retrieve Table Receipt*

- 1. Click on Layout button inside Navigation Bar.
- 2. Select the table user wish to assign the customer to.
- 3. Choose the table from Layout and click 'Select Table' button.
- 4. After selecting, the table number will appear in the table column. Then, insert customer order.
- 5. Enter the payment amount and choose type of payment.

### *Make Payment Based On Table*

- 1. Click on Layout button inside Navigation Bar.
- 2. Select the table user wish to make payment with.
- 3. Click "Open Receipt"
- 4. Make payment.
- 5. Print the receipt of transaction.

### *Change Table*

- 1. Click on Layout button inside Navigation Bar.
- 2. Select the table user wish to change to.
- 3. Click "Change Table"
- 4. Choose the table that wish to change to.
- 5. Click "Change" to finish the edit.

### *Void Receipt*

- 1. Click on Layout button inside Navigation Bar.
- 2. Select the table number user wish to void.
- 3. Click "Void Receipt"
- 4. Key in the username and password.
- 5. Click "OK" for the pop up message if it meets the situation.

# *Print Receipt*

- 1. Click on Layout button inside Navigation Bar.
- 2. Select the table number user wish to print the receipt.
- 3. Click "Print Receipt" to print the transaction.

# **ISMS / Emails**

SMS and Emails is integrated with our POS Offline system so that it allows the system to send text to the customer phone or send email to the mail box. It is easy to use and it can handle the operational needs of major retail shops and dining outlets.

### *SMS Marketing*

To use iSMS service, user need to register an account in [http://www.isms.com.my/register.php.](http://www.isms.com.my/register.php) After registered an account, we need to configure SMS at POS Offline System.

#### *Check History*

To check back the SMS or email sent to the recipients.

- 1. Navigate iSMS/Email  $\rightarrow$  SMS Marketing.
- 2. Click on the "Send History" button on the top.
- 3. Search the message within the date selected and it shall appear on the list.
- 4. User also can check the SMS reply history by clicking "Reply History" inside the SMS Marketing windows.

#### *Reload*

To reload the credit of iSMS.

The system will direct the user to the iSMS reload website [\(http://isms.com.my/buy\\_reload.php\)](http://isms.com.my/buy_reload.php).

### *Send SMS To Phone Numbers*

To send SMS to multiple user at the same time with the same message.

User can separate the phone numbers by using semicolon  $($ ;  $)$  or comma  $($ , $)$ .

User can also select the phone numbers that are existing within the contacts.

### *Emails*

### *Set Up Email*

- 1. Open the POS Client, and then click Setting.
- 2. Inside the "Email/SMS" tab, Click on the Setup Email/SMS button

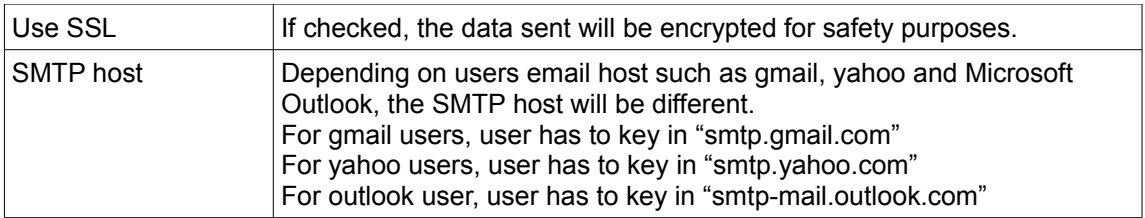

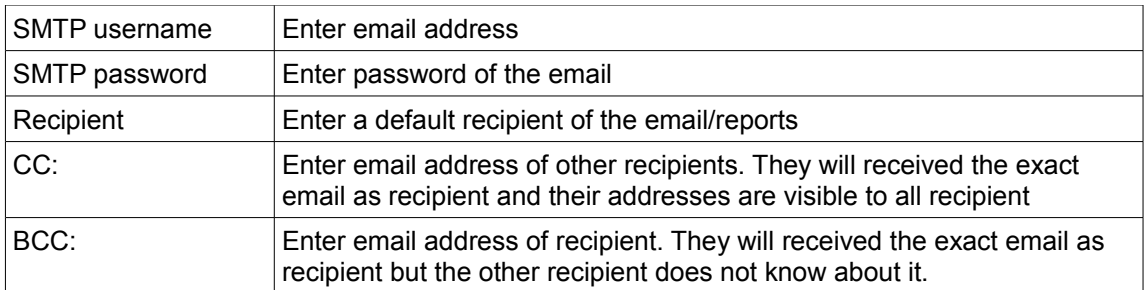

- 3. Click "Save" to finish the email configuration settings.
- 4. Select the report type then choose "yes" on item and click "save" button if user want that report to be emailed to the recipient based on setting above.
- 5. Choose from "Today's,Yesterday's or weekly" on "Sent the Above .. report" option.
- 6. If the user select weekly, user have to set the day and time the report should be sent to the recipient based on setting above.
- 7. Click save button at the upper part after make changes
- 8. User may now login to POS offline

# *Send Email To Recipient*

We also can send the email to customer.

- 1. Click "iSMS/Email" button.
- 2. Click "Email" button.
- 3. Insert the information of email. Based on the setting for default email, the CC: and BCC: will received the copy of emails send.
- 4. Click "Send Email" button.

### *Send Reports To Recipients*

Report sent to recipient are by default have to be configured at the set up email. Reports will be sent to the recipients by type that they select at the set up email.

# **Xpress Waiter**

Function: To link the POS System with the Android devices that it can do normal order, cases, tasks or even jobsheet.

Please contact us for the setup of Xpress Waiter.

# *Download The Xpress Waiter For Android*

To download the Xpress Waiter, go to the Playstore inside the Android device and then search for Xpress Waiter for POS for 4.86MB.

# *Xpress Waiter Configuration*

### *Check The Xpress Waiter Port*

- 1. Open the POS Offline Client.
- 2. Click "Setting" and login the authentication windows.
- 3. Go to Android tab and check the port for the Xpress Waiter.

By default, it should be 18100.

4. Go to the command prompt, key in ipconfig to retrieve the ipv4 address of the computer network, for example : 192.168.1.108.

#### *Xpress Waiter Setting In Android*

- 1. Open the Xpress Waiter application inside the Android device.
- 2. In the login page, click on the "Setup" button for the first time setup.
- 3. Firstly, check the POS Terminal IP Address whether is it the same as the ipv4 address that retrieved by command prompt just now.
- 4. Then, check the port of the application, whether is it 18100.
- 5. After this, click "Back" to go back to the login page.
- 6. Before login the POS username and password into the Xpress Waiter, please make sure that there are decent network connections on both Android device and the computer.
- 7. After this, the Xpress Waiter is ready to be used.

#### *Order*

User can use the Xpress Waiter to order the stuffs, and append the items inside the order.

#### *Make Order With Xpress Waiter*

- 1. Login the Xpress Waiter.
- 2. Click on the "Make Order" button.
- 3. Choose the items that user wish to order.
- 4. Click on the "Select"
- 5. User can add in more item.
- 6. Click "Order" button to finish the order.

#### *Append Order With Xpress Waiter*

- 1. Login the Xpress Waiter.
- 2. Click on the "Append Order" button.
- 3. Search for the receipt number and select that receipt that user wish to append.
- 4. Edit the receipt information
- 5. Click "Update" to finish the edit.

#### *View Layout*

- 1. Login the Xpress Waiter.
- 2. Click on the "Layout" button.
- 3. It will show out the table layout for the shop.
- 4. User can select the table to do action like add order.

### *Contact*

#### *View Contact Detail*

- 1. Login the Xpress Waiter.
- 2. Click on the "Customers" button.
- 3. A list of contacts should be showing up in a list.
- 4. Click on the contact and click "Details".
- 5. The contact's info will be shown in a form.

# *View Contact Tasks*

- 1. Login the Xpress Waiter.
- 2. Click on the "Customers" button.
- 3. A list of contacts should be showing up in a list.
- 4. Click on the contact and click "Tasks".
- 5. The task list should be appearing for user to choose.
- 6. Click into the "Detail" for more information about the task details.

## *Case*

#### *Add Case*

- 1. Login the Xpress Waiter.
- 2. Click on the "Case" button.
- 3. A list of cases should be showing up in a list.
- 4. Click on "+" icon to add case.

### *View Case Detail*

- 1. Login the Xpress Waiter.
- 2. Click on the "Case" button.
- 3. A list of cases should be showing up in a list.
- 4. Click on the case and then click "Details".
- 5. The case's details will be shown in a form.

### *Edit Case*

- 1. Login the Xpress Waiter.
- 2. Click on the "Case" button.
- 3. A list of cases should be showing up in a list.
- 4. Click on the Pencil icon to after the settings are done.

### *Job Sheets*

### *View Job Sheets*

- 1. Login the Xpress Waiter.
- 2. Click on the "Job Sheets" button.
- 3. A list of Job Sheets should appear with details.
- 4. Click on any job sheet and then click "Details" to view chosen jobsheets.
- 5. The details should be appearing as a form.

### *Tasks*

### *View / Edit Tasks*

- 1. Login the Xpress Waiter.
- 2. Click on the "Tasks" button.
- 3. A list of tasks should appear with details.
- 4. Click on any task and then click "Details" to view chosen task.
- 5. The details should be appearing as a form.
- 6. User can also edit the form.
- 7. Finish the form by clicking the Pencil icon on the top-right corner.

# **Online Reports**

If user subscribed to bizcloud online, user should be able to sync data to the cloud. Once the data on the cloud, user can view reports using phone or any browsers available.

## *View Transaction Detail*

User can always view all of the transaction information such as orders and receipts online via [http://www.posmarket.com.my.](http://www.posmarket.com.my/)

- 1. Login to POS Offline Client.
- 2. Click "Sync" Button, make sure there are transaction records in it.
- 3. Wait for the sync process to be completed.

### *Sales Report*

- 1. By logging into [http://www.posmarket.com.my,](http://posmarket.com.my/) user can view the transaction details in various types of reports
- 2. Navigate Receivable  $\rightarrow$  Sales Report  $\rightarrow$  Sales Report
- 3. A list of transaction details will be displayed. This report will show all the transactions from invoice, POS , cash sales and other categories.
- 4. User can filter the result by enter the information to the fields under the "sales report" tab and click "search" button.

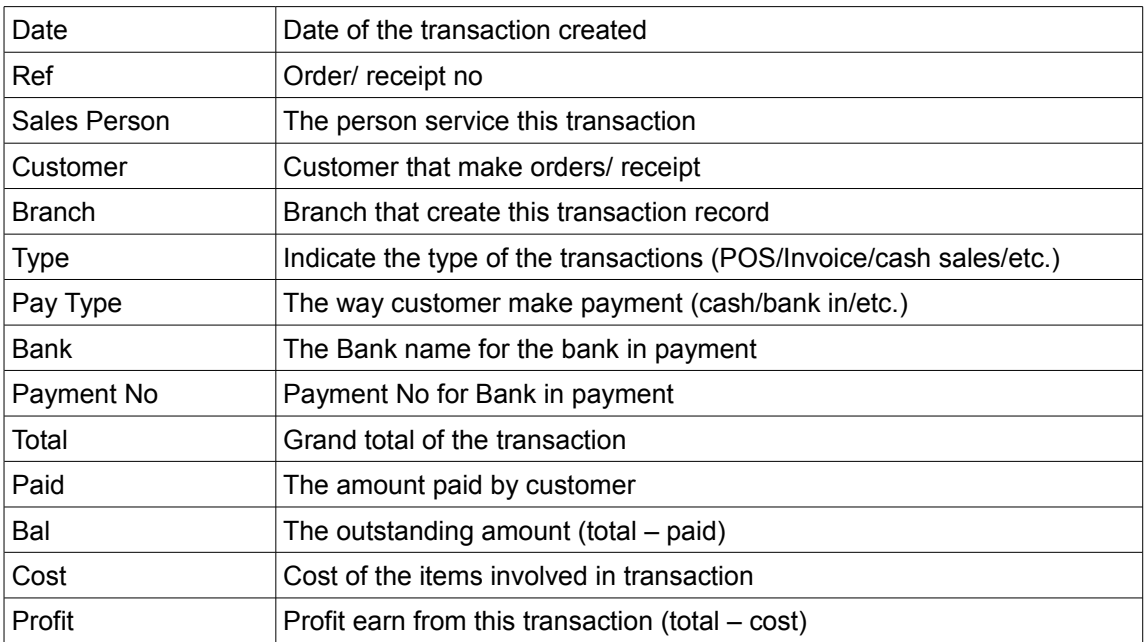

# Export the Report

1. Click "Export" tab.

- 2. Click Export to Excel" link.
- 3. Browse to the location to save the file and click "Save".
- 4. Report will be downloaded in .csv format

### *Sales Summary*

- 1. Navigate Receivable  $\rightarrow$  Sales Report  $\rightarrow$  Sales Summary
- 2. This report show the sum of cost and sales by month.

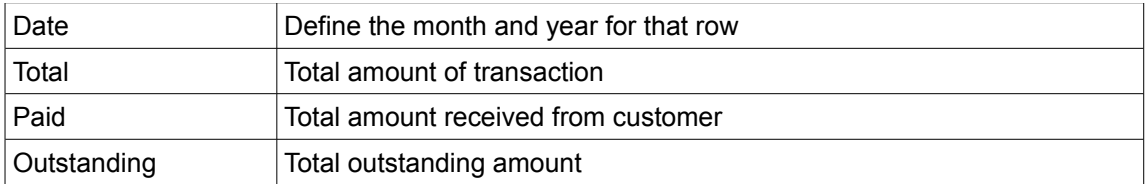

#### Export the Report

- 1. Click "export to CSV" button.
- 2. Browse to the location to save the file and click "save".
- 3. Report downloaded in .csv format.

#### *Customer Sales Report*

- 1. Navigate Receivable  $\rightarrow$  Sales Report  $\rightarrow$  Customer Sales Report
- 2. This report will show the customer details, branch and sales.
- 3. User can filter the result by enter the information to the fields under the "sales report" tab and click "search" button.

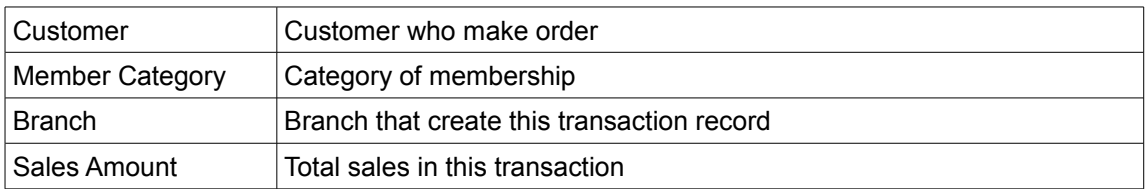

#### Export the Report

- 1. Click "export tab"
- 2. Click "export to excel" link.
- 3. Browse to the location to save the file and click "save".
- 4. Report downloaded in .csv format.

### *Sales Report Detail*

- 1. Navigate Receivable  $\rightarrow$  Sales Report  $\rightarrow$  Sales Report Detail
- 2. This report will show the customer details, branch and sales.
- 3. User can filter the result by enter the information to the fields under the "sales report" tab and click "search" button.

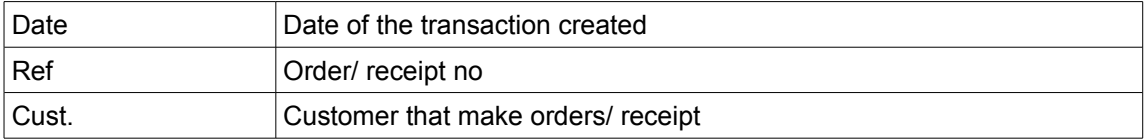

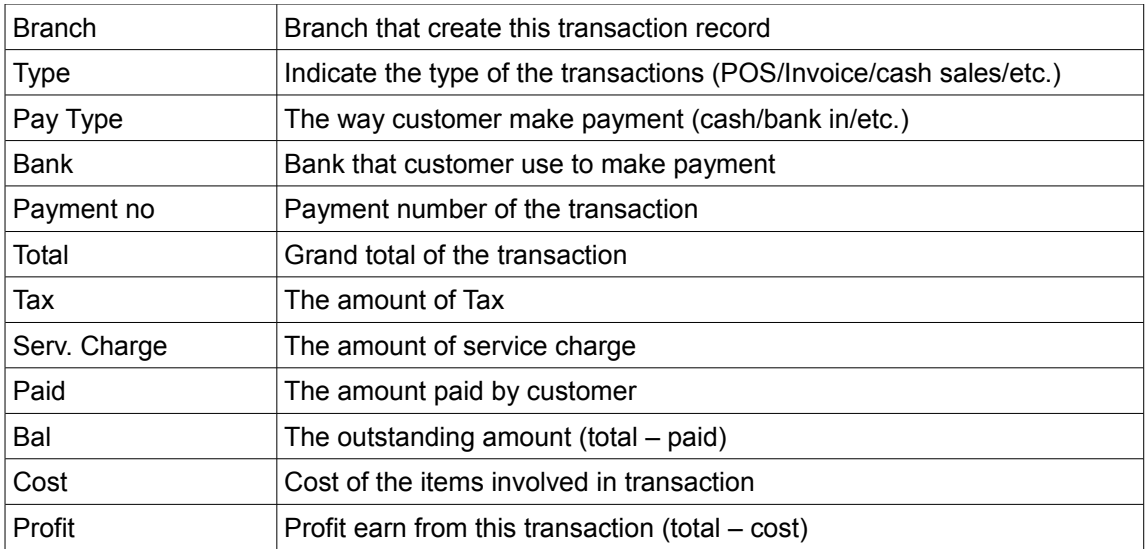

# *Sales By Payment Type*

- 1. Navigate Receivable  $\rightarrow$  Sales Report  $\rightarrow$  Sales by Payment Type
- 2. This report will show the payment details, and total sales.
- 3. User can filter the result by enter the information to the fields under the "Sales Report" tab and click "Search" button.

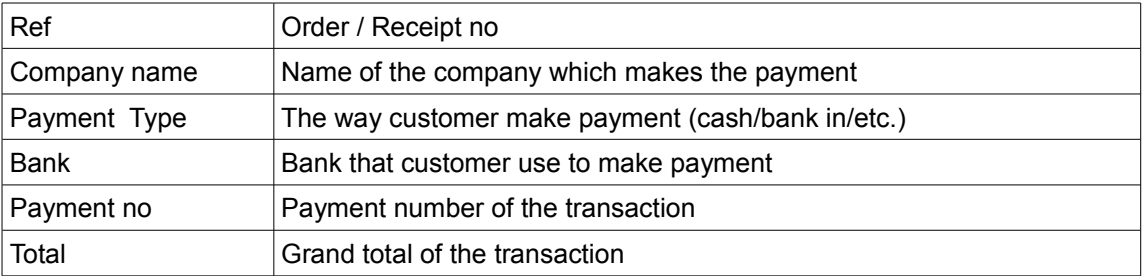

### *Receipt List*

- 1. Navigate to P.O.S  $\rightarrow$  Point of Sales  $\rightarrow$  Receipt list.
- 2. User can a list of receipt list displayed, the report only content the receipt from POS category.
- 3. Click "Detail" link that corresponding to a receipt are able to expand and view the detail information of the receipt.
- 4. User can view the warranty and service information that written on top of the detail table.

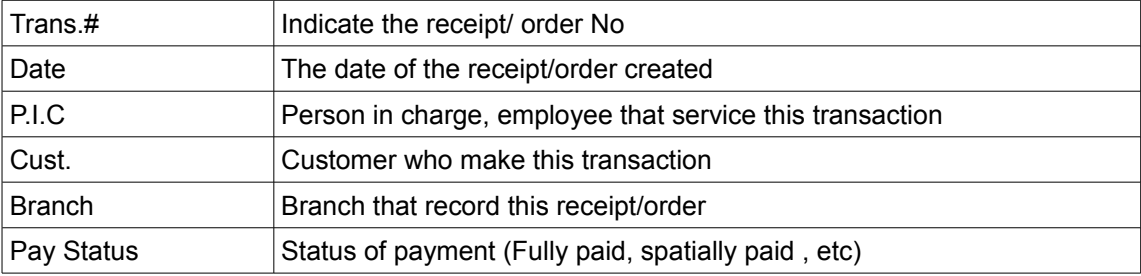

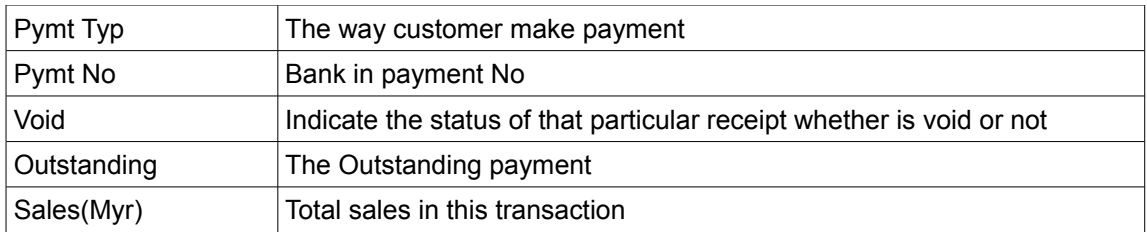

### *To Print Receipt Online*

- 1. Click "Receipt" link that corresponding to the receipt no.
- 2. Click either "Small receipt" or "A4 Size Receipt".
- 3. Check the content of the receipt
- 4. Click "Print" button, make sure the computer is connected to a printer.

#### *Void Receipt*

- 1. To void a receipt, click "Void" link that corresponding to the receipt.
- 2. Select "OK" option.
- 3. Now the value in void column will be changed from "No" to "Void" and the "Void" link is disabled.

#### **Drawer**

The cash drawer helps user to store the money and avoid the unauthorized access. Cash drawer are mainly printer driven whereby it will open when receipt is being printed. All user need is proper cabling to connect the cash drawer to the receipt printer.

- 1. Login to Offline POS Terminal
- 2. Click on "Open Drawer" under Operation tab on the menu bar.
- 3. The cash drawer will be opened.

Drawer connected to printer, when drawer open, printer print blank. When connected an USB drawer trigger, the drawer is connected directly to USB trigger and can open by itself. You can configure the auto print in POS Client Login Setting -> Devices tab -> Cash Drawer Trigger.

### **Human Resource Management**

Human resource management in one of module in the Offline POS system. User can manage the employee and human resource in the company by using the module. Attendance and leave also can be manage in this module.

User can change the module of BMO Client by the configuration step.

- 1. Open POS Offline Client.
- 2. Choose the "Human Resource Management Client" module under the Location panel.
- 3. Login with the username and password.
- 4. Now user are inside the HRM Client.

# *Admin*

## *Permission Setting*

By default, once user create an account, 12 employees will be created with different group permission such as staff or employee. To change the permission of the staffs:

- 1. Open POS Offlie Client and click "Setting".
- 2. After logging in, find the "Permissions" button under the Login tab.
- 3. Select a employee name and click on Edit button. User may change the employee view permission setting at here. After modify just click on the update button. Note: User changes permission may affect other employee in the users affected region.
- 4. Go back the setting and change to POS client terminal.
- 5. Login to the offline POS system, user can notice the changes have been apply.

Another way to allow user to modify the employee view permission is at the offline POS terminal. Configuration Steps are:

- 1. Login to offline POS terminal under HRM module. After that, click on the Admin  $\rightarrow$ Permission Setting → View/Edit Permission.
- 2. Select a employee name and click on Edit button. User may change the employee view permission setting at here. After modify just click on the update button.
- 3. Note: User changes permission may affect other employee in the users affected region.
- 4. Go back the setting and change to POS client terminal.
- 5. Login to the offline POS system, user can notice the changes have been apply.

# *Employee List*

#### *Create Employee*

- 1. Login to [http://www.posmarket.com.my.](http://www.posmarket.com.my/)
- 2. Navigate Employee  $\rightarrow$  New Employee.
- 3. Enter necessary information of new employee to appropriate field.
- 4. Click "Save" button and the new employee record will be saved in online database.
- 5. Now login to POS Offline Client and click "Sync" button to obtain the new added employee information from online.
- 6. Restart the system after synchronization process and user will be able to see the new employee detail in employee list.

By default, user will have 12 employees at offline terminal. User can make modification but user cannot add any new employees. However, user can create as many employees as user wants online and sync it down to the terminal.

#### *Edit Employee*

- 1. Login to offline POS terminal under HRM module.
- 2. Navigate Employee  $\rightarrow$  Employee list.
- 3. Select the employee, and click "Edit" button to do the necessary modification.
- 4. User can also modify the employee's function permissions, such as "allow perform adjustment", "Allow to open petty cash" and etc
- 5. Click "Save" button after modification.

# *Delete Employee*

- 1. Login to [http://www.posmarket.com.my.](http://www.posmarket.com.my/)
- 2. Navigate Employee  $\rightarrow$  Employee List.
- 3. Check the check box of the employee that located on the left hand side (beside No.).
- 4. Click "Delete Employee" button and the selected employees will be removed.

## *Employee Group*

User can create, edit and delete the group of employee as well as assigning employees inside the group.

For example, user can add a new group which is a director board. Then, user can assign the directors inside the group.

- 1. Login to offline POS terminal under HRM module.
- 2. Navigate Employee  $\rightarrow$  Employee Group.
- 3. To create a new employee group, user must key in the group name and then click "Save" button.
- 4. After that, user can also assign some admins to be into the group that has been created.

### *Department*

There some default departments which include the Account Department, the Admin Department, HR Department, IT Department, Marketing Department, R D Department, Sales Department, and also Security Department. User can also create the departments or assigning the department head to a department.

- 1. Login to offline POS terminal under HRM module.
- 2. Navigate Employee  $\rightarrow$  Department.
- 3. To create a department, user can key in the department name and click "Save" button.
- 4. Assigning a department head is an optional choice, but to assign the head of department, simply select the desired department and assign the department head.
- 5. Click "Update" to finish the setting.

### *Section*

Section is the part of a particular departments. Users can create sections based on their need. There some default sections which include the Admin Section, HR Section, Account Section, IT Section, R&D Section, and Security Section.

For example, there are Admin Section and HR Section inside the Admin Department.

- 1. Login to offline POS terminal under HRM module.
- 2. Navigate Employee  $\rightarrow$  Sections.
- 3. To create a section, user can key in the section name and choose the right department.
- 4. Click "Save" button to finish the settings.

### *Employee Type*

There some default type of employee which include the contact staff, permanent staff, security staff and unconfirmed permanent. User can create, edit and delete the type of employee as user wish.

For example, user can use to add a new type which is a part time worker who work for the

weekend. User can create a work pattern of 2-day work and add Sunday and Saturday as a working days.

- 1. Login to offline POS terminal under HRM module.
- 2. Navigate Employee  $\rightarrow$  Employee Type.
- 3. To create a new employee type , user can copy the default employee type and select the new type of employee.
- 4. Edit the information and click "Update" button to update the information.
- 5. User also can delete the employee type by click "Delete" button.

# *Work Pattern*

#### *Add Work Pattern*

Work pattern is use for attendance and leave calculation. For instance, if user are not working on that day, then user should not be able to apply leave or if user attends to work then it may be an overtime. At the time of writing, work pattern only applies to online application.

- 1. Login to [http://www.posmarket.com.my.](http://www.posmarket.com.my/)
- 2. Navigate to HR  $\rightarrow$  Add Work Pattern
- 3. Now enter the name of the new work pattern, and check the check boxes beside the day to add the day work to that particular work pattern. User can define the work time by clicking the "+" button beside "Action" label together with the work type.
- 4. Click "Add" button to save the new work pattern.

#### *Edit Work Pattern*

- 1. Navigate  $HR \rightarrow List$  of Work Pattern
- 2. Choose any work pattern to edit by clicking "edit" button that in the same row with the work pattern.
- 3. User can now modify the name and change the work time in different day of that particular work pattern.
- 4. Click "Edit" after user has confirm the changes.

If user wants to delete any work pattern, just back to the page that show a list of work pattern and click the "del" link that corresponding to the work pattern detail.

### *Attach Work Pattern To Employee Type*

In this system, work pattern cannot directly bind to employee but it can be bind to employee type. So any employee that are under that employee type are binded to the work pattern automatically.

- 1. Login to [http://www.posmarket.com.my.](http://www.posmarket.com.my/)
- 2. Navigate Employee  $\rightarrow$  Employee Type
- 3. Click "New Type" button.
- 4. Fill in necessary information to the respective field and check any relevant check box that are going to apply to this new added employee type. Remember to choose work pattern that associate to this employee type.
- 5. Click save button and now the work pattern is binded to the new employee type.

# *Attendance*

# *View The Attendance List*

- 1. Login to offline POS terminal under HRM module.
- 2. Navigate attendance  $\rightarrow$  attendance list
- 3. Choose the employee or the date in between and then click "Summarize" for the result.
- 4. A full attendance list will be displayed.

User can also print or export the data into .csv file to open in Excel by clicking "Report" button, and then click Summarized.

### *Station*

Function: To define a specific ID to every login portals (finger print login / username login / RFID login) so that system able to identify which user is login or punch in through which finger print reader.

### *Create Station*

- 1. Login to offline POS terminal under HRM module.
- 2. Click Attendance  $\rightarrow$  Attendance Station.
- 3. Insert the new attendance station name and click "Add station" button.
- 4. User can also choose specifically which login method is used for example fingerprint.

### *Check Station*

- 1. Login to offline POS terminal under HRM module.
- 2. Click Attendance  $\rightarrow$  Attendance Station.
- 3. A list of available station will be displayed.

# *Set Station To A POS Terminal*

- 1. Login to offline POS terminal under HRM module.
- 2. Go to Attendance  $\rightarrow$  Attendance Station.
- 3. Click any station available in the list, make sure it is highlighted.
- 4. Click "Set Station" button.
- 5. The selected station name will be displayed in the "Current Station" field.

### **Employee commissions**

The POS system is able to calculate 1 level of commissions to employee. We call it service by commission. User can decide which item will provide commission, and who is the employee that will get the commission.

### *Create Item With Commissions*

Function: To create item or service which have the commission to the employee who do the serviced.

Example:

- 1. A service like wash hair can be served by employee. The employee who served this service will get a certain amount of commissions.
- 2. An item like car can be sell by employee. The employee who successfully sell the call

will have the certain percentage of the commission from the price of the items. To configure the setting, :

- 1. Login to Offline POS terminal.
- 2. Click "Inventory List" under the Inventory tab.
- 3. Click "New item" button.
- 4. Fill in all necessary field such as cost and name
- 5. Tick the "Provide 1<sup>st</sup> level employee comm".
- 6. Click "Save As New Item" button.

#### *Update Item With Commissions*

Function: To add the option of the commissions to the existing items.

- 1. Click "Inventory List" under the Inventory tab.
- 2. Select the item and then click on "Edit Item" button.
- 3. Tick the "Provide 1<sup>st</sup> level employee comm" check box.
- 4. Click "Save" button to finish the setting.

#### *Set Employee Commission*

Function: Set the percentage of commission for the each employee. Every employee can have the difference amount of commission from the actually price of the items.

Example: The employee will received 1% from the sale of a car which cost RM50 000 which is RM500 for one car.

User can only do the setting at HRM module. Therefore, we have to switch to HRM first.

- 1. Login to offline POS terminal under HRM module.
- 2. Under the Employee tab, click "Employee List".
- 3. Select any employee.
- 4. Click on "Edit" Button.
- 5. Go to "Agent Commissions" tab.
- 6. Enter or edit the value in commissions field.
- 7. Click "Save" button.

#### *Make Sales That Give Commissions*

Function: To make a sales which give commission to the employee.

- 1. Log in to POS Offline Client.
- 2. Select any item and add to the order list.
- 3. Make sure the item property is allow "Provide  $1<sup>st</sup>$  level employee comm" option and the selected employee commission rate is greater than zero.
- 4. Enter the tendered amount.
- 5. Click "cash" button and confirm the receipt.
- 6. The commission is calculated and user may view the report at receipt page.

### **Attendance**

The BMO can work as a standalone attendance station or hybrid POS and attendance station.

# *Standalone Attendance Station*

The Standalone Attendance Station is usually for those user who only use our system as Attendance Station. The one-stop Attendance Station allows user to capture attendance, view records, manage the employees.

- 1. Start offline POS Offline Client and click "Setting".
- 2. Go to Login tab and choose the "Attendance Clock" as default module.
- 3. Navigate to Attendance tab.
- 4. Tick "Capture Attendance" to capture the attendance whenever login.
- 5. Choose the method of checking in from POS.

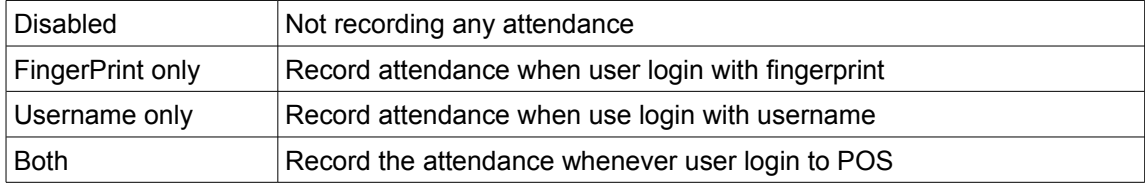

6. Click "Save" to finish the setting.

### *Set Station To Attendance Clock*

There is only one Station can be set for each Attendance Clock, however, there are many stations that can be created with different name and different attendance capture. Station is a must when user want to capture the employee's attendance.

For the first-time user:

- 1. Login to the Attendance Clock module with username and password.
- 2. An Attendance Station windows will be popping up.
- 3. Key in the name of the Station that user desires.
- 4. Choose the Reader Source such as Fingerprint login or RFID login. Our preference is leaving the Reader Source empty, because so it can capture the attendance from either Fingerprint or RFID Card.
- 5. Click "Add Station" button to create a new station.
- 6. Click the station created, then click the "Set Station" button to set it to current station.

For the user that has been set, but want to change the stations:

- 1. Login to the Attendance Clock module with username and password.
- 2. Click on "Setting" button on the top and login again.
- 3. Inside the Setting windows, click on the "Set Station and Device"
- 4. Click on one of the stations from the list and then click "Set Station" button to set it to current station.

#### *View Attendance List*

User can retrieve the default access (in and out) to the system in the attendance list.

- 1. Login into Attendance Clock module.
- 2. Click "Attendance List" button on the top.
- 3. Choose the employee or the date in between and then click "Summarize" for the result.
- 4. A full attendance list will be displayed.

User can also print or export the data into .csv file to open in Excel by clicking "Report" button, and then click Summarized.

#### *Door Access Control*

User can use the Fingerprint reader or RFID Card reader to activate the magnetic door.

### *Hybrid POS Attendance*

The Hybrid POS Attendance is usually for those user who uses our Point of Sales Client and as well as the Attendance capturing.

#### *Set Attendance Clock And POS Check In Method*

- 1. Login to POS Offline Client.
- 2. Click "Attendance Setting" button under the Attendance tab.
- 3. Provide the username and password for authentication
- 4. Tick the Capture Attendance
- 5. Choose the options from "Check in from POS" and the attendance time
- 6. Click Save button.

#### *Record Attendance Within POS*

- 1. Login to POS Offline Client.
- 2. Click "Attendance Clock" under Attendance tab.
- 1. Capture the attendance by scanning finger print or type in username and password as preset inside the POS Setting.

#### *View Attendance Within POS*

User can retrieve the default access (in and out) to the system in the attendance list.

- 1. Login to POS Offline Client
- 2. Click "Attendance List" under Attendance tab.
- 3. Choose the employee or the date in between and then click "Summarize" for the result.
- 4. A full attendance list will be displayed.

User can also print or export the data into .csv file to open in Excel by clicking "Report" button, and then click Summarized.

### **Surveillance**

#### *Setup Surveillance*

- 1. Open the POS Client and click "Setting" button.
- 2. Navigate to Camera tab.
- 3. A list of camera available in computer will be displayed in a list.
- 4. To set a camera into system, click any camera from the list (make sure it is highlighted) and click on either "Camera 1" button or "Camera 2" button.
- 5. Make sure the text field beside the camera button is displaying the selected camera
- 6. The duration of data capture that will store in database can be selected in capture setting.

7. Click the "Save" button to save the setting.

# *Save Surveillance Record*

- 1. Login to Offline BMO System.
- 2. Click on the "Camera" under the Operation tab.
- 3. Change the path of the camera data will be saved to.
- 4. Click on the "Save" button.

## *Watch Surveillance Record In Offline*

- 1. Login to Offline BMO System.
- 2. Click on the "Camera" under the Operation tab.
- 3. Click "Watch" button.
- 4. System will play the .avi file with appropriate player available in computer

# *Watch Surveillance From Web*

- 1. Login to online BMO
- 2. Navigate to  $P.O.S \rightarrow$  Surveillance.
- 3. The surveillance image will be updated every 10 second and it can only update the image if the offline camera window is opened as well.
- 4. No recording is perform online, all video is stored offline only.

# *Watch Surveillance With Android Apps*

- 1. Install the application "bizcloud"
- 2. Navigate  $POS \rightarrow Surveillance$
- 3. View the camera record.

# **Queue Management System**

This queue management can be used for variety purpose since our POS can support for different kind of business. For example, this queue system can be used to display the receipt number that request customer to come forward and take their food. Following is the configuration to use this management (setup the interconnected database with share function):

# *Computer A (For Monitoring)*

- 1. Go to computer C drive and find bmo folder.
- 2. Right click the bmo folder and share the folder with grant privilege to those user that access to folder have to right to read and write.
- 3. Configure the share setting based on the window.
- 4. Go to the window and find the run application then enter the cmd and search for it.
- 5. Enter the "ipconfig" then search the IP address of the computer A.

# *Computer B (For Display The Queue)*

1. Go to the window button and search for run application then enter the computer A IP address, example : "\\10.0.0.61". Another alternative way to search for computer A is go to the Network and find the computer A.

\*\*\*\* Note: Remember all of the computer must under the same network domain and workgroup name. \*\*\*

- 2. Search for the bmo folder and right click the bmo folder and select the map device.
- 3. Install the BMO POS software and filling up the company information for our website, the information exactly the same as the setting in the computer connected to.
- 4. Select the Setting Folder and Database Folders the device that user just map.
- 5. Remember to set this at the display queue terminal.

# *Display The Queue*

- 1. When need to display the queue then user can select the receipt from the receipt list and click on display to display this receipt number on the screen of Computer B.
- 2. After display, user can notice the receipt will change to gray color.

# **Hardware Supported**

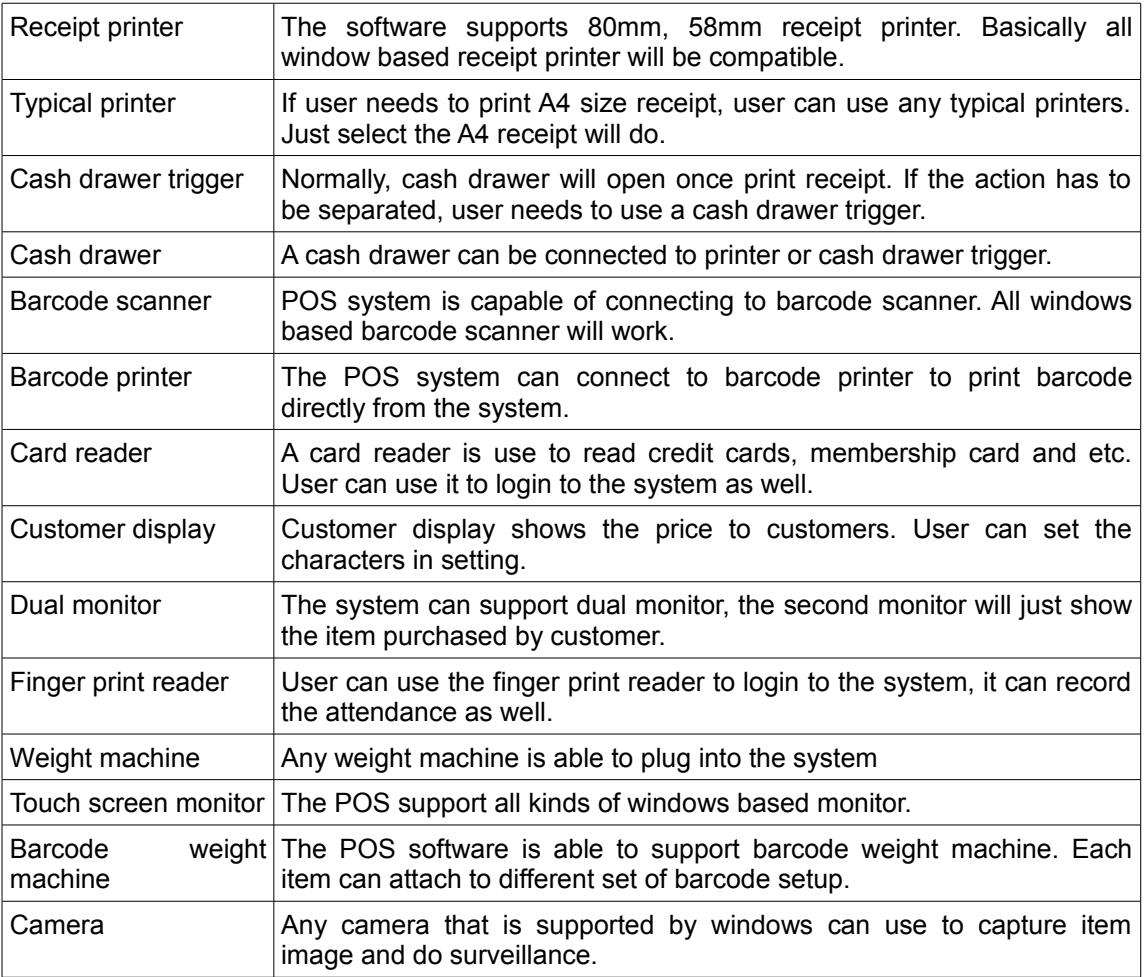

# *Barcode*

# *Save Barcode Using Image*

Function: To save the barcode in the JPEG format.

- 1. Login to POS Offline Client.
- 2. Click on "Inventory List" under the Inventory tab.
- 3. Select the item which need to print Barcode.
- 4. Click on "Edit Item".
- 5. In the Items window, the barcode is a below of image. Barcode image is generated based on the value entered into the MFG Code text box.
- 6. Click on the "Save Barcode" button, choose a directory and the barcode image will be saved.

#### *Setup Barcode Printer*

Function: POS can print any barcode size supported any type of barcode printer as long as windows supported.

- 1. Open the POS Client and click "Setting" button.
- 2. Click on the "Printer" tab and search for barcode printer text field.
- 3. Click the "..." button and select the printer that use to print the barcode.
- 4. Click apply, and click "Save" again in Setting form.

We also can print the barcode in A4 paper, but and stick it to items. However only laser barcode scanner can scan reliably.

#### *Print Barcode*

Function: To print multiple items barcode by using difference printer.

Example: User may print the barcode with normal printer and barcode printer.

- 1. Login to POS Offline Client.
- 2. Click on "Inventory List" under the Inventory tab.
- 3. Select items which need to print the barcode printer.

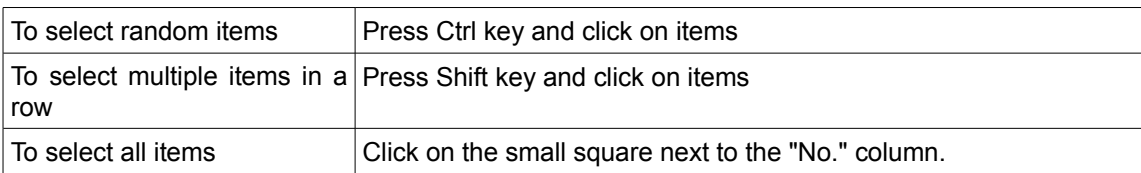

- 4. Click "Print Barcode" button.
- 5. A Barcode printer window prompted with the barcode user selected.
- 6. View the list of items and barcode that will be printed. User can can do edit on the barcode detail.
- 7. Choose printer for printing , the size of the barcode and details that will appear below the barcode. User can use the normal printer or the barcode printer.
- 8. Click Print.

# *Fingerprint*

### *Installation*

1. Go to [www.posmarket.com.my](http://www.posmarket.com.my/) and click "Download" at the top navigation menu.

- 2. At the Download page, scroll down to POS Drivers and download 'U.R.U-4500 Thumbprint Reader' driver.
- 3. After downloading the file, user has to right-click the file and click "Extract File" to unzip the file.
- 4. Double-click the "Setup" file in URU4500-framework inside RTE folder.
- 5. When InstallShield Wizard box pops up, click "Next" to proceed.
- 6. Click "I accept the terms in the license agreement" after reading through the license agreement and click "Next" to proceed.
- 7. Click "Next" until the page ask for "Install". Click on "Install".
- 8. A window pops up, shows the installing status bar. User have to wait till the process completes when the status bar is fully change to green colour.
- 9. When Window RTE installation is completed, click "Finish" to exit the wizard.
- 10. After installing the program, user needs to restart the computer. Click "Yes" to restart it.

#### *Setup*

- 1. Open the POS Offline Client, choose the "Human Resource Management" module.
- 2. Login to the POS Client account.
- 3. Plug in fingerprint reader to the computer.
- 4. At the Human Resource Management Client window, go to Employee section and click "Employee List".
- 5. Select the employee and click "Finger Print Enroll".
- 6. When the Finger Print Enrollment box pops up, the employees can start to put their thumb on the finger print reader to scan the finger print.
- 7. The POS system will read the finger print that captured automatically.
- 8. NOTE: User have to do step 7 for 4 times until the finger print template is ready for user to save.
- 9. Run the POS Offline Client and then click on "Setting" button.
- 10. Then, go to Login tab, add "Finger Print Login" as login alternative and click "Apply".
- 11. Now, the employee can scan his thumb by using finger print reader to log in the POS Client account.

# *Printer*

### *Installation*

- 1. Go to [www.posmarket.com.my](http://www.posmarket.com.my/) and click "Downloads" at the top navigation menu.
- 2. At the download page, scroll down to POS Drivers and download the lastest printer driver.
- 3. After downloading the file, user has to right-click the file and click "Extract File" to unzip the file.
- 4. Go to [http://www.posmarket.com.my/wiki-point-of-sales-system/index.php?](http://www.posmarket.com.my/wiki-point-of-sales-system/index.php?title=Step_by_Step_Installation_5#POS_58_Mini_Thermal_Printer_Installation) [title=Step\\_by\\_Step\\_Installation\\_5#POS\\_58\\_Mini\\_Thermal\\_Printer\\_Installation](http://www.posmarket.com.my/wiki-point-of-sales-system/index.php?title=Step_by_Step_Installation_5#POS_58_Mini_Thermal_Printer_Installation) and follow the printer installation quidelines.
- 5. NOTE: For receipt printer 80mm, PC running Windows 8 and above need to change computer date to 01/01/2014 in order to proceed the installation.

# **Workshop System**

## *Create New Customer Profile*

Function: Add the new contact details of the customer

- 1. Login to workshop offline system.
- 2. Click on the "New Contact" under the "Contact" tab.
- 3. Enter the information in the general tab and also membership tab
- 4. User can set the credit limit of the particular contact by changing the value in limit field, (-1 indicate unlimited)
- 5. Click on the "Save as New Contact" button
- 6. New record will be displayed in the contact drop down list and also under the search table.

### *Edit Customer Profile*

Function: Edit the contact and view information of the contact such like Purchase History, Aging, Credit and Employee Assign.

- 1. Click on the "Contact List" under the "Contact" tab.
- 2. Firstly, search for the contact through the contact table.
- 3. User can filter the search result by entering appropriate name, phone no and etc.
- 4. Click on the contact.
- 5. Click on the "Edit Contact" button.
- 6. In the "Edit Contact", user can edit the information and assign the admin to the contact.
- 7. Click "Update" button to save the change.

### *Delete Customer Profile*

Function: The contact can be deleted offline before synchronizing.

- 1. Click on the "Contact List" under the "Contact" tab.
- 2. Firstly, search for the contact through the contact table.
- 3. User can filter the search result by entering appropriate name, phone no and etc.
- 4. Click on the contact.
- 5. Click on the "Delete" button.

After synchronized, it only can be deleted online. User are required to delete it in online Workshop website and sync it to offline workshop system.

- 1. Navigate to Contact  $\rightarrow$  Contact list
- 2. Find the contact information
- 3. Click and expand the action list
- 4. Click on "del" link.

Now login to offline Workshop system and click "Sync" button.

### *Filter Customers Via Various Data*

Function: To retrieve the item needed via filtering data quickly

- 1. Click "Contact List" under the "Contact" tab.
- 2. A list of existing customers information will be displayed under the search field.
- 3. Enter the filter information and click "Search" button to find customer.
- 4. Click on the customer and the information will be displayed immediately

#### *Create New Items*

Function: To create any items or service in store or shop.

- 1. Click "New Item" under the Inventory tab.
- 2. Insert Item name and description.
- 3. Create a MFG code or Barcode for the item. (optional)
- 4. Choose the Category and Type.
- 5. Choose Unit for the item.
- 6. Set price for the item.
- 7. Set the re-order level, it will alert when the specific item's balance reached.
- 8. If re-order is configured, please make sure Physical Check is ticked to make sure user has quantity on hand.
- 9. Click the "New Item" button to save it.

### *Set Pricing*

Function : To enable user to set the price and the price title of the item

- 1. User can enter the price, minimum price and the price title when create the new item or edit the item details
- 2. If user want to set Negative Price, just put a "-" in front of the value that going to set

## *Edit Items*

Function : To make any changes of the item

- 1. Select the item which want to edit in inventory list
- 2. User can filter out the item details via various data to find out the item to be edited.
- 3. Click on the Edit Item button to edit the details of the item selected after selected the item
- 4. User can modify the any details of the item except the name of the item if it is synced.
- 5. After edited, click Save button to save the changes or the update made

### *Stock Adjustment*

Function: To enable user to do quantity adjustment of the stock

- 1. Click "Item List" under the Inventory tab.
- 2. Select the item which need to make adjustment
- 3. Click on the "Adjustment" button to make changes
- 4. Click on the "Adjustment" button again and key in the values.
- 5. User can enter the quantity item received or loss.
- 6. Click the adjust button to confirm the adjustment made.

# *Add A New Service Record*

Function: Adding new service record for customer service

- 1. Click on CRM then select "New Service History"
- 2. Insert the general info of services.
- 3. Insert the date of services.
- 4. Select the reminder method for the customer.
- 5. Select the collection of the payment method when service the customer.
- 6. Select the "Entry by" insert the person who serviced the customer.
- 7. Select the "Status" for see the service is undergoing or ended.
- 8. Select the related parent task for grouping function.

#### *Edit Service Record*

Function : Edit the parent task or update the information of the task

- 1. Click on CRM then select "Service History List"
- 2. Select the service record that needed to be edited
- 3. Click on "Edit Task"
- 4. Modify the details.
- 5. Click "Update" to save the updated details.

### *Add New Parent Task*

Function: Adding a new task for customer service history and group the related service records

- 1. Click on CRM then select "New Task"
- 2. Insert the information of the service customer history and click "Save As New".

# *Edit Parent Task*

Function: Edit the parent task or update the information of the task

- 1. Click the "Service History" button.
- 2. Select the task that user wanted to edit and then click "Edit Task".
- 3. After finishing the edit click "Update".

### *Print Service Record*

Function: Print out the service history report or the parent task report for reference or other purpose

- 1. Select the service record needed to be printed the click "Edit Task" button
- 2. Click on Print button to print out
- 3. User can choose to print out the parent task record or the service history record

### *Create New Vehicle Profile*

Function: Add new vehicle profile

- 1. Click on the "New Vehicle" under the Vehicle tab.
- 2. Fill in the details of the vehicle.
- 3. Click "Save As New" button to save the new profile.

### *Edit Vehicle Profile*

Function: Allow user to edit vehicle profile

1. Click on the "Vehicle List" under the Vehicle tab.

- 2. Click on Search button so that the specific vehicle is displayed
- 3. Click on "Edit Vehicle".
- 4. Fill in the details to be modified
- 5. Click "Update" button to save the edited vehicle profile

# *Attach Vehicle To Service Record*

Function: Allow user to attach the vehicle profile to the service record

- 1. Click on CRM then select "Service History List"
- 2. Select the service record that needed to be attached.
- 3. Select Documents tab then search the existing vehicle profile.
- 4. If there is no vehicle profile, create a new vehicle profile first
- 5. Double-click the vehicle and then close the windows.
- 6. Click "Update" to change the setting.

# *Search A Vehicle's Service History*

Function: Allow to have quick search on the vehicle's service history

- 1. Select the "Vehicle List" under the Vehicle tab.
- 2. Select the vehicle profile then click on the report button
- 3. User allow to select the period to preview the service history report

# *Open An Invoice*

Function: Add a new invoice

- 1. Select Receivables then "New invoice"
- 2. User need to enter all the invoice details including the customer details, item details, shipping details and invoice payment
- 3. Click "Save" button to save the new invoice information

# *Edit An Invoice*

Function: Modify the existing invoice details

- 1. Open the invoice list then select the invoice that need to be edited
- 2. Click Update to make any changes
- 3. After editing the details, click Save button to update the changes made

### *Vendor*

Function: To define the supplier of the item

### *Create New Vendor Profile*

Function: To create a vendor contact and save the all detail of vendor.

- 1. Click "New Vendor" under the Vendor tab.
- 2. Fill the vendor information and item from the vendor.
- 3. Click "Save" to save the vendor.

### *Edit Vendor Profile*

Function:To edit vendor contact information

- 1. Click "Vendor List" under the Vendor tab.
- 2. Select a vendor that user wish to change.
- 3. Click "Edit Vendor" button and edit the information.
- 4. Click "Update " to update the button

#### *Terms*

Function: To define the terms of vendor

- 1. Click "Vendor Terms" under the Vendor tab.
- 2. Choose a term, and then make changes on it before clicking "Update" button.
- 3. To create a new term, click the term and make edit and Save.

#### *Search A Vendor Profile*

Function: To search the vendor profile using the keyword.

- 1. User can filter the search result by entering the appropriate fields.
- 2. Then click the "Search" button.
- 3. The result will be showed in the vendor list table.
- 4. User can reset the details entered by clicking "Reset" button to search other vendor again.

#### **Import Vendor**

Function: To import vendor from CSV file

- 1. Click "Vendor List" under the Vendor tab.
- 2. Click "Import Vendor" button
- 3. Click "..." button to search for CSV file
- 4. Choose the separator and other settings.
- 5. Click Save to start import the Vendor.

#### *Account Payable On Vendor List*

Function: check on vendor invoices and payment

- 1. Click "Vendor List" under the Vendor tab.
- 2. Click "Acc. Payable" in vendor window

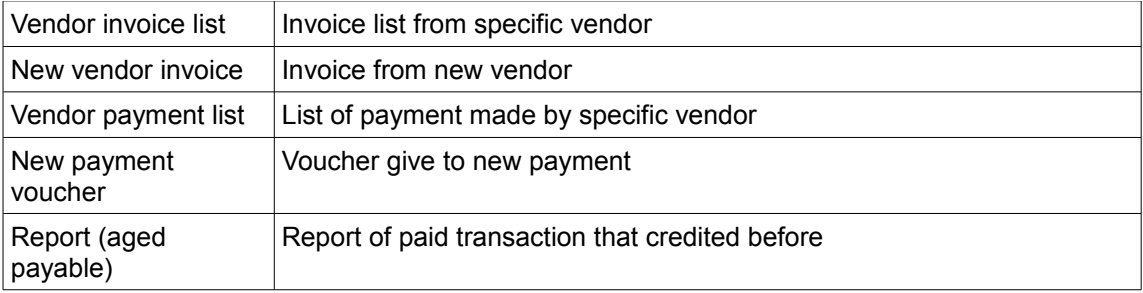

# *Reminder*

Function: To check out the person in the reminder within the date

- 1. Click on "Task List" under the CRM tab.
- 2. Choose the task that user wish to set reminder.
- 3. User can set reminders for the task either using SMS or Email.

## **Client-Server**

Client-server is one of our software version that can connects an amount of computers towards a server. The server and the clients are usually place in the same location, but each of the clients are identified as different and unique terminal. Please contact us for more enquiries about Client-Server.

#### *Real-Time Management*

So, as mentioned above that there are only one server, there is also only a database for the whole client-server. Please be noted that, this is for a shop that is having much terminal but accessing into the same server. For example, the cashier terminals inside a supermarket.

After the client-server has been setting up, everything will be the same for each of the terminal alongside the server. For example, if one of the terminal, Terminal 1, has created an item inside the inventory, eventually the item will be appearing inside the other terminal.

# **How to Get Help From Us**

We provide the support online world wide on Skype and TeamViewer. Our technical support can help on any technical problem which preventing you from being able to install or use the POS system. We will also assist you with any error in POS software.

### *Skype Contact*

Live chat can allows you to use instant messaging to contact our support team. Skype Contact :support.mobiweb3

#### *TeamViewer*

TeamViewer is a software for remote control any computer over internet. By using this TeamViewer, our support team can control and do demonstration on your own computer. We can support you anywhere as you locate.

- 1. You can download and install the TeamViewer on your computer from the TeamViewer Official website.
- 2. Start TeamViewer.
- 3. Your TeamViewer ID will show at remote control tab.
- 4. Tell our support your TeamViewer ID and password.
- 5. Now, we can connect and remote control your computer by using our TeamViewer ID.
- 6. We can do support and demonstration on the TeamViewer Remote control session.

### **Contact us**

MobiWeb World Wide Support

Malaysia Helpline: 1800 87 7061 Singapore Helpline: +65 3158 4888 Australia Helpline: +612 8310 5560 Mobile Phone: +6012-4927082 Email: sales@mobiweb.com.my

Mobiweb Sdn Bhd (760405-K) WebASP Sdn Bhd (832475-W)

#### **Headquarters (HQ)**

No.B-2-7, Block B, Kuchai Exchange, Kuchai Maju 13, Kuchai Lama 58200, Kuala Lumpur, Malaysia.

Tel: +603-7980 1388, Tel 2: +603-2780 3880, Fax: +603-7980 2388

#### **Research & Development Office (R&D)**

No. 40-1, Persiaran Bayan Indah, Bayan Bay, 11900 Bayan Lepas, Penang, Malaysia.

Tel: +604 642 0621, Fax: +604-646 8367

#### **BizCloud Asia sdn bhd**

Penang Bayan Indah Office 5-2, Persiaran Bayan Indah, Bayan Bay, Sungai Nibong, 11900, Pulau Pinang.

Tel: +604 6119305, Email: sales@bizcloud.asia

#### **Ipoh Sales Office**

7FO-10, Tower Regency Hotel & Apartments, Jalan Date Seri Ahmad Said, 30450 Ipoh, Perak Darul Ridzuan, Malaysia.

Tel: +605 242 4478

#### **Johor Sales Office**

No. 02-12, Jalan Molek 1/31, Taman Molek 81100 Johor Bahru, Johor, Malaysia.

Tel: +6011-36710208

Copyrights: MobiWeb Sdn Bhd, All Rights Reserved.